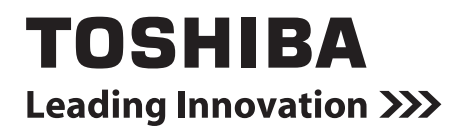

**Operating Instructions**

# **Setting File Creation Software for Smart device control interface**

## **Contents**

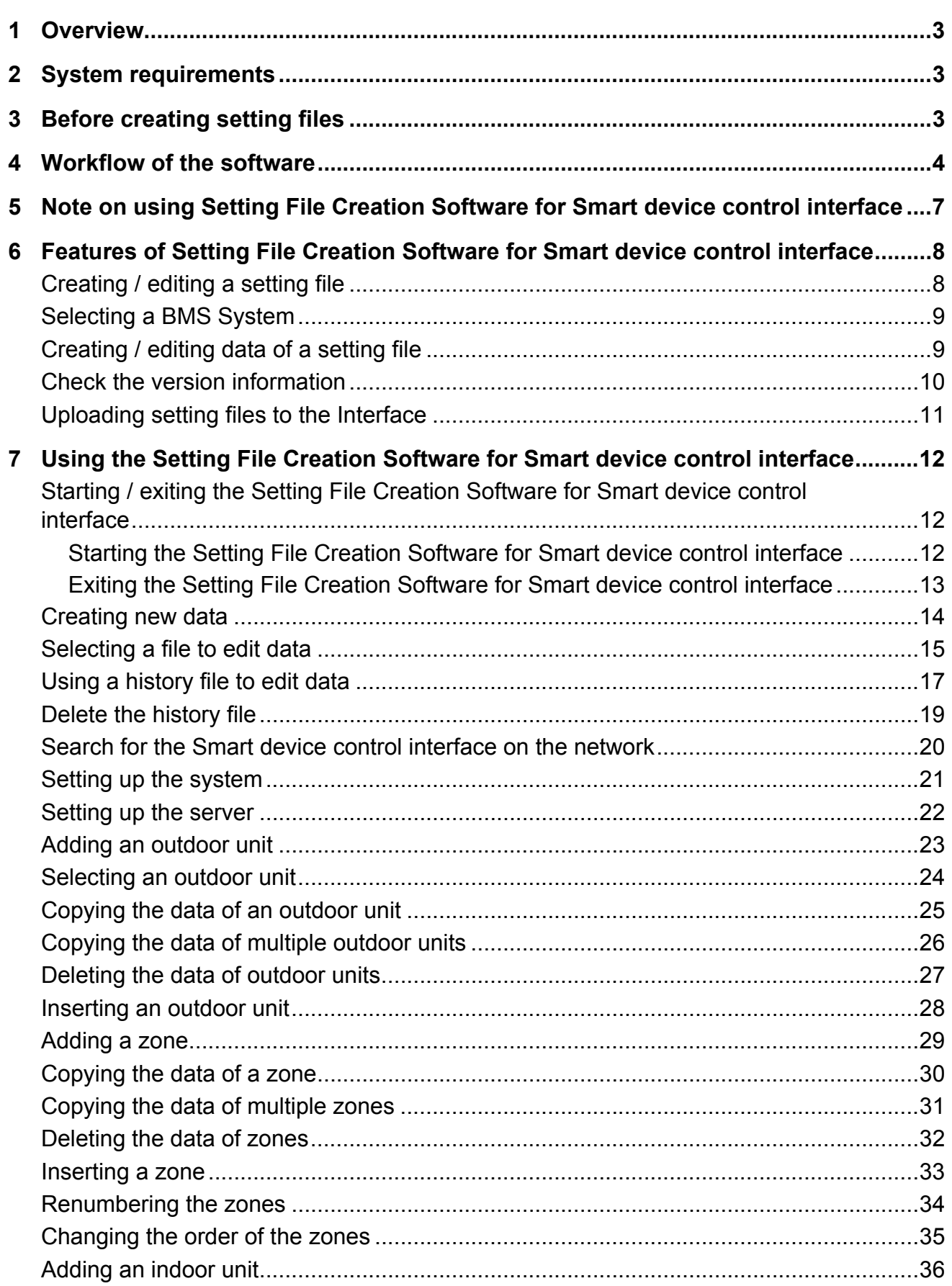

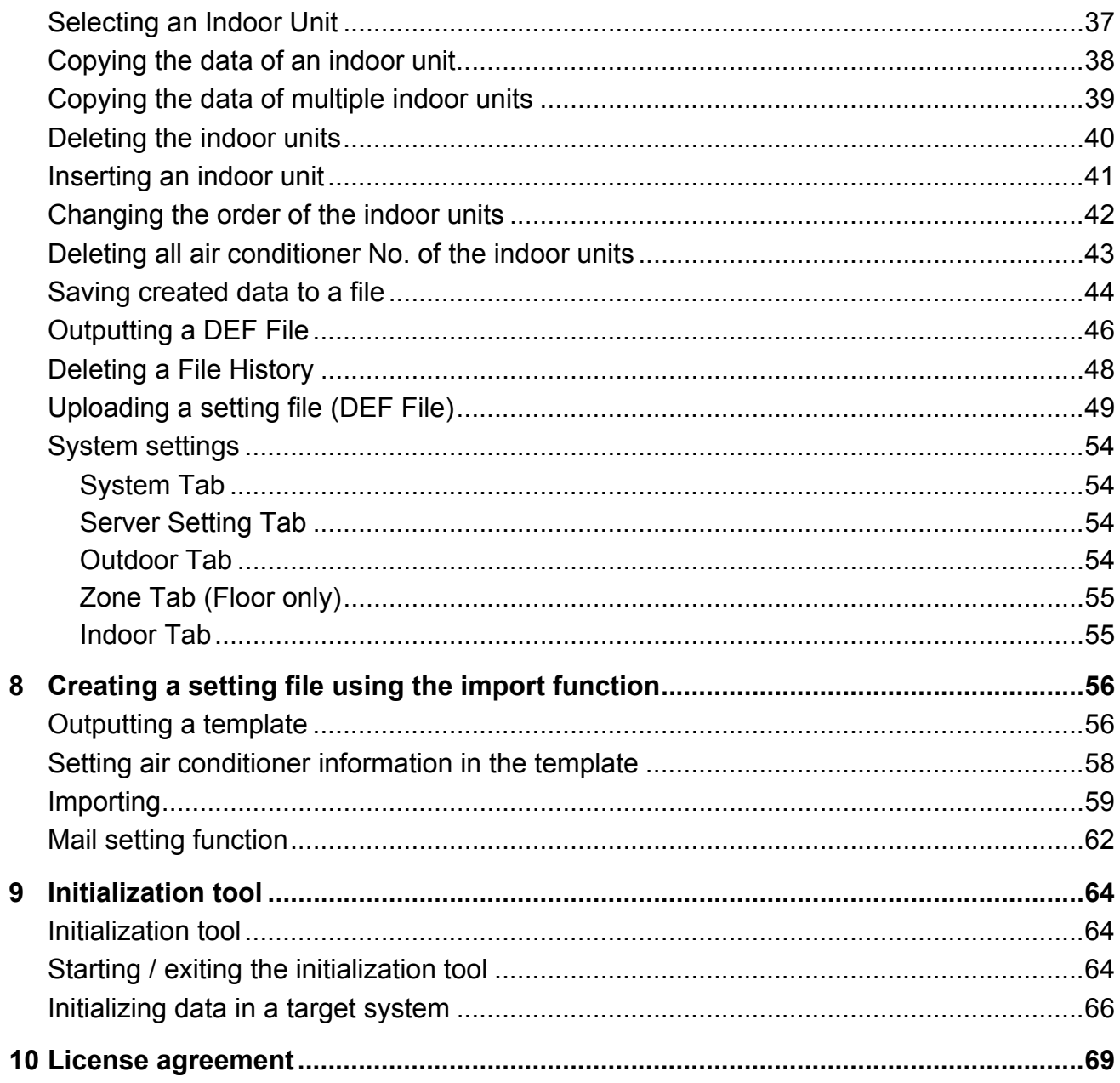

# <span id="page-3-0"></span>*1* **Overview**

"Setting File Creation Software for Smart device control interface" creates a setting file to be used for the Smart device control interface.

The created data file is uploaded to each system by using upload function.

# <span id="page-3-1"></span>*2* **System requirements**

The following shows the ideal system requirements for this software.

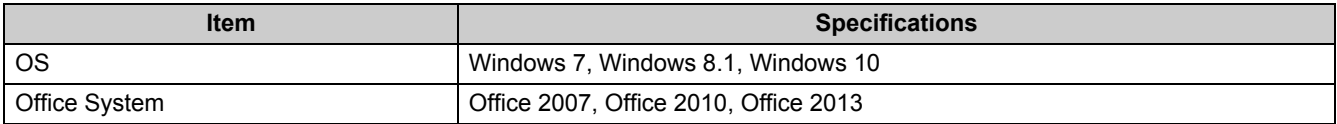

The following runtime library is required:

- Microsoft<sup>®</sup> .NET Framework 2.0 SP2
- "Windows 7", "Windows 8.1", "Windows 10" and "Microsoft office" are either registered trademarks or trademarks of Microsoft Corporation in the United States and / or other countries.
- Adobe, the Adobe logo, Reader, and Acrobat are either registered trademarks or trademarks of Adobe Systems Incorporated in the United States and / or other countries.
- InstallShield is either a registered trademark or trademark of Flexera Software Inc. in the United States and / or other countries.
- All other company and product names are either registered trademarks or trademarks of the respective owners. In this manual such names are not indicated by  $M \times \mathbb{R}^{\infty}$  or  $\mathbb{O}$  marks.

## <span id="page-3-2"></span>*3* **Before creating setting files**

To use Smart device control interface, the following environment must be prepared.

- **1. A tablet or smartphone**
- **2. A wireless router1**
- **3. A modem (if using over the Internet)**

 $1$  If using over the Internet, a router with the following capabilities is needed.

- i) IP Masquerade function
- ii) DHCP function (specifiable range)
	- Or, a static IP can be assigned to Smart device control interface.

In addition, before uploading data created using this software to Smart device control interface, the tablet or smartphone must be in an operational state, and the configuration of the user's wireless router must be complete. For details on wireless router settings, refer to the instructions that came with your wireless router.

# <span id="page-4-0"></span>*4* **Workflow of the software**

The following flowchart shows the process of creating data with Setting File Creation Software for Smart device control interface:

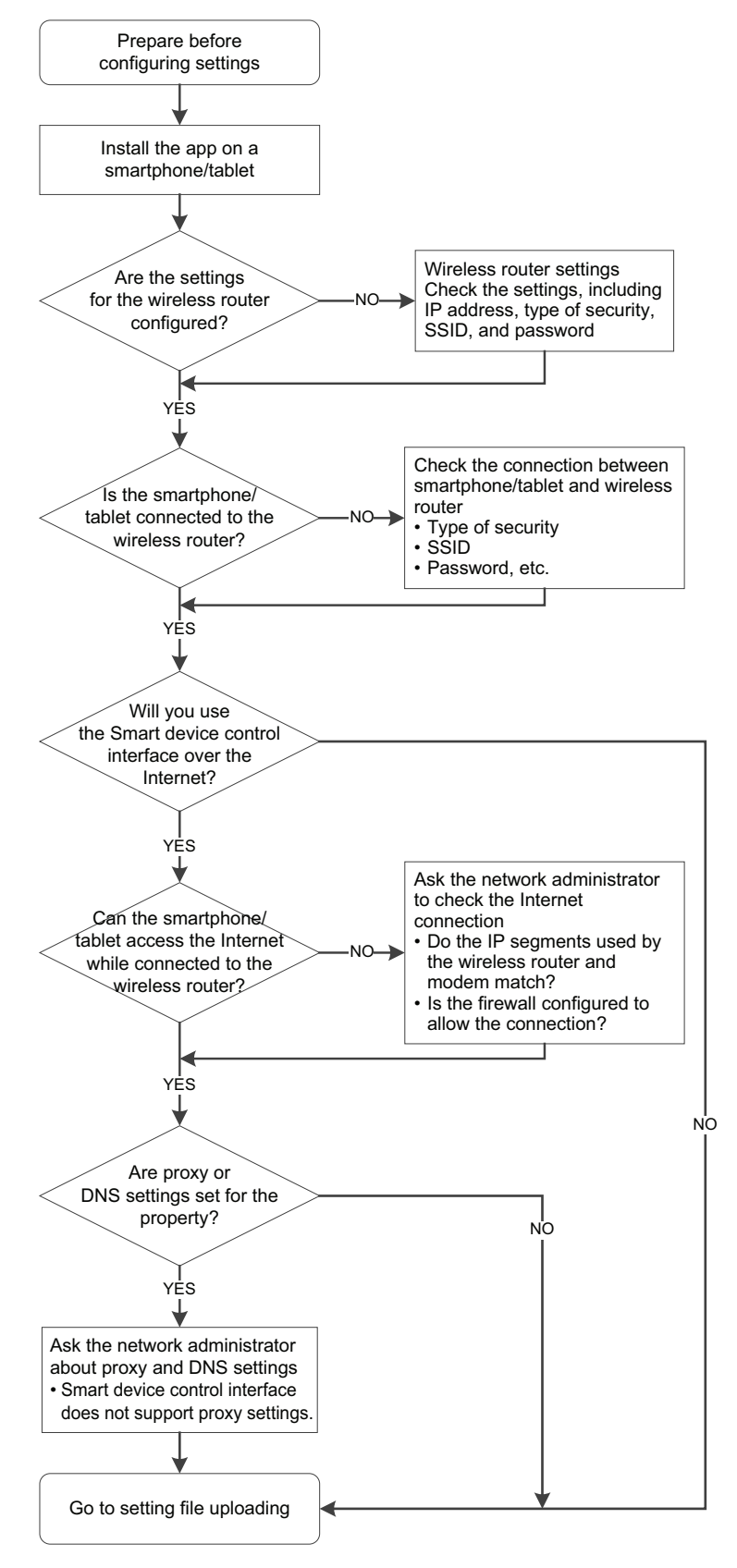

**[Flowchart (Preparation)]**

*EN*

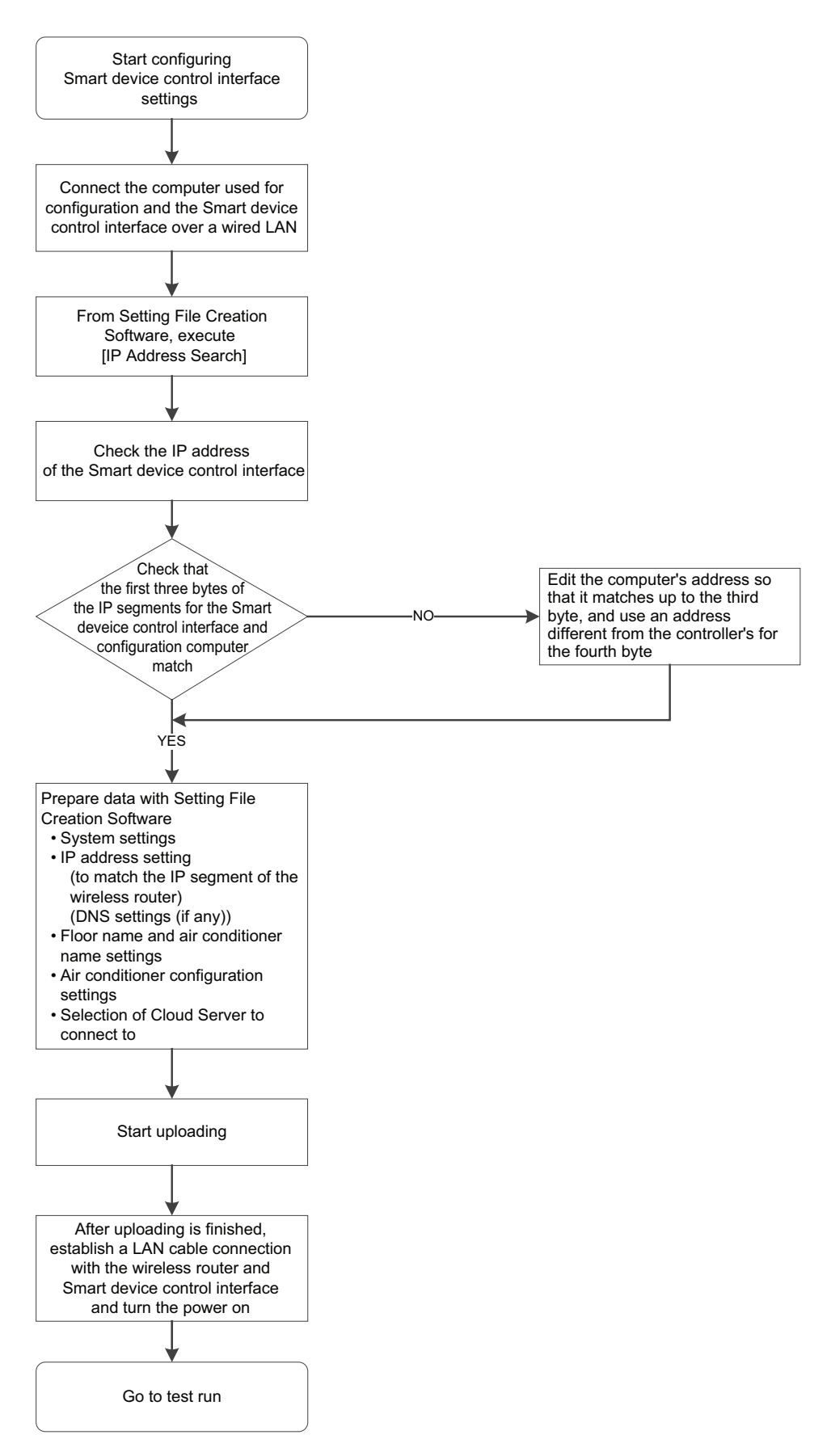

**[Flowchart (Uploading)]**

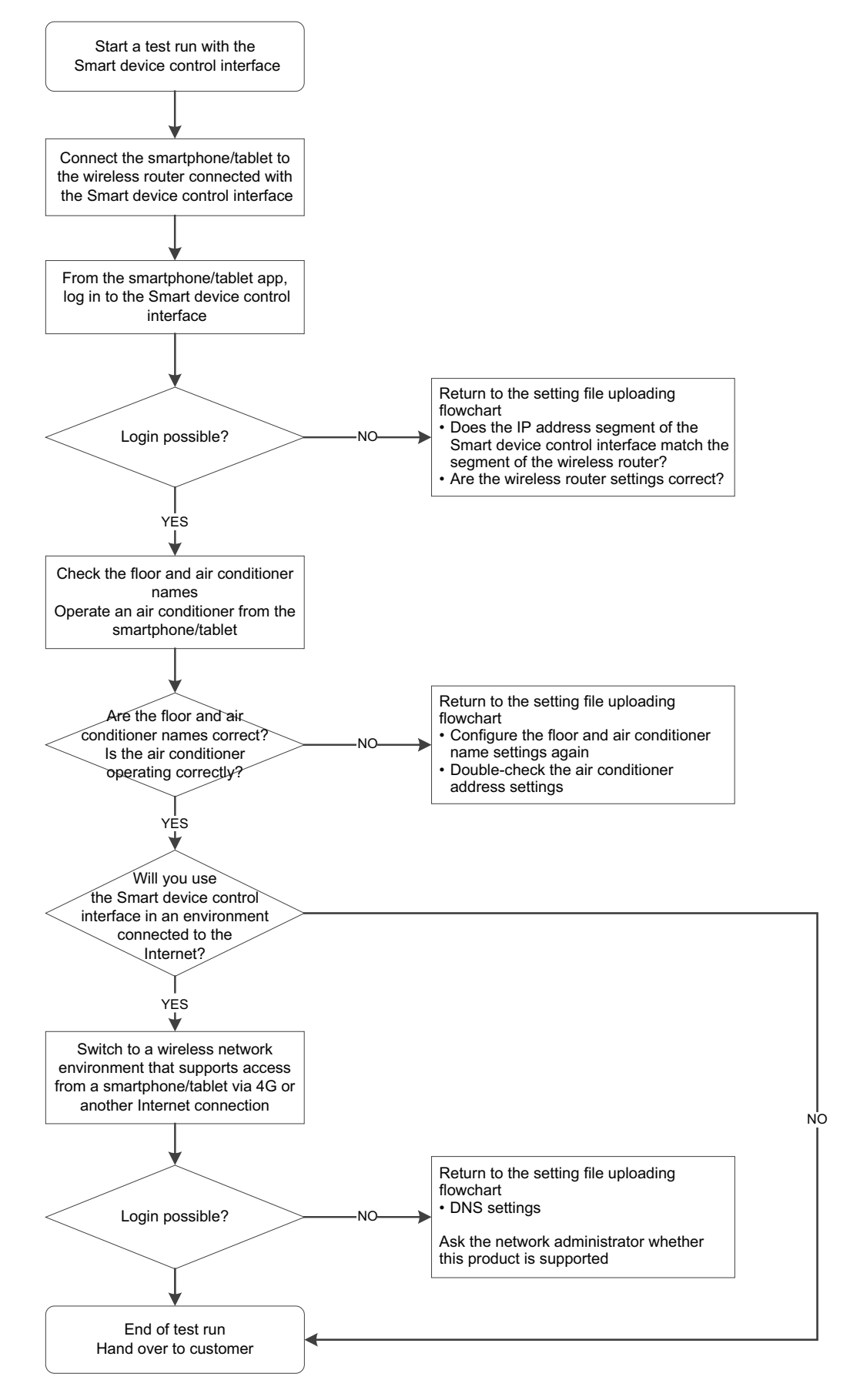

**[Flowchart (Test run)]** *EN*

## <span id="page-7-0"></span>*5* **Note on using Setting File Creation Software for Smart device control interface**

Selectable outdoor units / indoor units differ depending on the frequency and region setting. The frequency of an already created file cannot be changed.

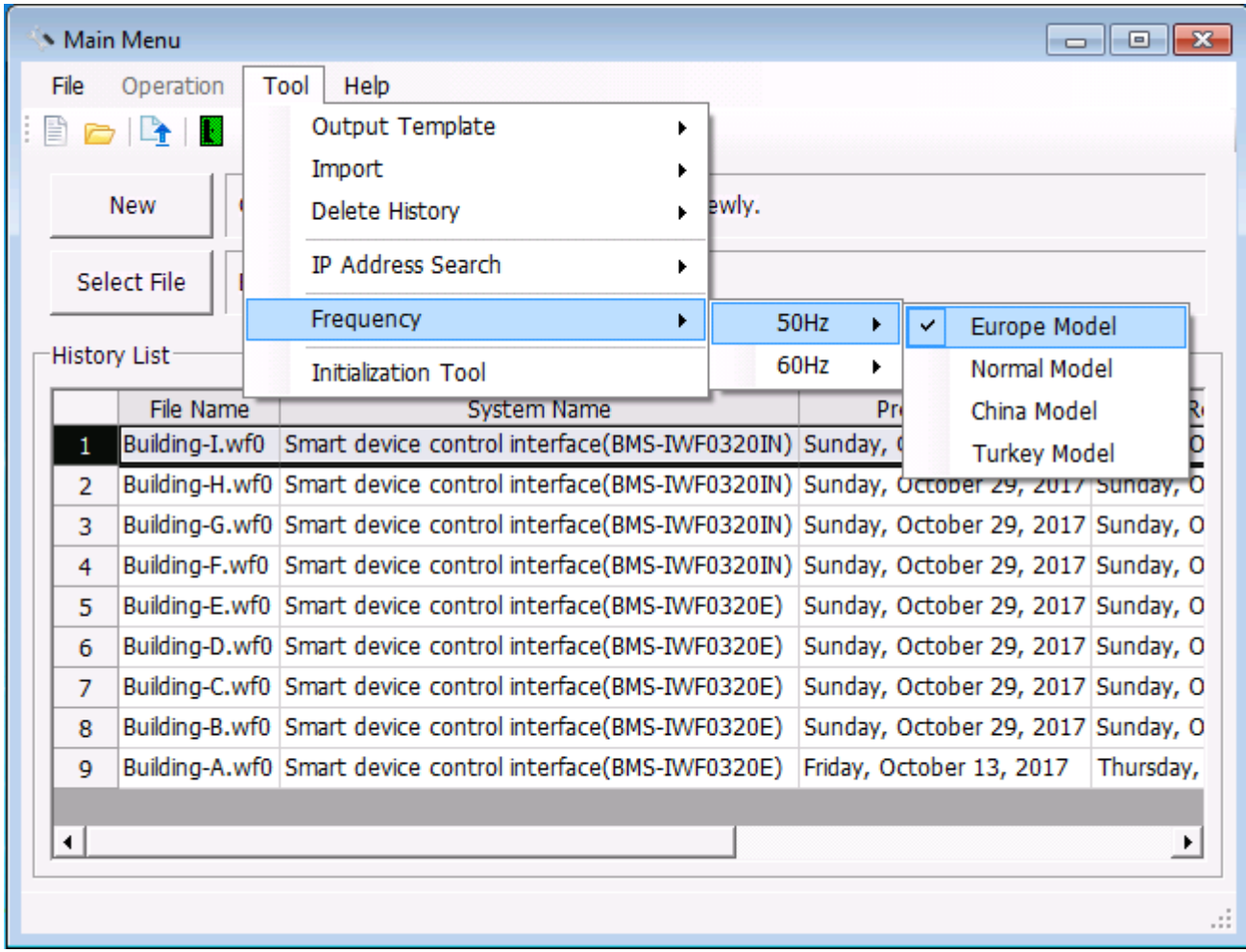

**Fig.1 [Main Menu] screen (Frequency)**

## <span id="page-8-0"></span>*6* **Features of Setting File Creation Software for Smart device control interface**

## <span id="page-8-1"></span>**Creating / editing a setting file**

You can create a setting file and edit it.

|                                   | Main Menu<br>-- - - -<br>- 33                           |                                                                |                                                                                                 |                                    |           |  |  |  |  |
|-----------------------------------|---------------------------------------------------------|----------------------------------------------------------------|-------------------------------------------------------------------------------------------------|------------------------------------|-----------|--|--|--|--|
| File<br>Operation<br>Tool<br>Help |                                                         |                                                                |                                                                                                 |                                    |           |  |  |  |  |
| B<br>a l <del>i</del> l           |                                                         |                                                                |                                                                                                 |                                    |           |  |  |  |  |
|                                   |                                                         | Create a Setting File Data for BMS System newly.<br><b>New</b> |                                                                                                 |                                    |           |  |  |  |  |
|                                   | Select File<br>Edit a Setting File Data for BMS System. |                                                                |                                                                                                 |                                    |           |  |  |  |  |
| <b>History List</b>               |                                                         |                                                                |                                                                                                 |                                    |           |  |  |  |  |
|                                   | File Name                                               |                                                                | <b>System Name</b>                                                                              | Prepared on:                       | Re        |  |  |  |  |
|                                   | 1                                                       |                                                                | Building-I.wf0 Smart device control interface(BMS-IWF0320IN) Sunday, October 29, 2017 Sunday, O |                                    |           |  |  |  |  |
|                                   | $\overline{2}$                                          |                                                                | Building-H.wf0 Smart device control interface(BMS-IWF0320IN) Sunday, October 29, 2017 Sunday, O |                                    |           |  |  |  |  |
|                                   | 3                                                       |                                                                | Building-G.wf0 Smart device control interface(BMS-IWF0320IN) Sunday, October 29, 2017 Sunday, O |                                    |           |  |  |  |  |
|                                   | 4                                                       |                                                                | Building-F.wf0 Smart device control interface(BMS-IWF0320IN) Sunday, October 29, 2017 Sunday, O |                                    |           |  |  |  |  |
|                                   | 5                                                       |                                                                | Building-E.wf0 Smart device control interface(BMS-IWF0320E)                                     | Sunday, October 29, 2017 Sunday, O |           |  |  |  |  |
|                                   | 6                                                       |                                                                | Building-D.wf0 Smart device control interface(BMS-IWF0320E)                                     | Sunday, October 29, 2017 Sunday, O |           |  |  |  |  |
|                                   | 7                                                       |                                                                | Building-C.wf0 Smart device control interface(BMS-IWF0320E)                                     | Sunday, October 29, 2017 Sunday, O |           |  |  |  |  |
|                                   | 8                                                       |                                                                | Building-B.wf0 Smart device control interface(BMS-IWF0320E)                                     | Sunday, October 29, 2017 Sunday, O |           |  |  |  |  |
|                                   | 9                                                       |                                                                | Building-A.wf0 Smart device control interface(BMS-IWF0320E)                                     | Friday, October 13, 2017           | Sunday, O |  |  |  |  |
|                                   |                                                         |                                                                |                                                                                                 |                                    |           |  |  |  |  |
|                                   | ⊣                                                       |                                                                |                                                                                                 |                                    | ▸         |  |  |  |  |
|                                   |                                                         |                                                                |                                                                                                 |                                    |           |  |  |  |  |
|                                   |                                                         |                                                                |                                                                                                 |                                    |           |  |  |  |  |

**Fig.2 [Main Menu] screen**

*EN*

## <span id="page-9-0"></span>■ Selecting a BMS System

When creating a new setting file, select a target system.

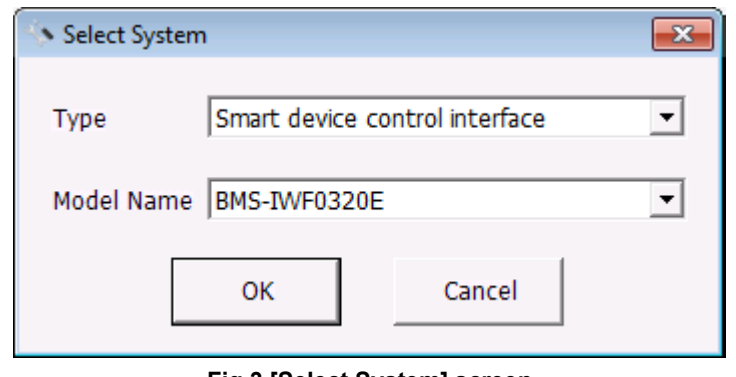

### **Fig.3 [Select System] screen**

## <span id="page-9-1"></span>**Creating / editing data of a setting file**

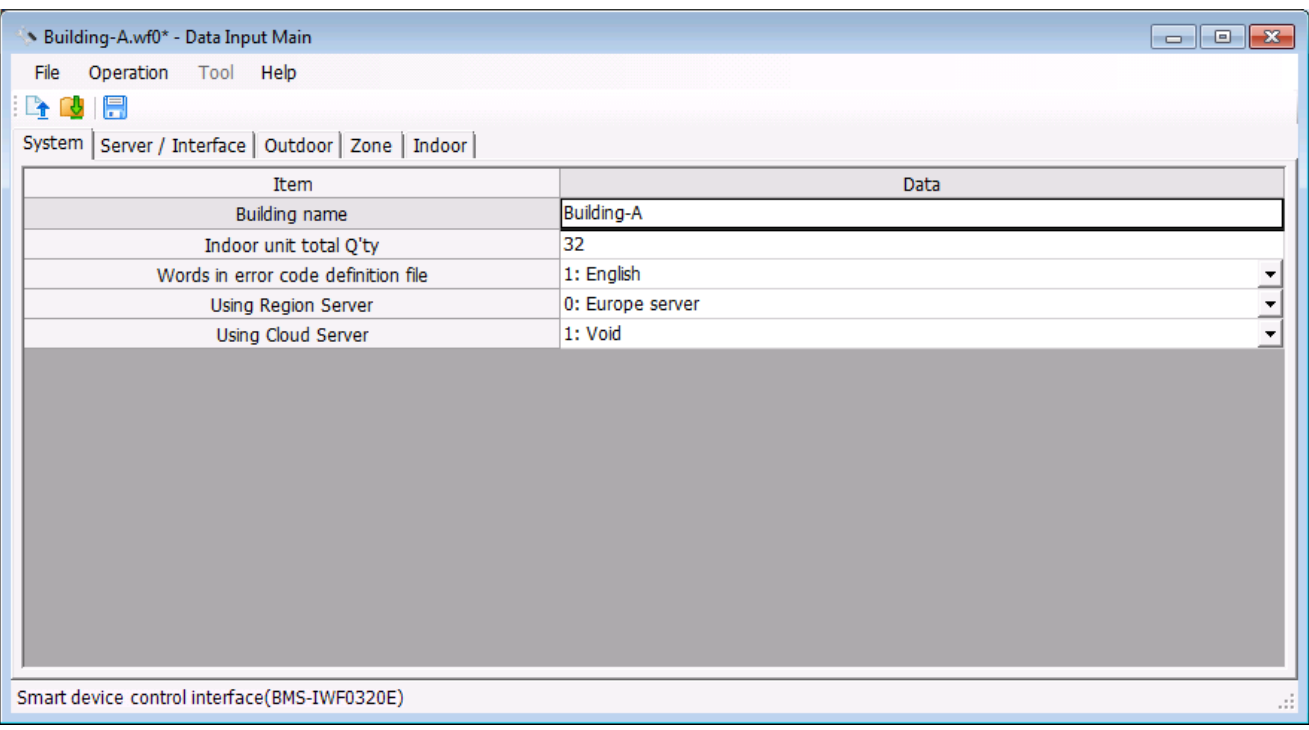

**Fig.4 [System] screen**

## <span id="page-10-0"></span>■ Check the version information

Select the [Help] menu then [About] to display the version information.

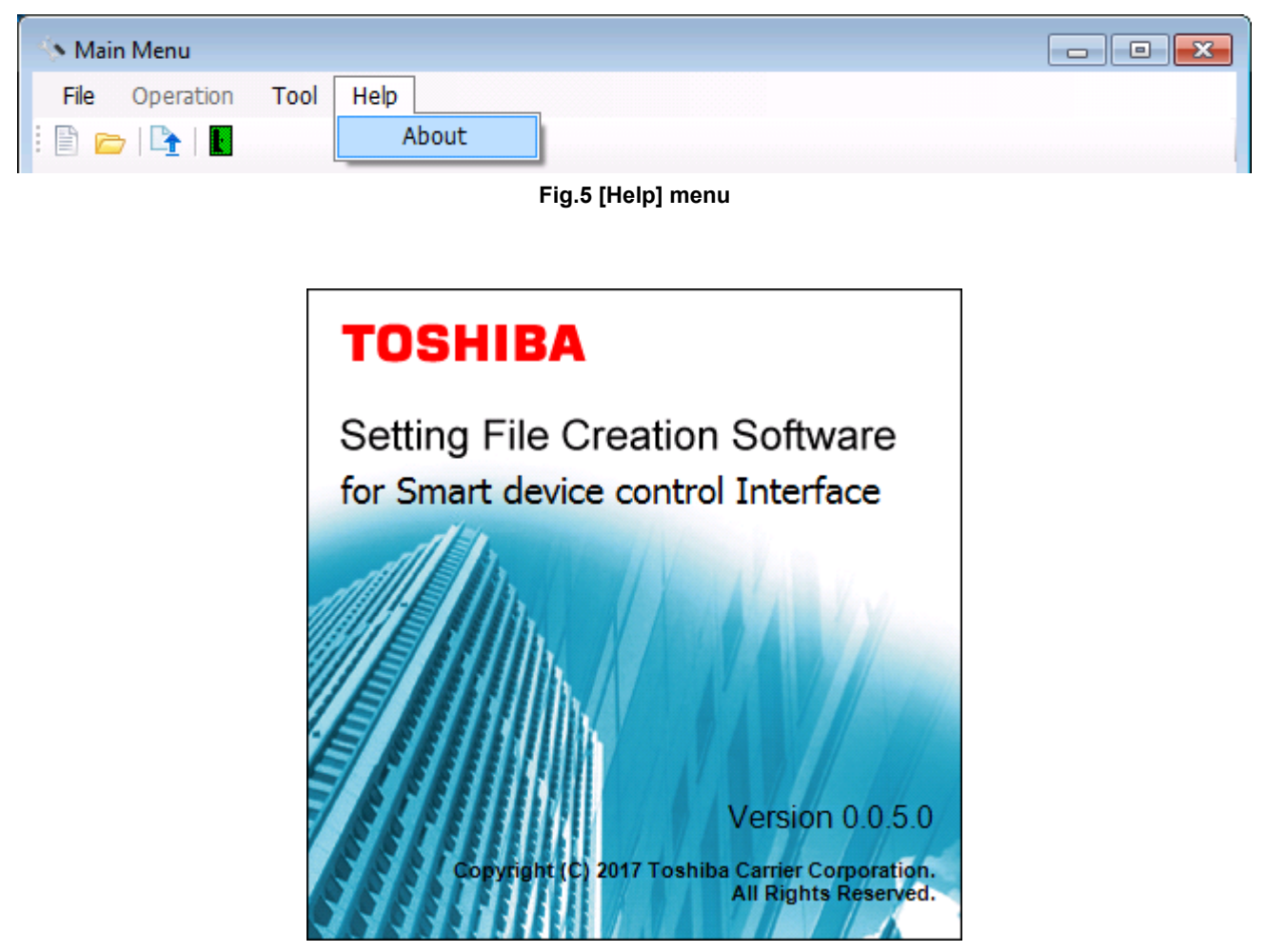

**Fig.6 [About] screen**

## <span id="page-11-0"></span>**Uploading setting files to the Interface**

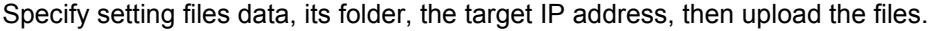

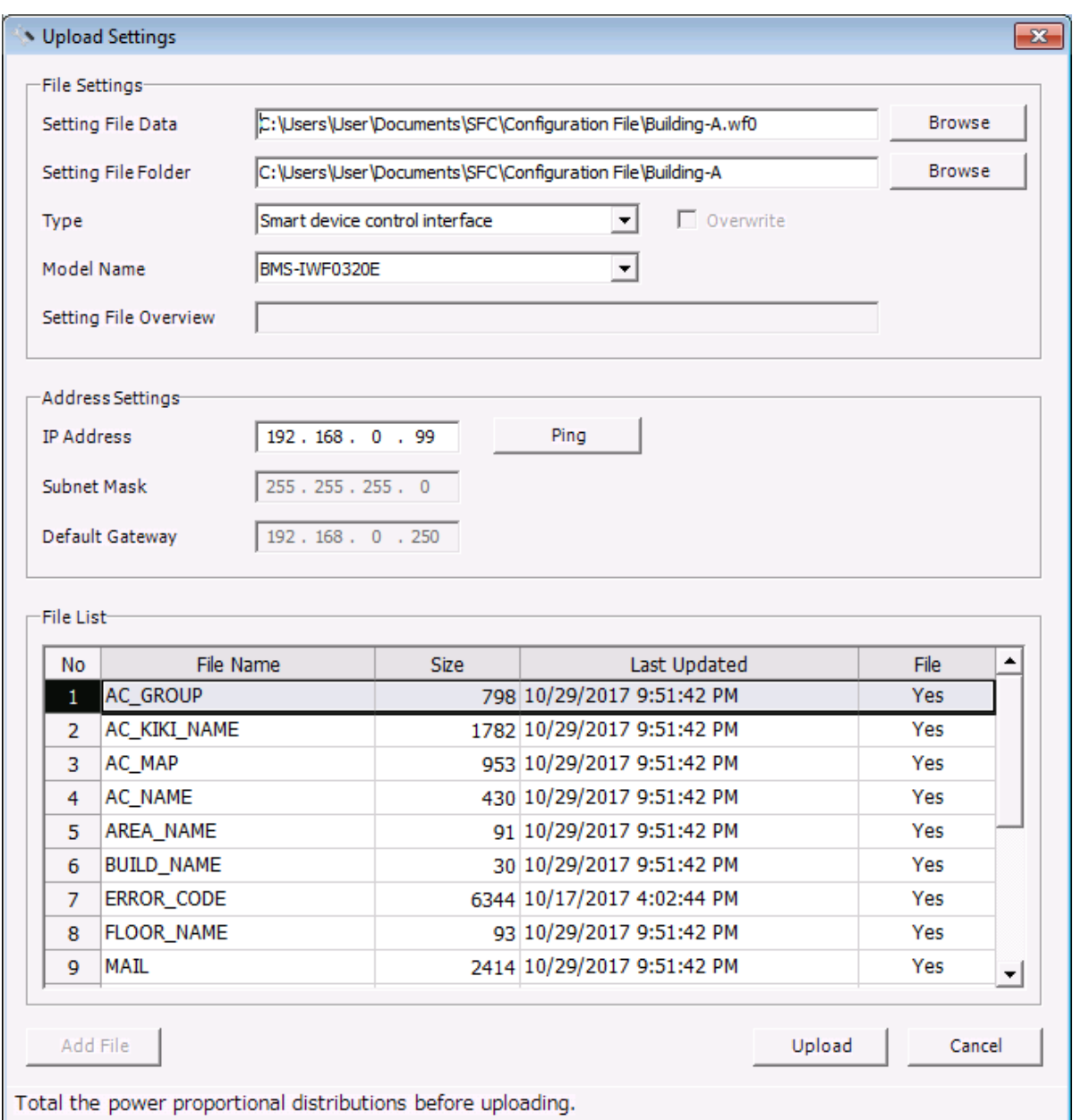

#### **Fig.7 [Upload Settings] screen**

The following screen is displayed during upload to show the upload progress screen.

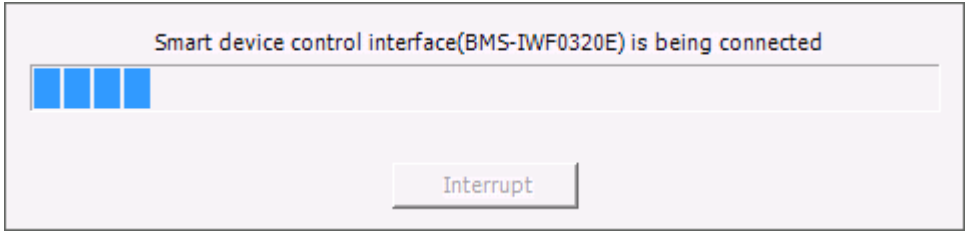

#### **Fig.8 [Upload Progress] screen**

## <span id="page-12-0"></span>*7* **Using the Setting File Creation Software for Smart device control interface**

### <span id="page-12-1"></span>■ Starting / exiting the Setting File Creation Software for Smart **device control interface**

#### <span id="page-12-2"></span>**Starting the Setting File Creation Software for Smart device control interface**

Use the desktop icon or Windows menu to start the Setting File Creation Software for Smart device control interface.

- **1. Start the Setting File Creation Software for Smart device control interface.**
	- Desktop icon Double-click the desktop icon.

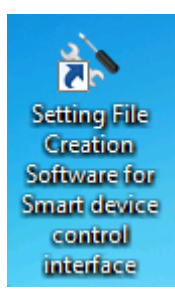

**Fig.9 [Setting File Creation Software for Smart device control interface desktop icon]**

#### • Windows menu Select [Start] > [All Programs] > [Toshiba] > [Setting File Creation Software for Smart device control interface].

#### **2. The startup screen appears.**

The startup screen appears.

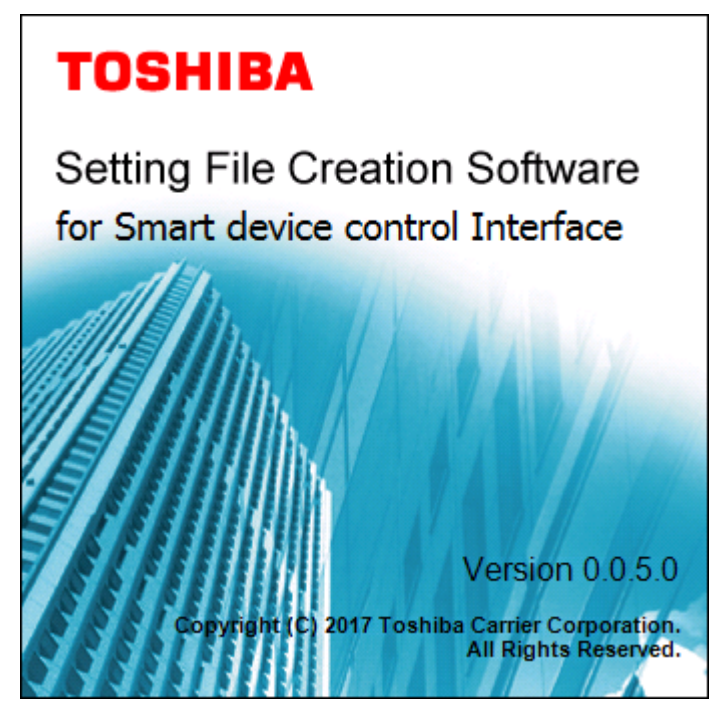

**Fig.10 [Startup] screen**

#### **3. Setting File Creation Software for Smart device control interface Startup Complete**

The startup screen (Fig.10) disappears, and the Main Menu screen (Fig.2) appears. Setting File Creation Software for Smart device control interface startup is now complete, and the software can be operated.

#### <span id="page-13-0"></span>**Exiting the Setting File Creation Software for Smart device control interface**

Click the [Close] button, the Exit button, or select the [File] menu then [Exit].

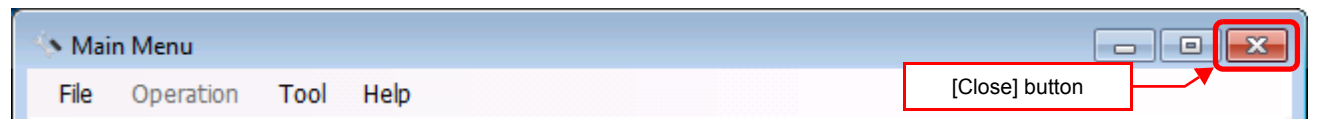

#### **Fig.11 [Main Menu] screen (Close button)**

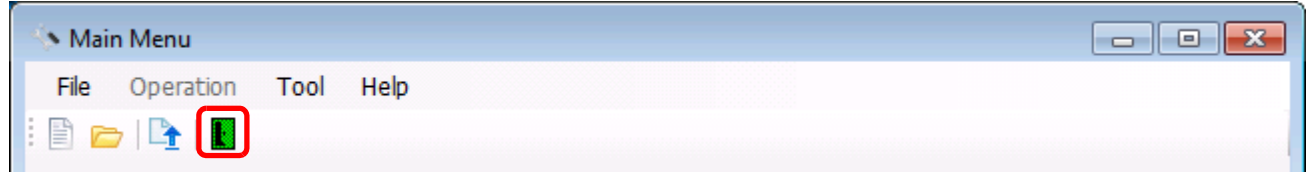

#### **Fig.12 [Main Menu] screen (Exit button)**

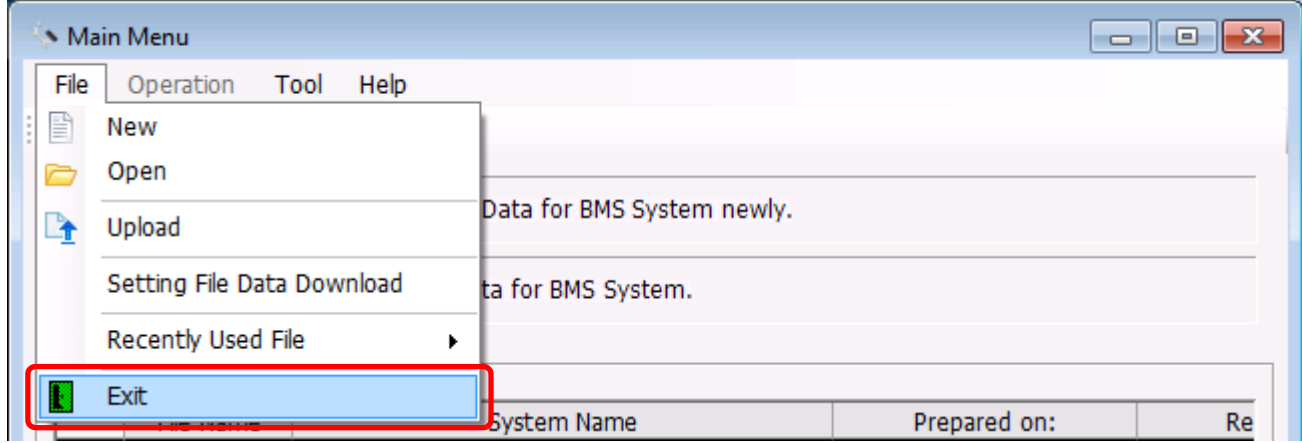

**Fig.13 [Main Menu] screen (Exit menu)**

The exit confirmation dialog box appears. Click [OK] to exit, or [Cancel] to cancel exiting.

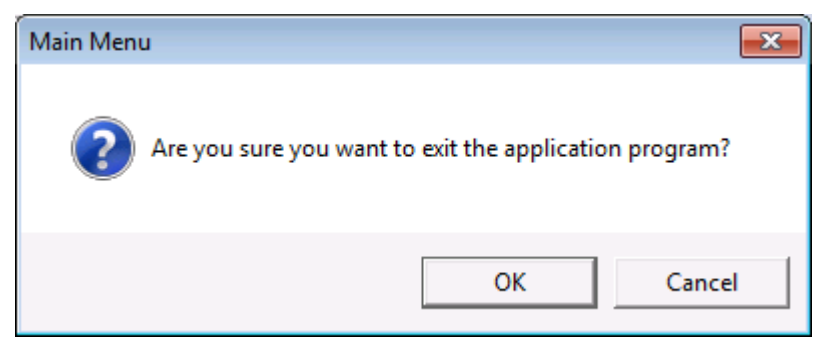

**Fig.14 Exit confirmation dialog box**

## <span id="page-14-0"></span>**Creating new data**

Click the [New] button, or select the [File] menu then [New]. The Select System screen (Fig.3) appears.

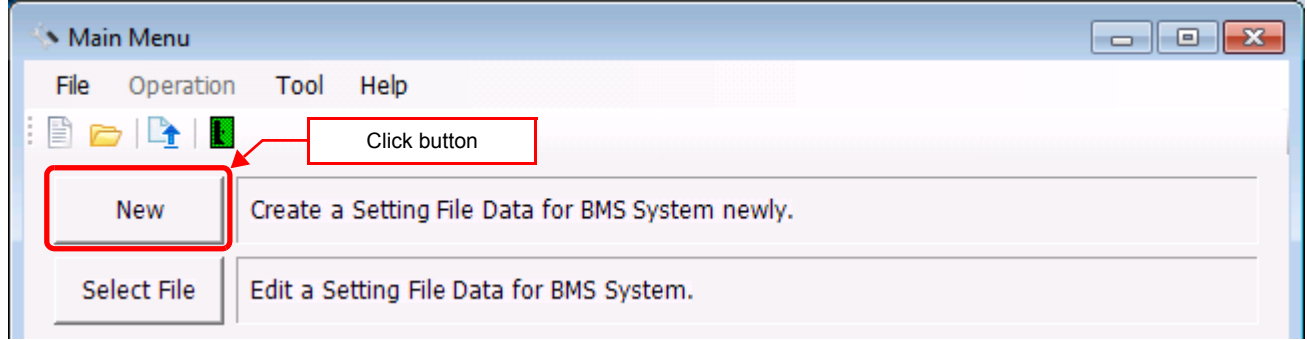

#### **Fig.15 [Main Menu] screen (New button1)**

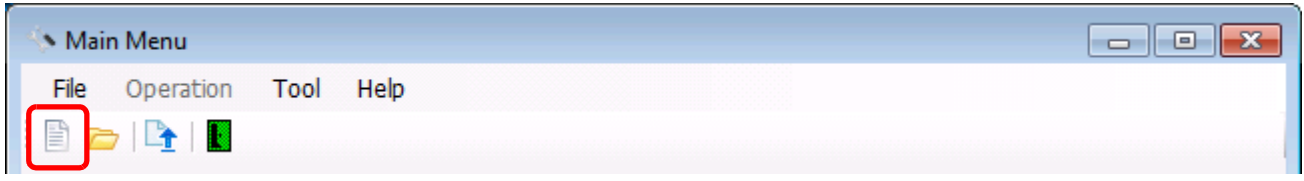

#### **Fig.16 [Main Menu] screen (New button2)**

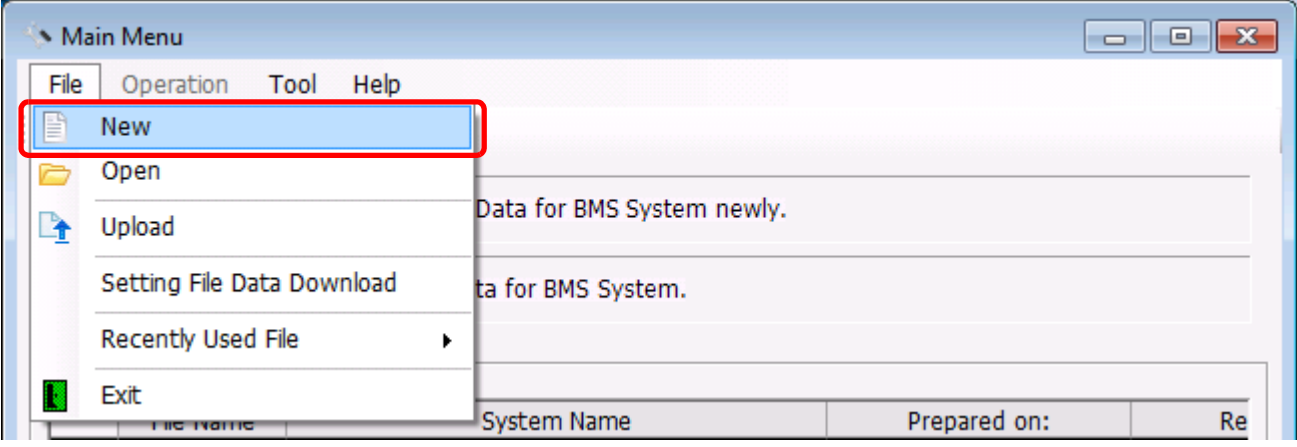

**Fig.17 [Main Menu] screen (New menu)**

*EN*

## <span id="page-15-0"></span>**Selecting a file to edit data**

Click the [Select File] button, or select the [File] menu then [Open]. The Open screen appears.

#### Main Menu  $\begin{array}{c|c|c|c|c} \hline \multicolumn{3}{c|}{\mathbf{H}} & \multicolumn{3}{c|}{\mathbf{H}} & \multicolumn{3}{c|}{\mathbf{H}} & \multicolumn{3}{c|}{\mathbf{H}} & \multicolumn{3}{c|}{\mathbf{H}} & \multicolumn{3}{c|}{\mathbf{H}} & \multicolumn{3}{c|}{\mathbf{H}} & \multicolumn{3}{c|}{\mathbf{H}} & \multicolumn{3}{c|}{\mathbf{H}} & \multicolumn{3}{c|}{\mathbf{H}} & \multicolumn{3}{c|}{\mathbf{H}} & \multicolumn{3}{c|}{\mathbf{H$ File Operation Tool Help  $\Box$   $\Box$ **New** Creat for BMS System newly. Click button Select File Edit a Setting File Data for BMS System.

#### **Fig.18 [Main Menu] screen (Select File button)**

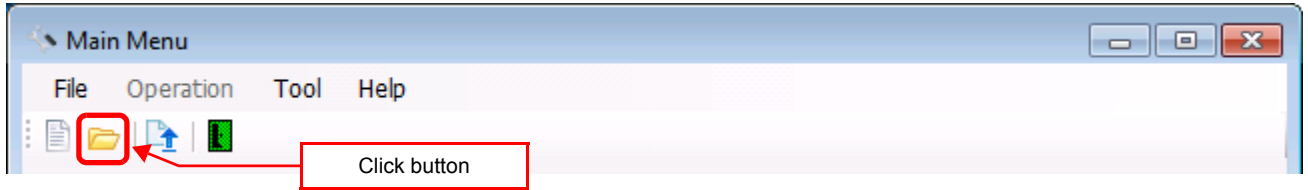

#### **Fig.19 [Main Menu] screen (Open button)**

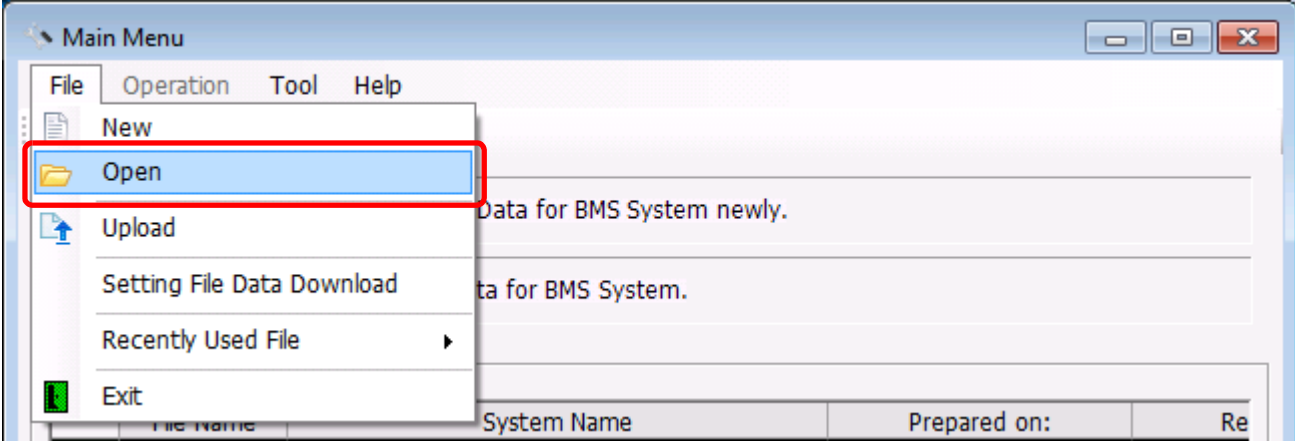

**Fig.20 [Main Menu] screen (Open Menu)**

When the Open screen has opened, select a file to edit. The System screen (Fig.4) appears.

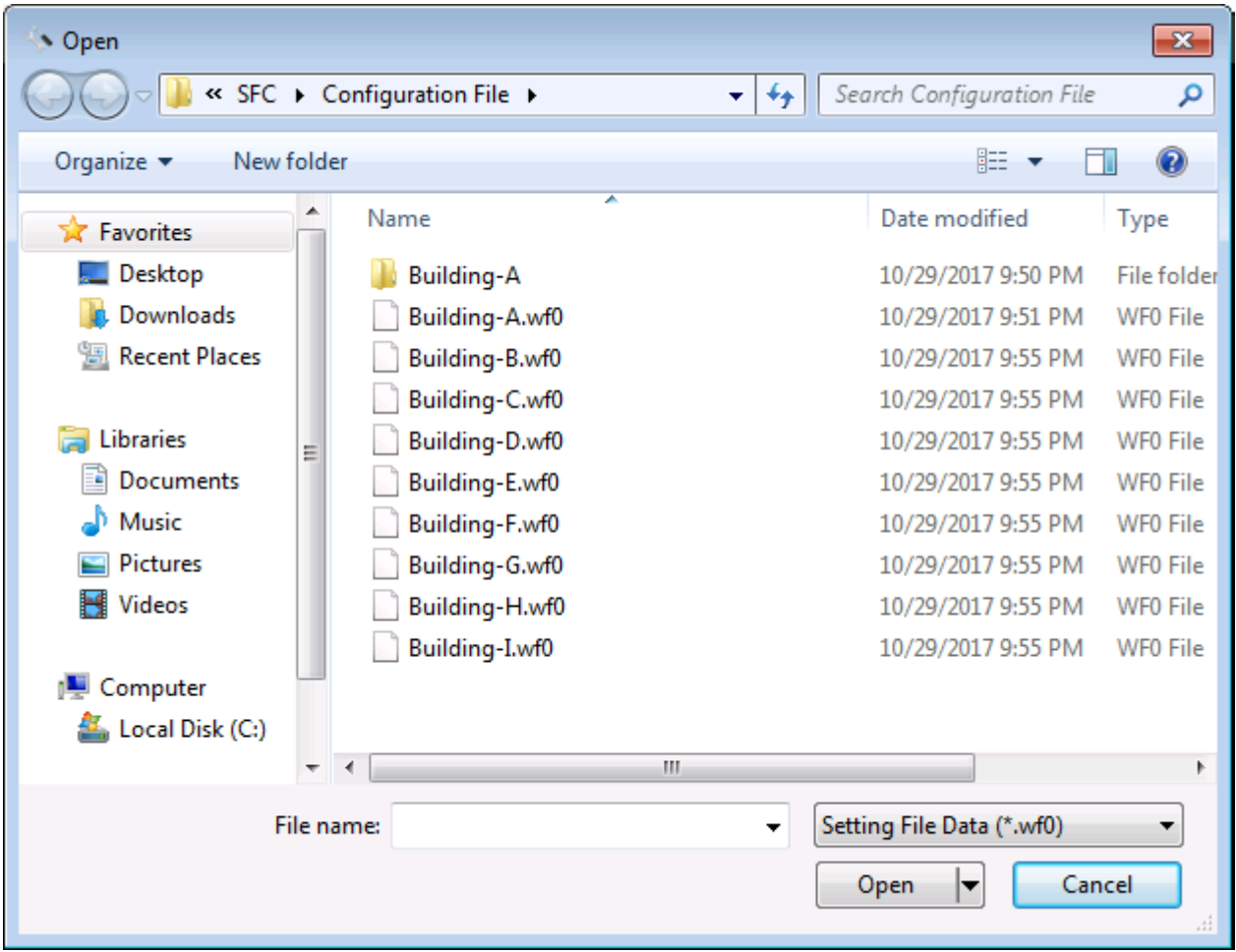

**Fig.21 [Open] screen**

## <span id="page-17-0"></span>**Using a history file to edit data**

Double-click a line in the History List, or select a file from Recently Used File. The System screen (Fig.4) appears.

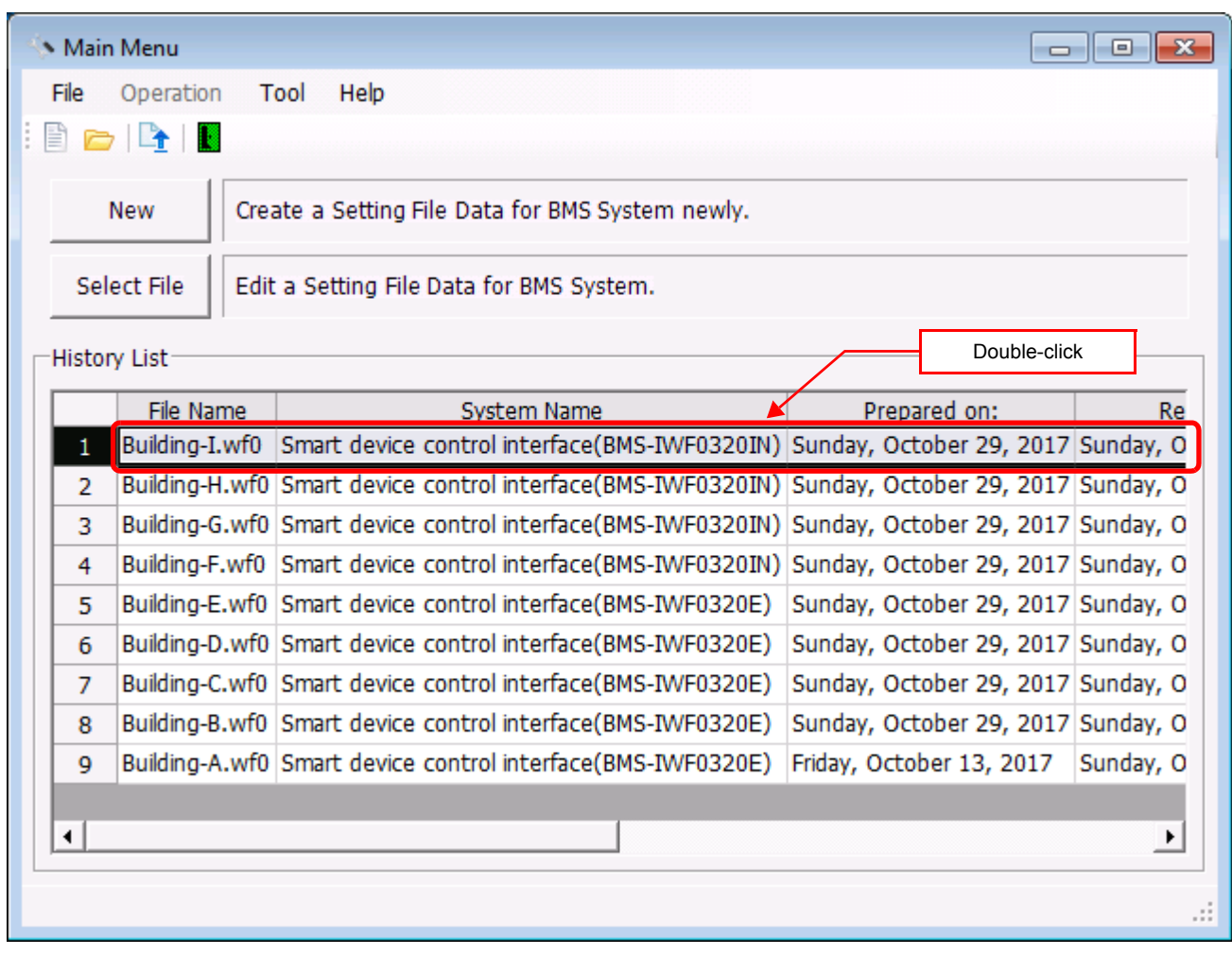

#### **Fig.22 [Main Menu] screen (History List)**

Up to 9 files are stored in Recently Used File.

|                | Main Menu<br>▣<br>$\Box$                                         |                                 |                                                             |                                    |           |  |  |  |  |  |
|----------------|------------------------------------------------------------------|---------------------------------|-------------------------------------------------------------|------------------------------------|-----------|--|--|--|--|--|
| File           | Operation                                                        | Help<br>Tool                    |                                                             |                                    |           |  |  |  |  |  |
| ₿              | New                                                              |                                 |                                                             |                                    |           |  |  |  |  |  |
|                | Open                                                             |                                 |                                                             |                                    |           |  |  |  |  |  |
|                | Upload                                                           |                                 | Data for BMS System newly.                                  |                                    |           |  |  |  |  |  |
|                | Setting File Data Download                                       |                                 | ta for BMS System.                                          |                                    |           |  |  |  |  |  |
|                | Recently Used File                                               | Þ.                              | 1 Building-I.wf0                                            |                                    |           |  |  |  |  |  |
|                | Exit                                                             |                                 | 2 Building-H.wf0                                            |                                    |           |  |  |  |  |  |
|                |                                                                  |                                 | 3 Building-G.wf0                                            | Prepared on:                       | <b>Re</b> |  |  |  |  |  |
| 1.             |                                                                  | Building-I.wf0 Smart device cor | 4 Building-F.wf0                                            | Sunday, October 29, 2017 Sunday, O |           |  |  |  |  |  |
| 2              |                                                                  | Building-H.wf0 Smart device cor | 5 Building-E.wf0                                            | Sunday, October 29, 2017 Sunday, O |           |  |  |  |  |  |
| 3              |                                                                  | Building-G.wf0 Smart device cor | 6 Building-D.wf0                                            | Sunday, October 29, 2017 Sunday, O |           |  |  |  |  |  |
| 4              |                                                                  | Building-F.wf0 Smart device cor | 7 Building-C.wf0                                            | Sunday, October 29, 2017 Sunday, O |           |  |  |  |  |  |
| 5              |                                                                  | Building-E.wf0 Smart device cor | 8 Building-B.wf0                                            | Sunday, October 29, 2017 Sunday, O |           |  |  |  |  |  |
| 6              |                                                                  | Building-D.wf0 Smart device cor |                                                             | Sunday, October 29, 2017 Sunday, O |           |  |  |  |  |  |
| 7              |                                                                  | Building-C.wf0 Smart device cor | 9 Building-A.wf0                                            | Sunday, October 29, 2017 Sunday, O |           |  |  |  |  |  |
| 8              |                                                                  |                                 | Building-B.wf0 Smart device control interface(BMS-IWF0320E) | Sunday, October 29, 2017 Sunday, O |           |  |  |  |  |  |
|                | Building-A.wf0 Smart device control interface(BMS-IWF0320E)<br>9 |                                 |                                                             | Friday, October 13, 2017           | Sunday, O |  |  |  |  |  |
|                |                                                                  |                                 |                                                             |                                    |           |  |  |  |  |  |
| $\blacksquare$ |                                                                  |                                 |                                                             |                                    |           |  |  |  |  |  |
|                |                                                                  |                                 |                                                             |                                    |           |  |  |  |  |  |
|                |                                                                  |                                 |                                                             |                                    |           |  |  |  |  |  |

**Fig.23 [Main Menu] screen (Recently Used File)**

If the selected file does not exist, a warning appears.

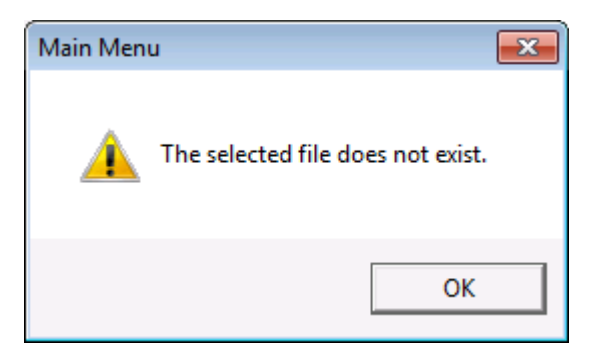

**Fig.24 Warning message box**

## <span id="page-19-0"></span>**Delete the history file**

You can delete a selected history item or all the history items.

- Delete Selected History
- Delete All

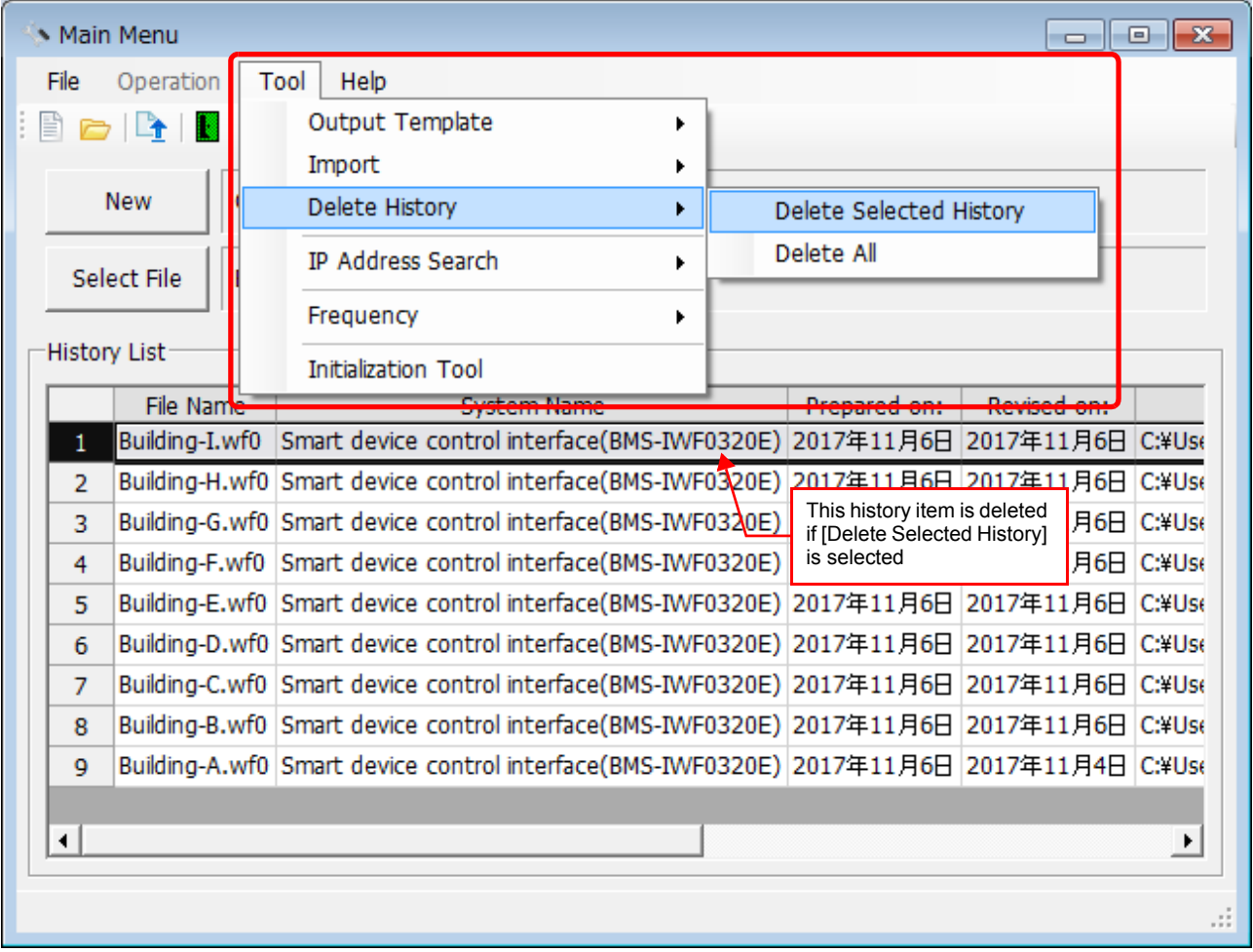

**Fig.25 [Main Menu] screen (Delete History)**

The deletion confirmation dialog box appears.

Click the OK button to delete. The history item will be deleted from the History List. To cancel deletion, click the Cancel button.

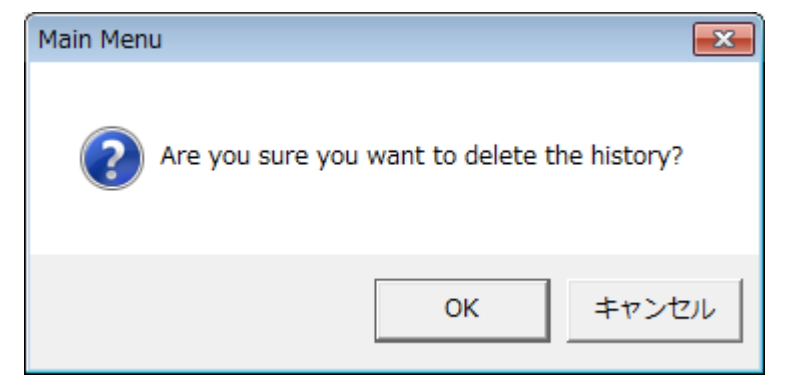

**Fig.26 Deletion confirmation dialog box**

## <span id="page-20-0"></span>■ Search for the Smart device control interface on the network

If you do not know the IP address of the Smart device control interface on the network, click the [Tool]>[IP Address Search]>[Smart device control interface].

| Main Menu                          |                     | $-23$<br>o<br>$\Box$           |
|------------------------------------|---------------------|--------------------------------|
| File<br>Operation                  | Tool<br>Help        |                                |
| $\mathbb{D} \subset \mathbb{R}$ if | Output Template     |                                |
|                                    | Import              |                                |
| <b>New</b>                         | Delete History      | ewly.                          |
| Select File                        | IP Address Search   | Smart device control interface |
|                                    | Frequency           |                                |
| <b>History List-</b>               | Initialization Tool |                                |
| File Name                          | <b>System Name</b>  | Revised on:<br>Prepared on:    |

**Fig.27 [IP Address Search for the Smart device control interface]**

A dialog box appears before the search starts to confirm you want to execute the search. To execute the search, click the [Device Search] button.

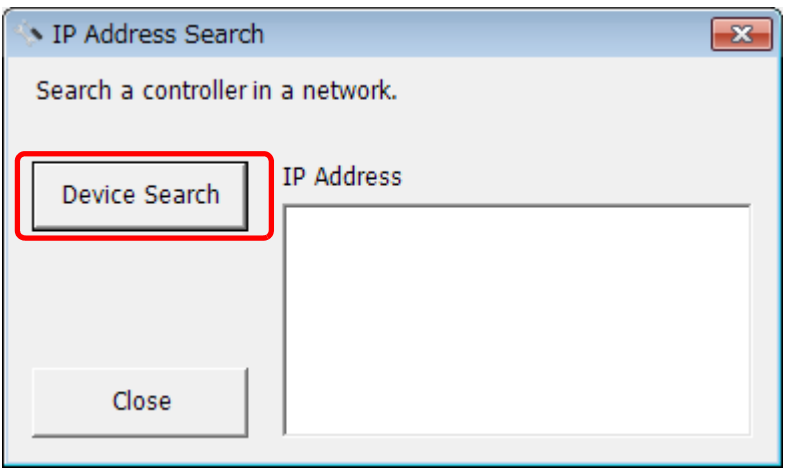

#### **Fig.28 [IP Address Search]**

When the search is complete, appears IP address. To exit this dialog box, click the [Close] button.

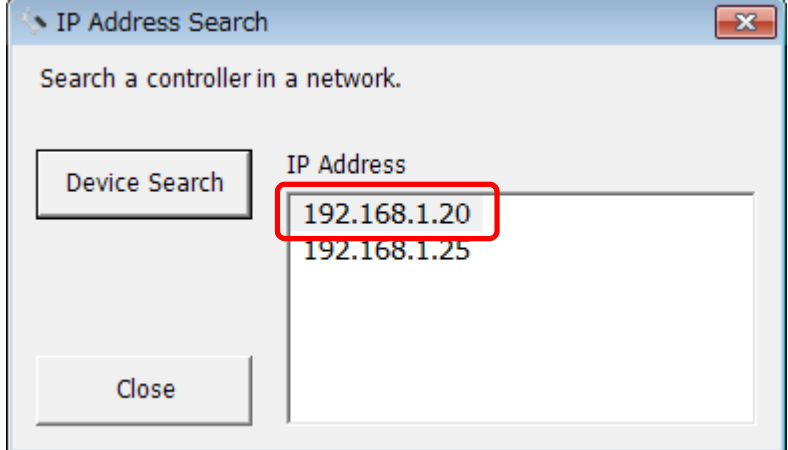

**Fig.29 [IP Address Search]**

*EN*

## <span id="page-21-0"></span>**Setting up the system**

Select the [System] tab and configure the settings.

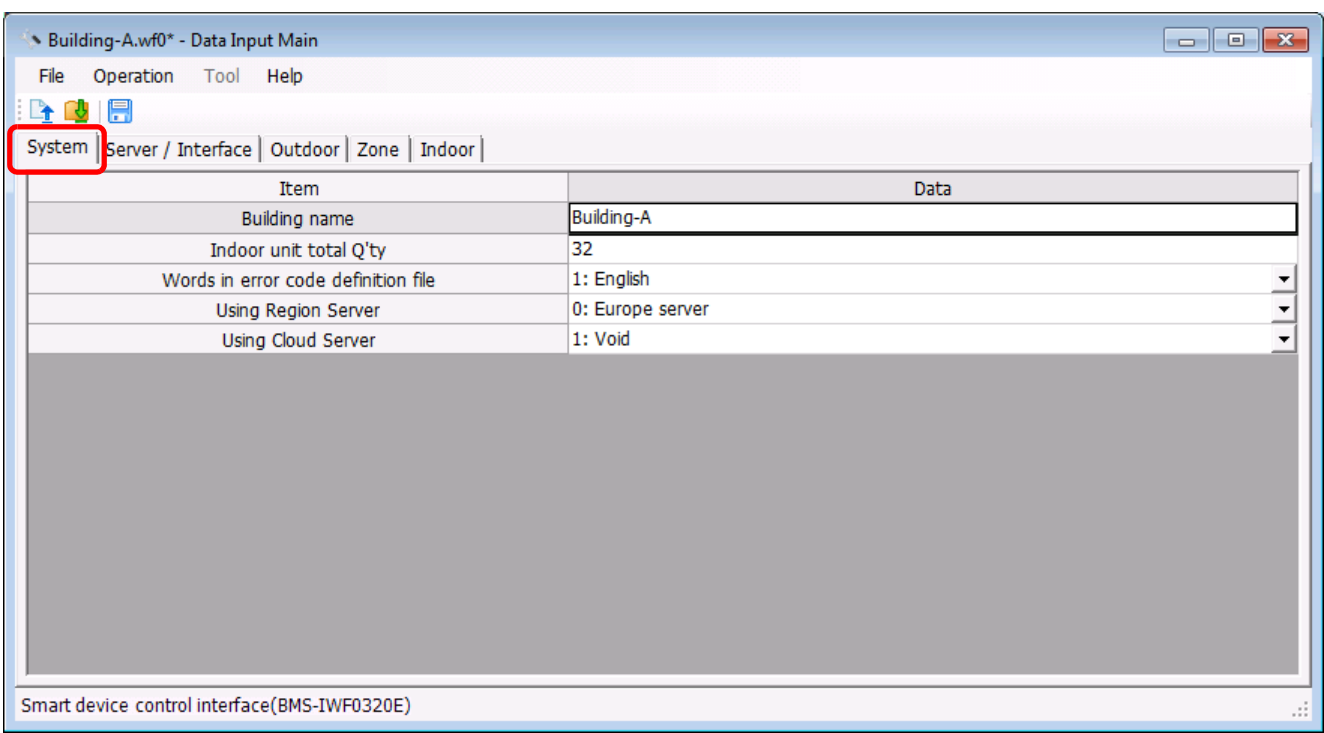

#### **Fig.30 [System] tab**

The following table shows how to enter / select data:

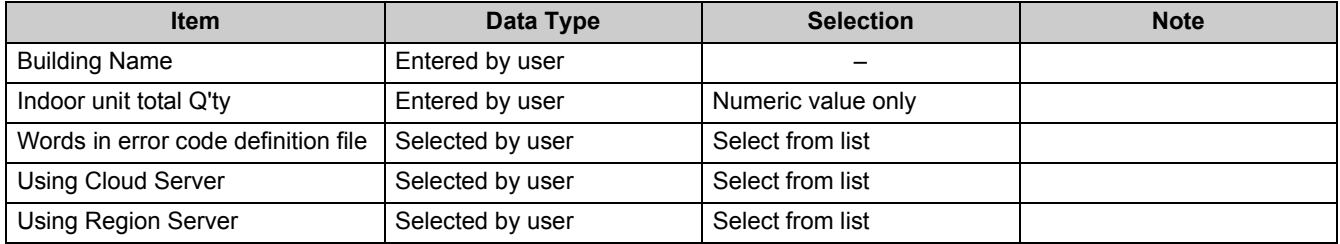

**Table.1 How to enter / select data**

## <span id="page-22-0"></span>■ Setting up the server

Select the [Server Setting] tab under the [Server / Interface] tab, and configure the settings.

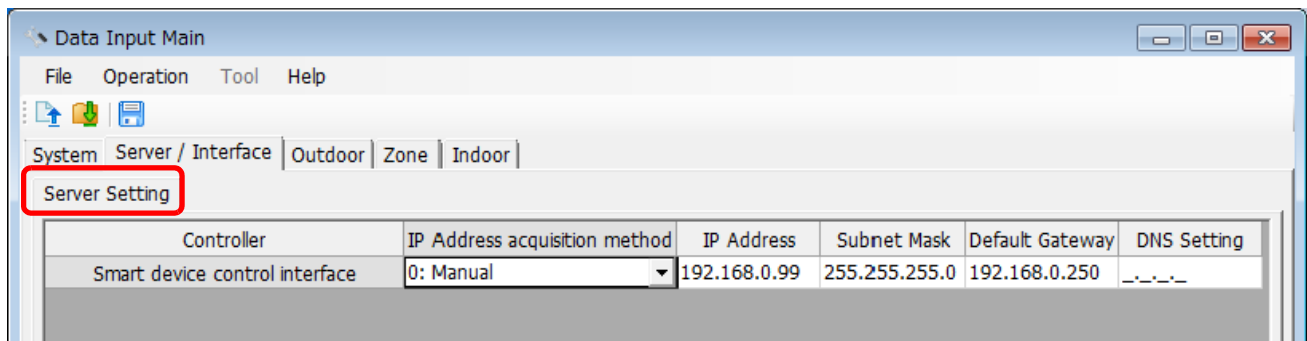

#### **Fig.31 [Server Setting] tab**

The following table shows how to enter / select data:

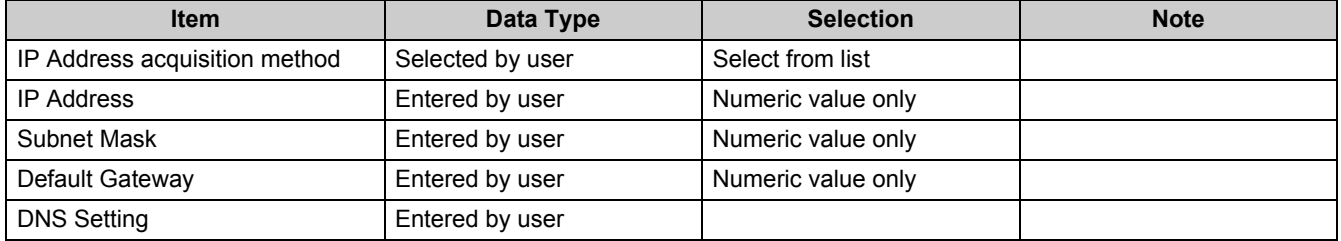

**Table.2 How to enter / select data**

*EN*

## <span id="page-23-0"></span>**Adding an outdoor unit**

Click the [New] button, or select the [Operation] menu > [Outdoor Unit] > [New]. A line will be added to the outdoor unit list.

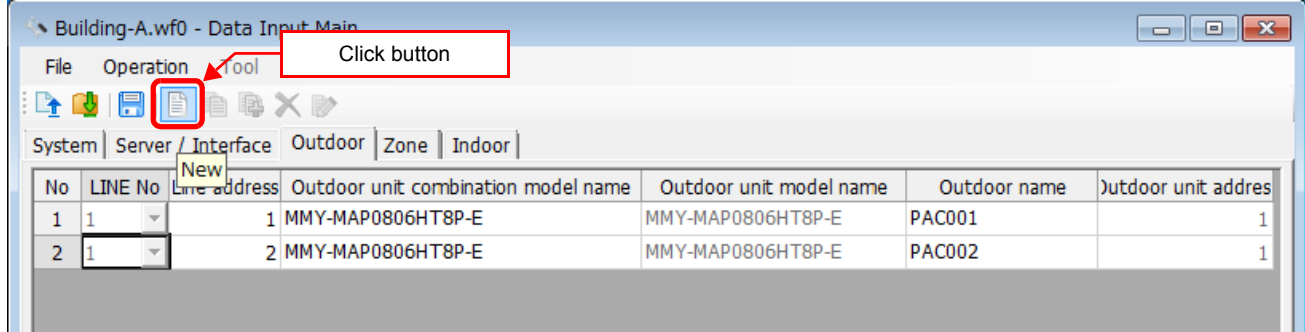

#### **Fig.32 [Outdoor] tab**

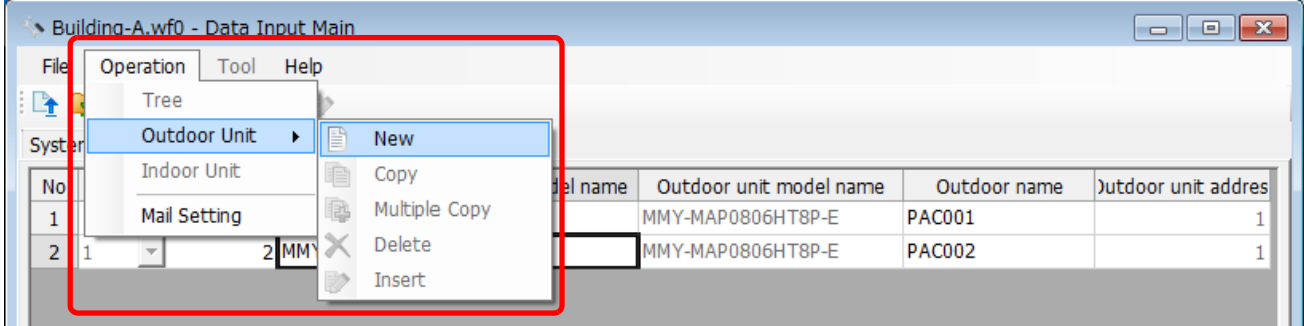

#### **Fig.33 [Outdoor] tab (New Menu)**

The following table shows how to enter / select data:

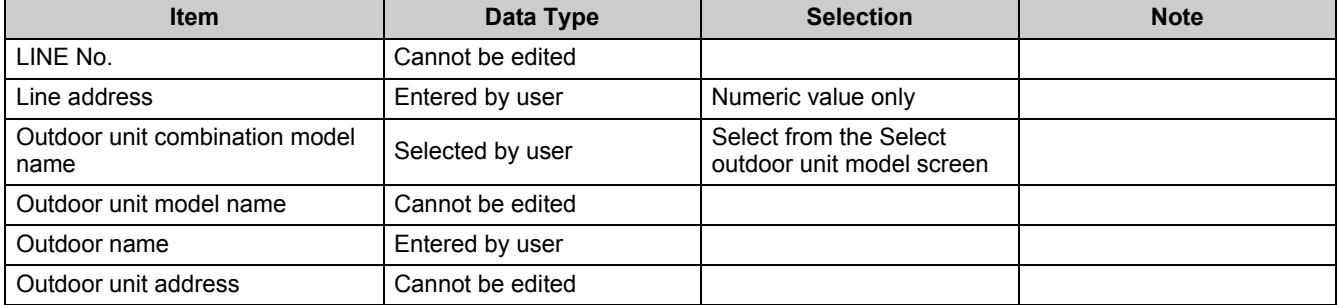

**Table.3 How to enter / select data**

## <span id="page-24-0"></span>■ Selecting an outdoor unit

Clicking a cell of an outdoor unit combination model name on the [Outdoor] tab displays the Select outdoor unit model screen. On the screen, double-click a cell of an outdoor unit model, or select a model then click the OK button. "Outdoor unit combination model name," "Outdoor unit model name," and "Outdoor unit address" will automatically become available on the [Outdoor] tab. To cancel changing the outdoor unit setting, click the Cancel button to return to the [Outdoor] tab.

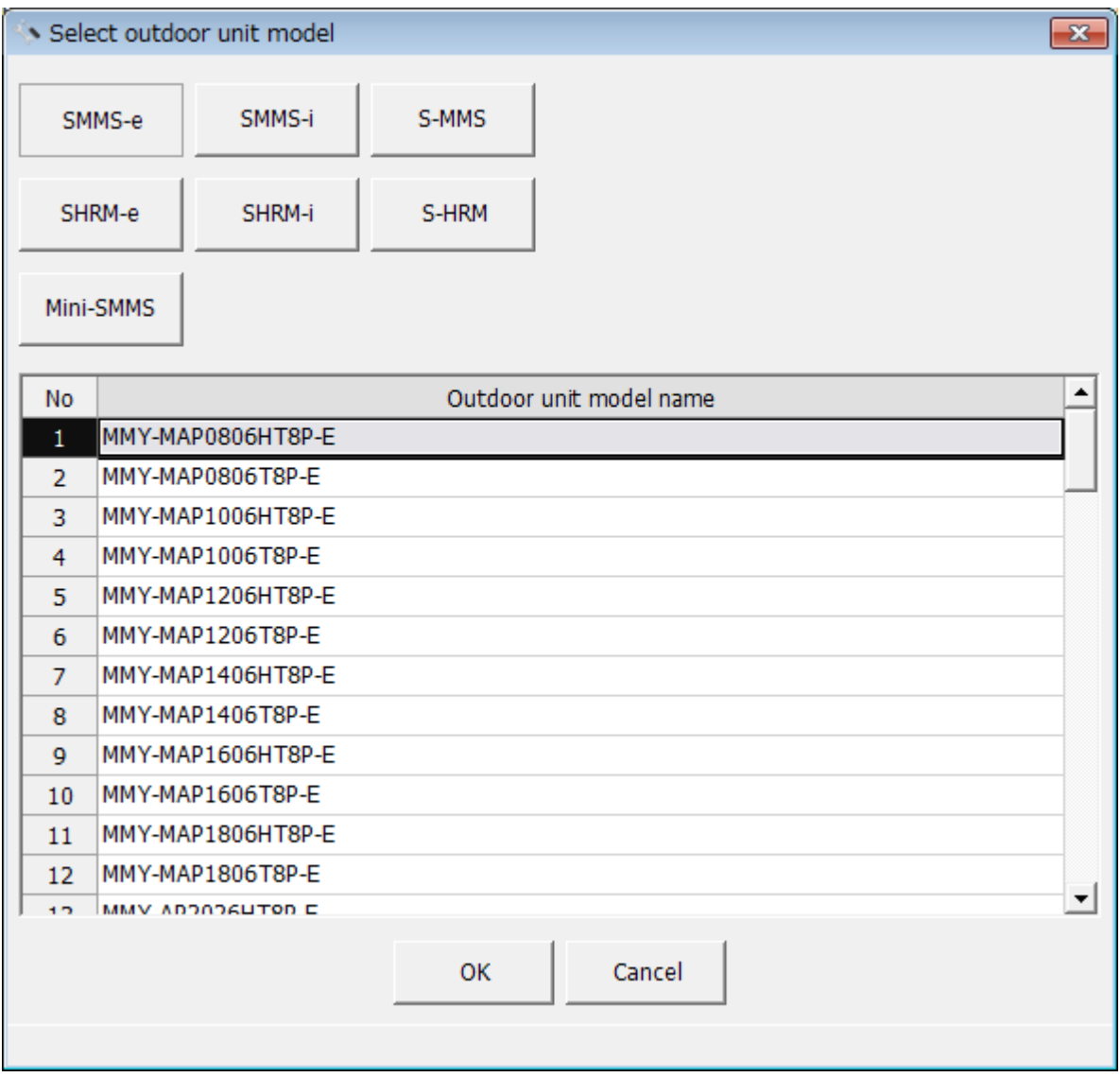

**Fig.34 [Select outdoor unit model] screen**

## <span id="page-25-0"></span>**Copying the data of an outdoor unit**

Select a line of an outdoor unit on the [Outdoor] tab, and click the [Copy] button, or select the [Operation] menu > [Outdoor Unit] > [Copy]. The copied outdoor unit will be added to the outdoor unit list. The numbers of the copied "Line address" and "Outdoor name" will automatically be increased in one.

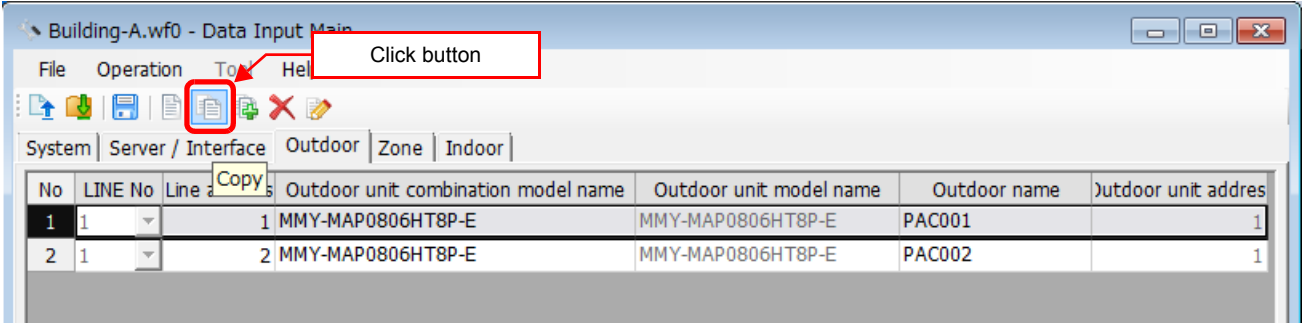

#### **Fig.35 [Outdoor] tab (Copy button)**

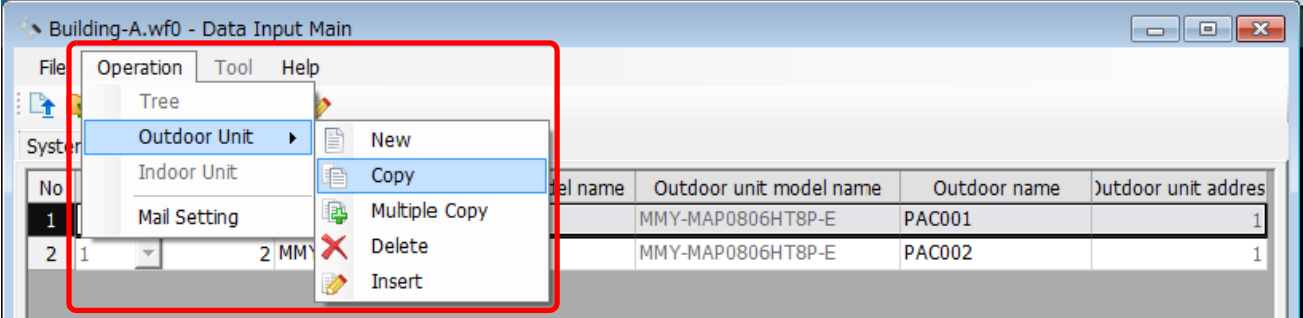

**Fig.36 [Outdoor] tab (Copy menu)**

ш

## <span id="page-26-0"></span>**Copying the data of multiple outdoor units**

Select a line of outdoor unit on the [Outdoor] tab, and click the [Multicopy] button, or select the [Operation] menu > [Outdoor Unit] > [Multicopy]. The Copy line count screen appears.

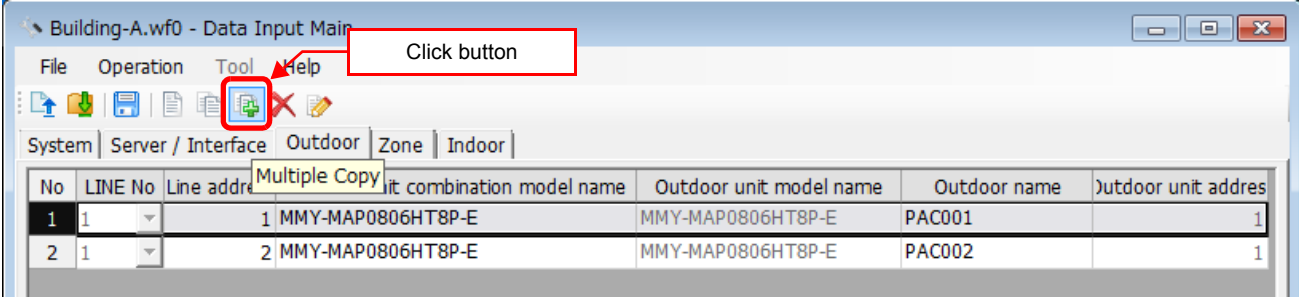

#### **Fig.37 [Outdoor] tab (Multicopy button)**

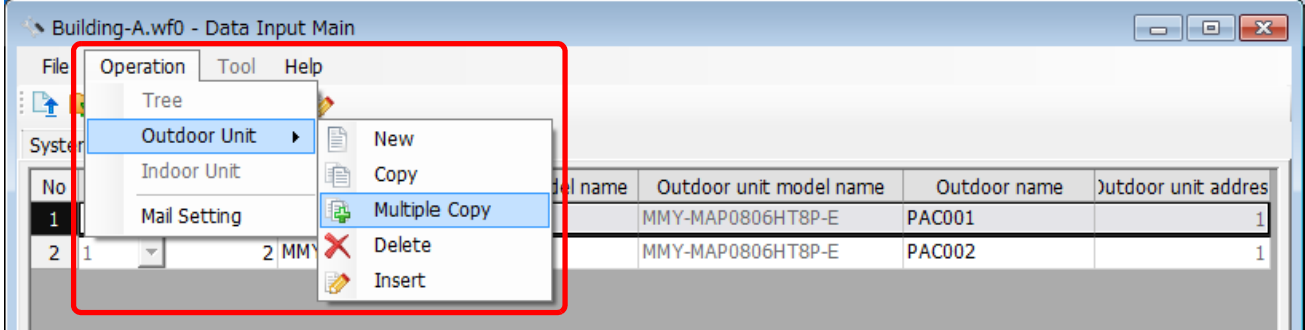

**Fig.38 [Outdoor] tab (Multicopy menu)**

Enter the copy count, then click the OK button. The copied outdoor units will be added to the outdoor unit list. The numbers of the copied "Line address" and "Outdoor name" will automatically be increased in one.

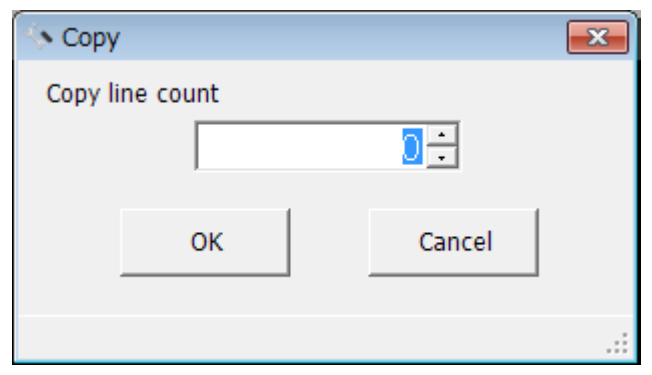

**Fig.39 [Copy line count] screen**

## <span id="page-27-0"></span>**Deleting the data of outdoor units**

Select one or more lines of outdoor units on the [Outdoor] tab (Fig.6), and click the [Delete] button, or select the [Operation] menu > [Outdoor Unit] > [Delete].

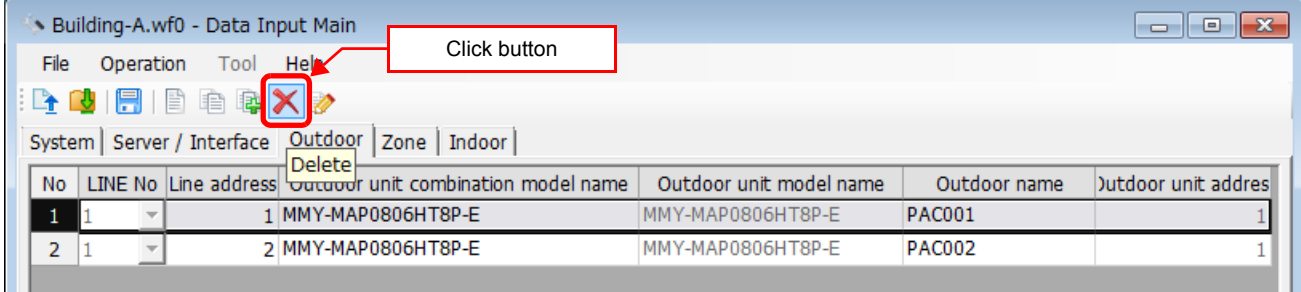

#### **Fig.40 [Outdoor] tab (Delete button)**

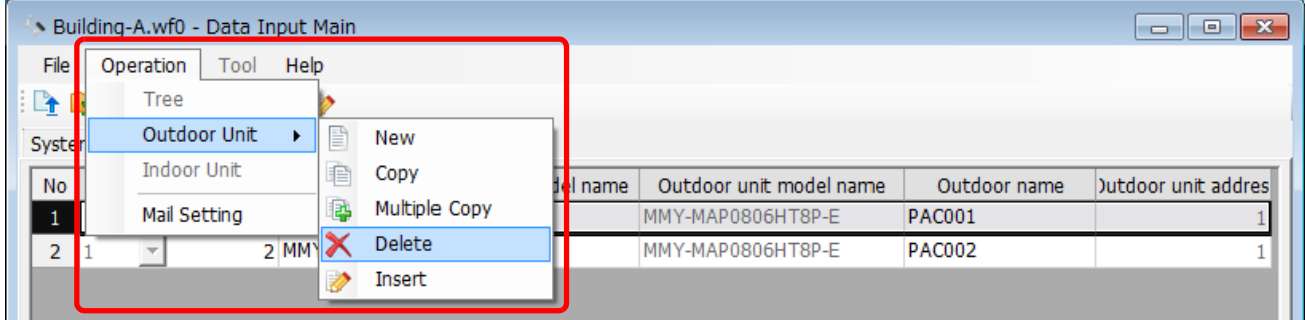

**Fig.41 [Outdoor] tab (Delete menu)**

The deletion confirmation dialog box appears.

Click the OK button to delete. The outdoor units will be deleted from the outdoor unit list. To cancel deletion, click the Cancel button.

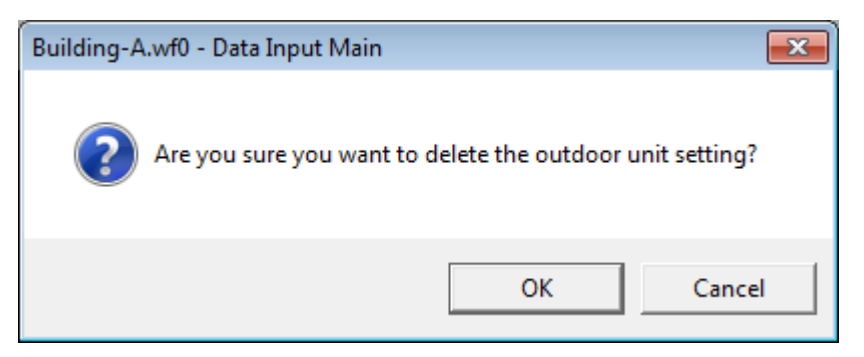

**Fig.42 Deletion confirmation dialog box**

## <span id="page-28-0"></span>**Inserting an outdoor unit**

Select a line of an outdoor unit on the [Outdoor] tab (Fig.6), and click the [Insert] button, or select the [Operation] menu > [Outdoor Unit] > [Insert]. A line will be inserted at the selected location in the outdoor unit list.

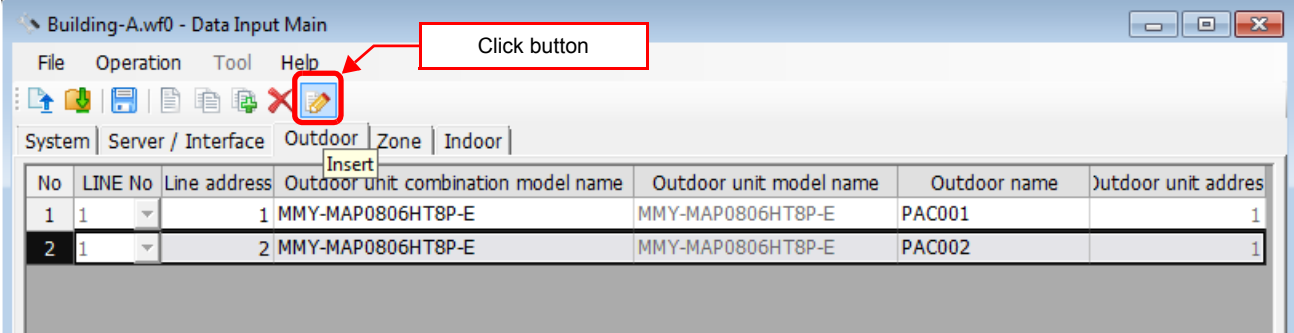

#### **Fig.43 [Outdoor] tab (Insert button)**

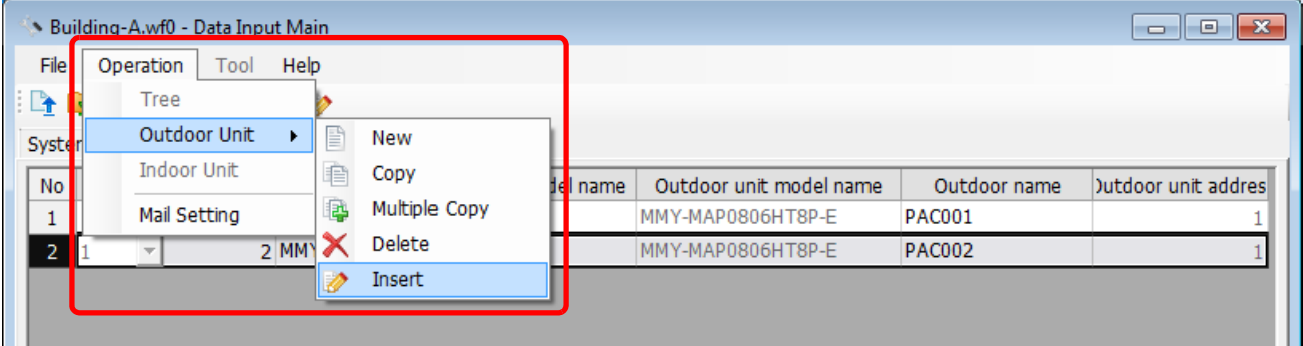

**Fig.44 [Outdoor] tab (Insert menu)**

### <span id="page-29-0"></span>**Adding a zone**

Click the [New] button, or select the [Operation] menu > [Tree] > [New]. A line will be added to the zone list.

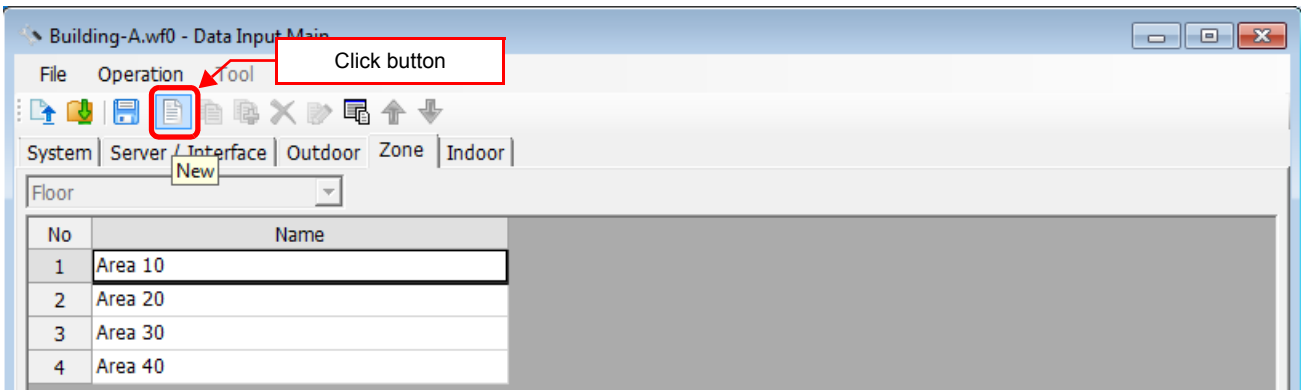

#### **Fig.45 [Zone] tab (New button)**

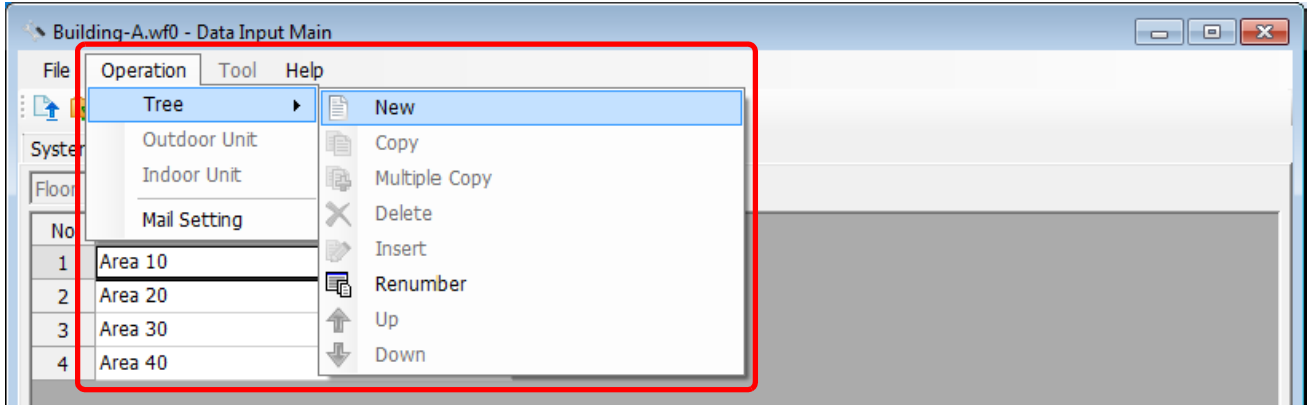

#### **Fig.46 [Zone] tab (Menu)**

The following table shows how to enter / select data:

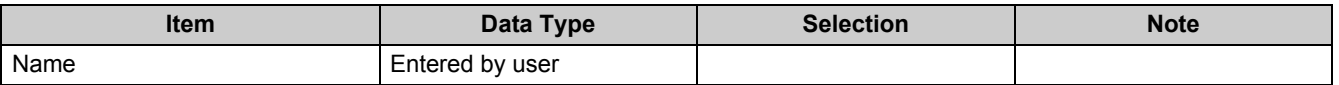

**Table.4 How to enter / select data**

## <span id="page-30-0"></span>**Copying the data of a zone**

Select a line of a zone on the [Zone] tab, and click the [Copy] button, or select the [Operation] menu > [Tree] > [Copy]. The copied zone will be added to the zone list. The number of the copied "Name" will automatically be increased in one.

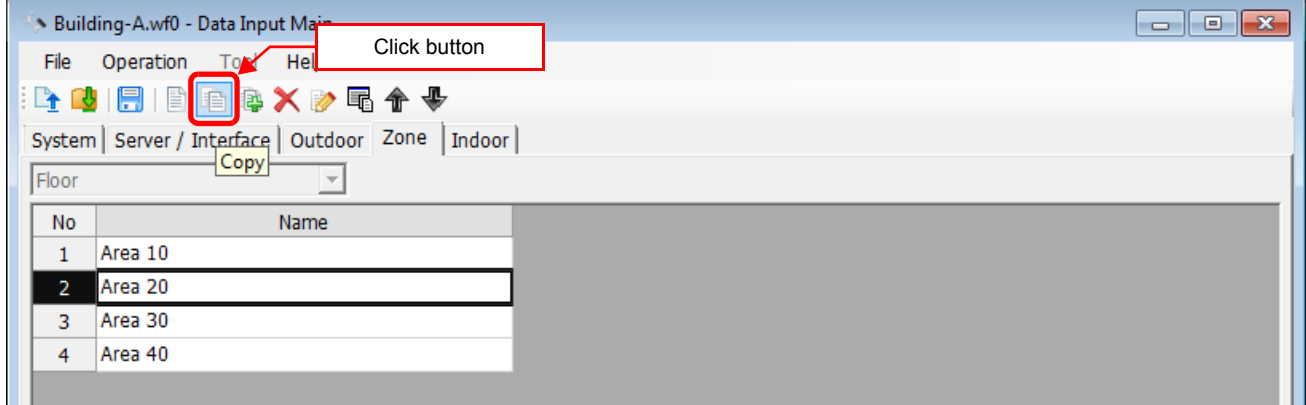

#### **Fig.47 [Zone] tab (Copy button)**

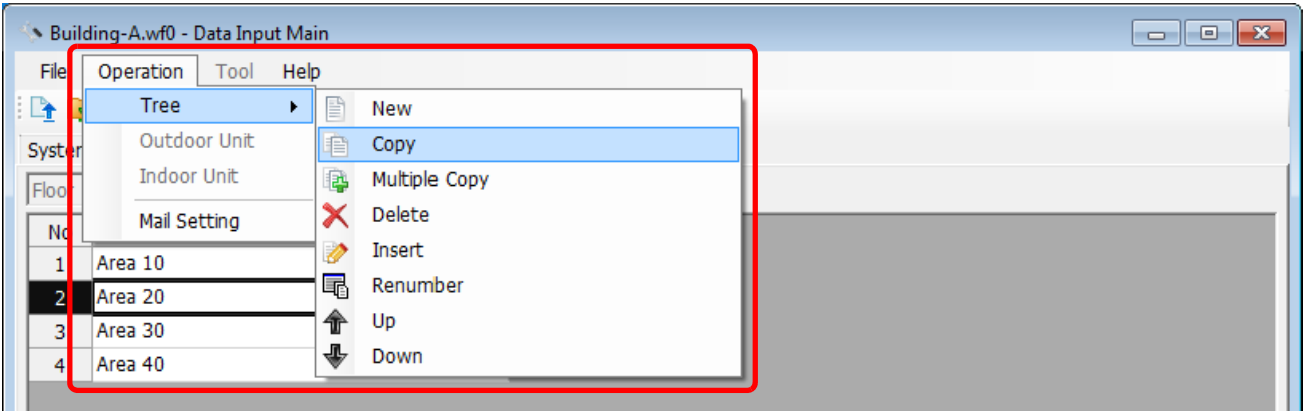

**Fig.48 [Zone] tab (Copy menu)**

## <span id="page-31-0"></span>**Copying the data of multiple zones**

Select a line of zone on the [Zone] tab, and click the [Multicopy] button, or select the [Operation] menu > [Tree] > [Multicopy]. The Copy line count screen appears.

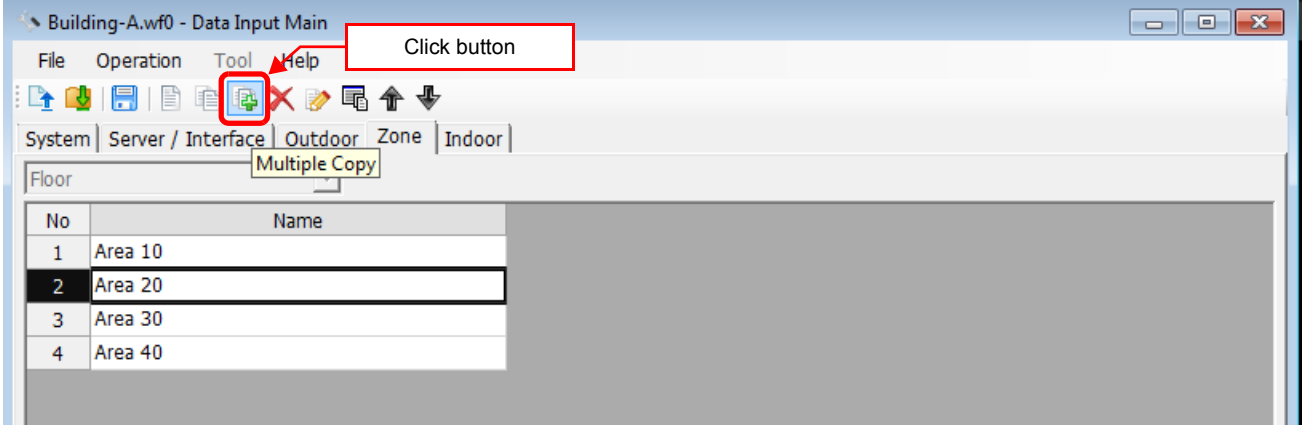

#### **Fig.49 [Zone] tab (Multicopy button)**

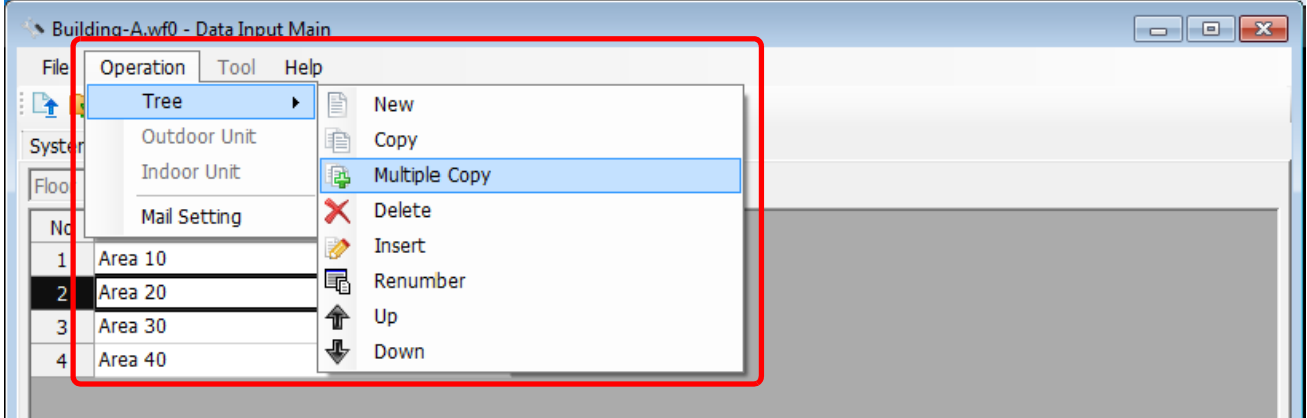

**Fig.50 [Zone] tab (Multicopy menu)**

Enter the copy count, then click the OK button. The copied zones will be added to the zone list. The number of the copied "Name" will automatically be increased in one.

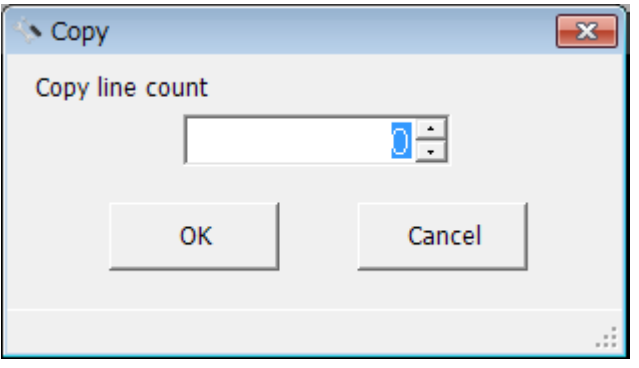

**Fig.51 [Copy line count] screen**

## <span id="page-32-0"></span>**Deleting the data of zones**

Select one or more lines of zones on the [Zone] tab (Fig.7), and click the [Delete] button, or select the [Operation] menu > [Tree] > [Delete].

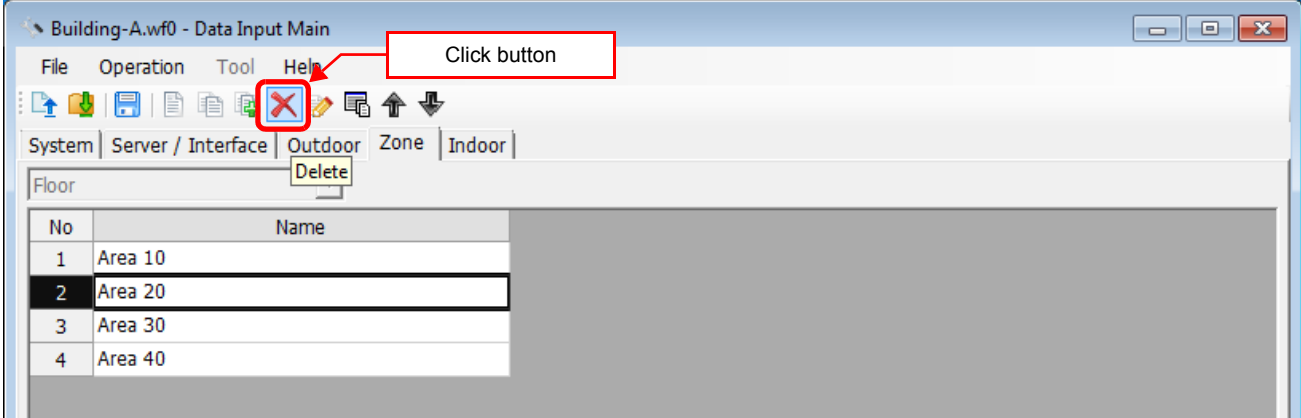

#### **Fig.52 [Zone] tab (Delete button)**

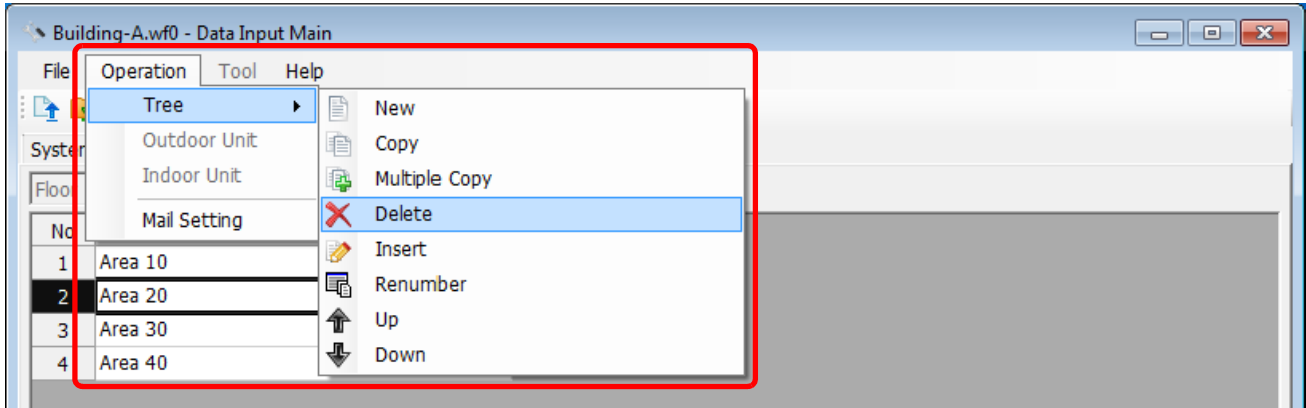

#### **Fig.53 [Zone] tab (Delete menu)**

The deletion confirmation dialog box appears.

Click the OK button to delete. The zones will be deleted from the zone list. To cancel deletion, click the Cancel button.

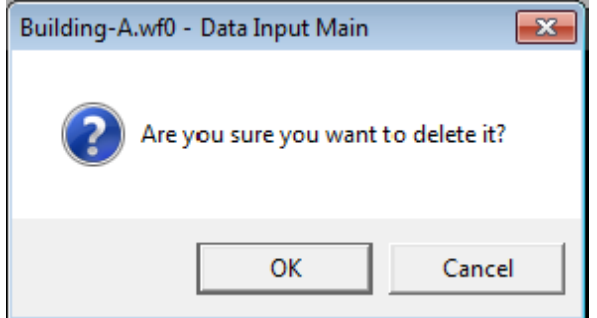

**Fig.54 Deletion confirmation dialog box**

Note that the following data will also be deleted if a zone is deleted:

• The Zone setting of an indoor unit set to the deleted zone

## <span id="page-33-0"></span>**Inserting a zone**

Select a line of a zone on the [Zone] tab (Fig.7), and click the [Insert] button, or select the [Operation] menu > [Tree] > [Insert]. A line will be inserted at the selected location in the zone list.

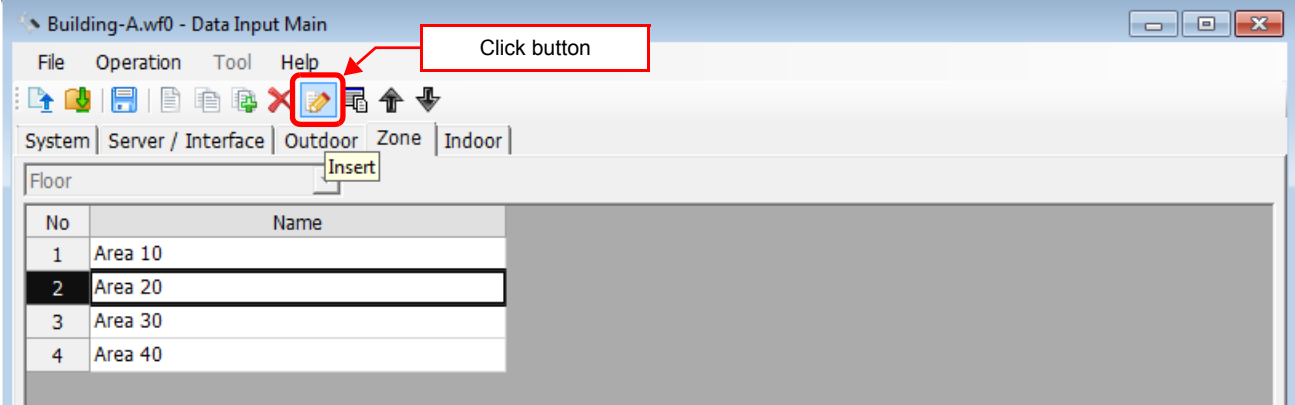

#### **Fig.55 [Zone] tab (Insert button)**

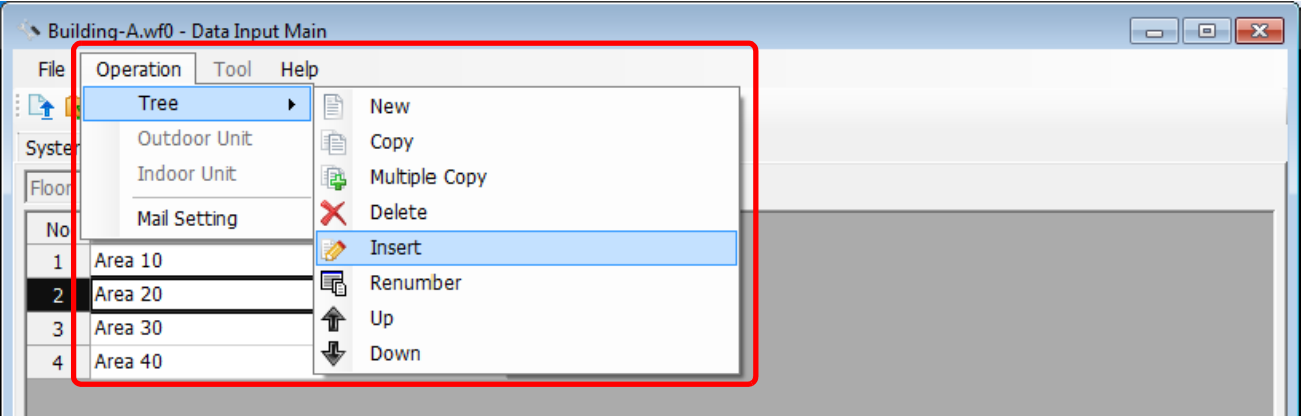

**Fig.56 [Zone] tab (Insert menu)**

## <span id="page-34-0"></span>**Renumbering the zones**

Click the [Renumber] button, or select the [Operation] menu > [Tree] > [Renumber]. The numbers in the "No" column will be reassigned.

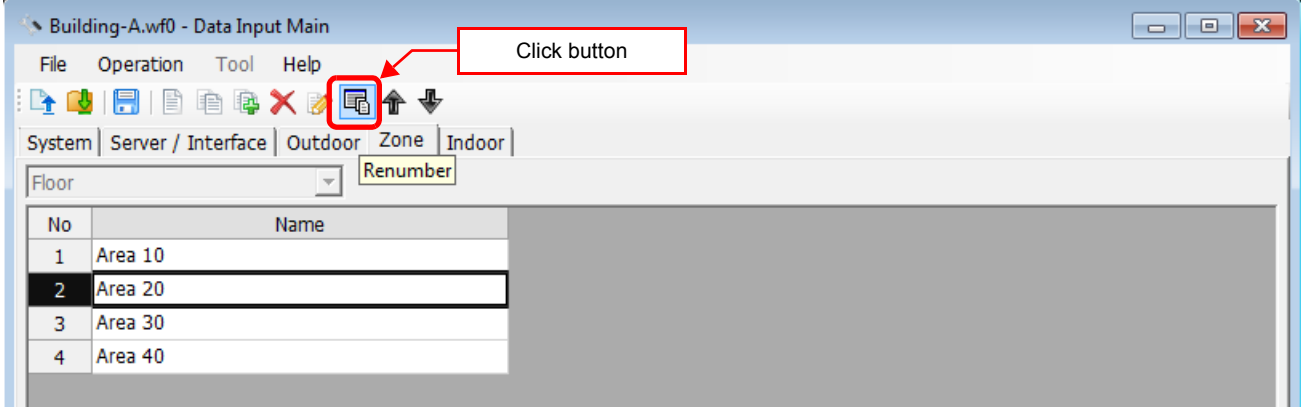

#### **Fig.57 [Zone] tab (Renumber button)**

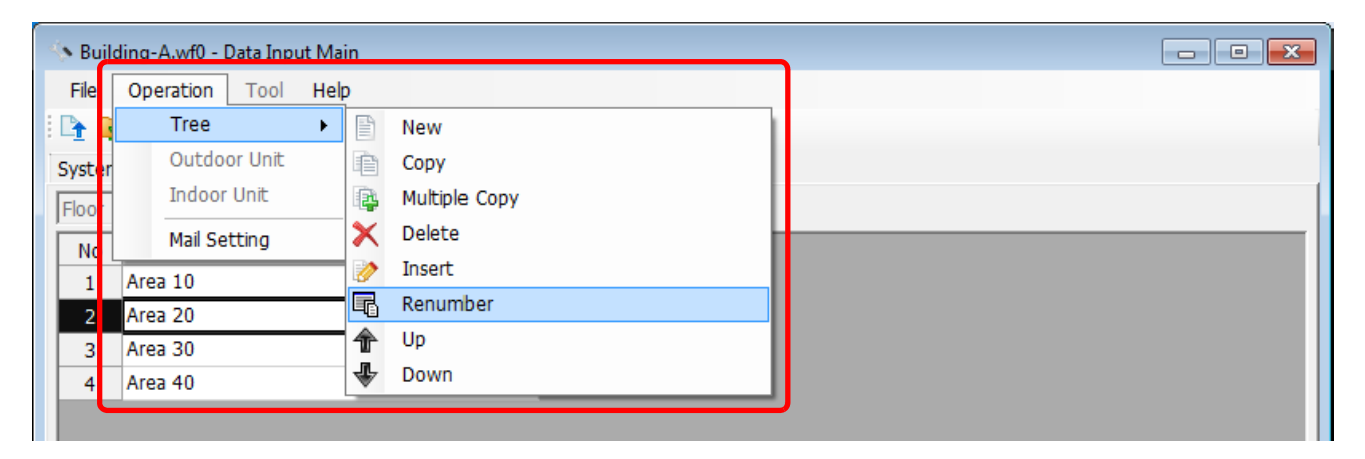

**Fig.58 [Zone] tab (Renumber menu)**

*EN*

## <span id="page-35-0"></span>**Changing the order of the zones**

Select a line of a zone on the [Zone] tab, and click the [Up] / [Down] button, or select the [Operation] menu > [Tree] > [Up] / [Down]. The selected line moves up or down.

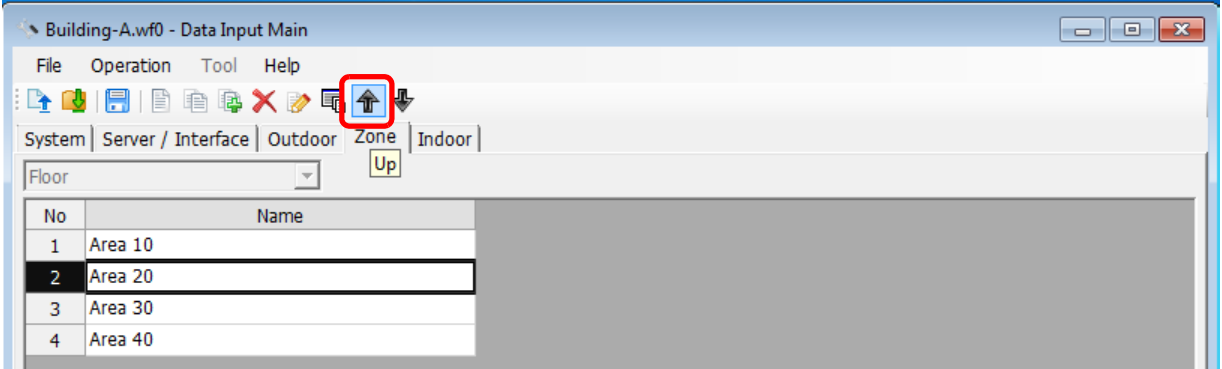

#### **Fig.59 [Zone] tab (Up button)**

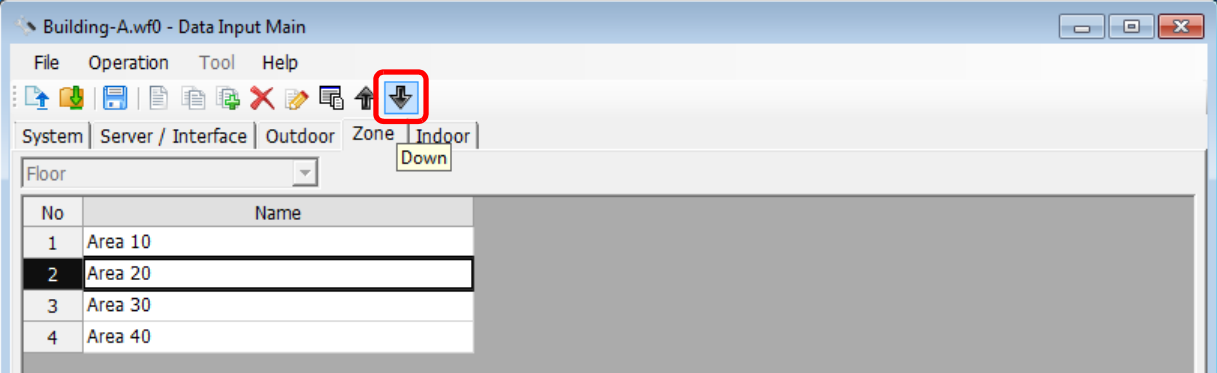

#### **Fig.60 [Zone] tab (Down button)**

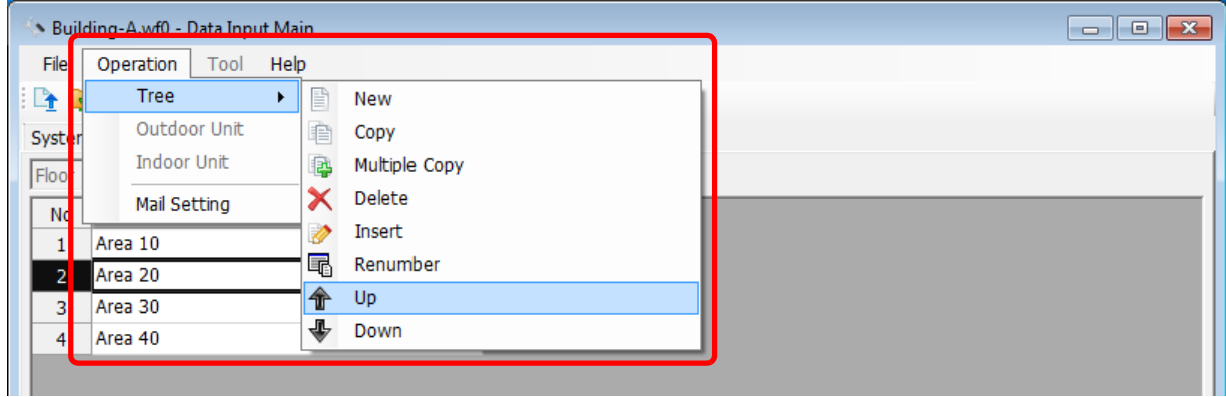

#### **Fig.61 [Zone] tab (Up menu)**

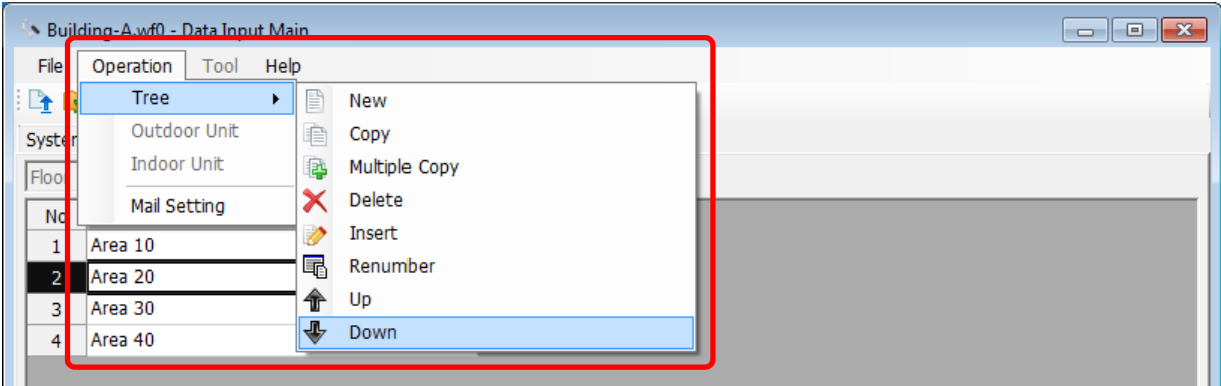

**Fig.62 [Zone] tab (Down menu)**
## **Adding an indoor unit**

Click the [New] button, or select the [Operation] menu > [Indoor Unit] > [New]. A line will be added to the indoor unit list.

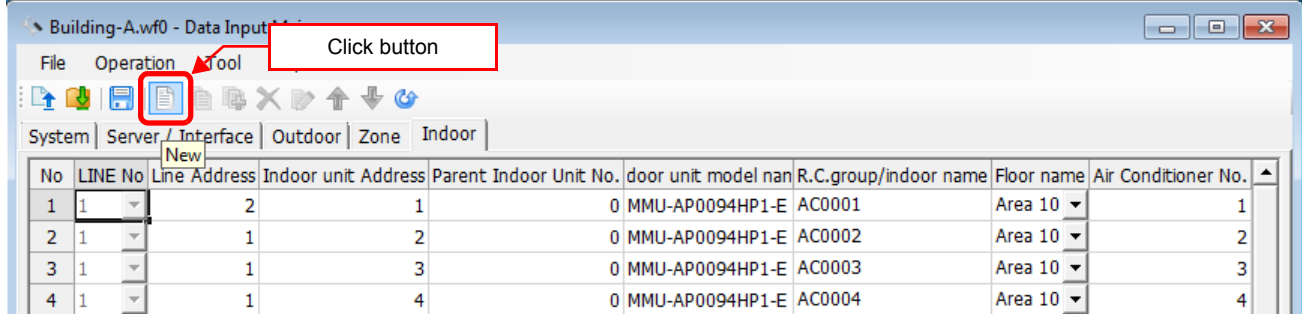

#### **Fig.63 [Indoor] tab (New button)**

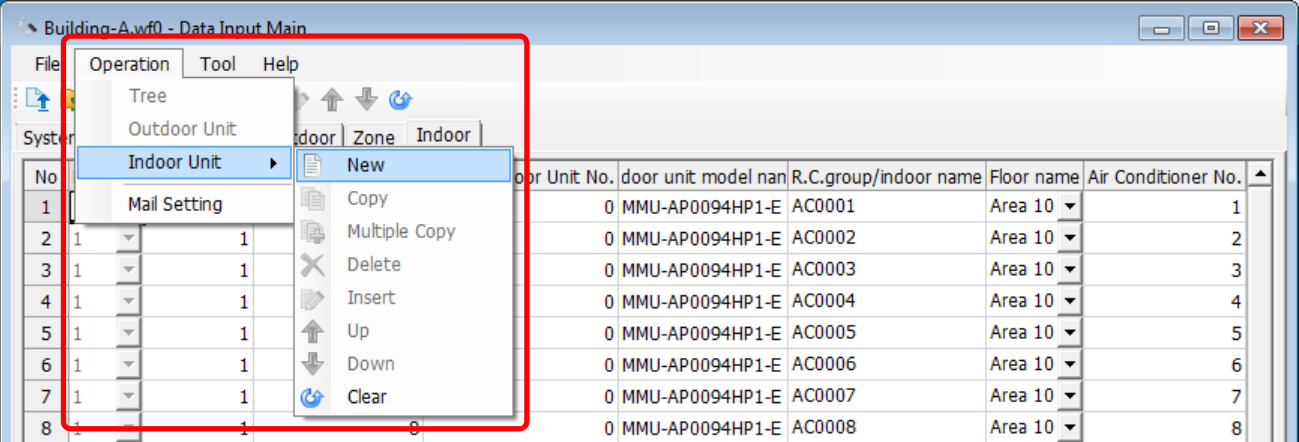

#### **Fig.64 [Indoor] tab (New menu)**

The following table shows how to enter / select data:

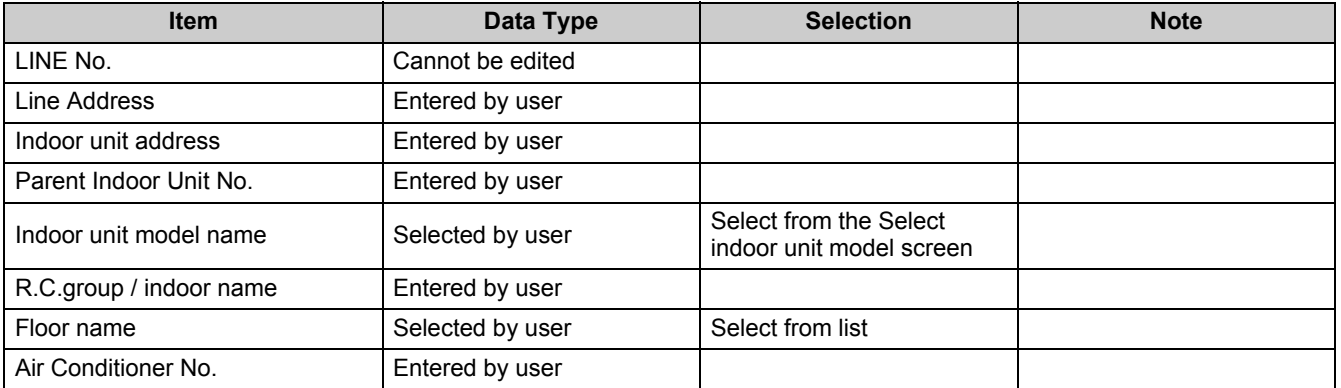

**Table.5 How to enter / select data**

## **Selecting an Indoor Unit**

Clicking a cell of an indoor unit model name on the [Indoor] tab (Fig.8) displays the Select indoor unit model screen. On the screen, double-click a cell of an indoor unit model, or select a model then click the OK button. "Indoor unit model name" will automatically become available on the [Indoor] tab (Fig.8). To cancel changing the indoor unit setting, click the Cancel button to return to the [Indoor] tab.

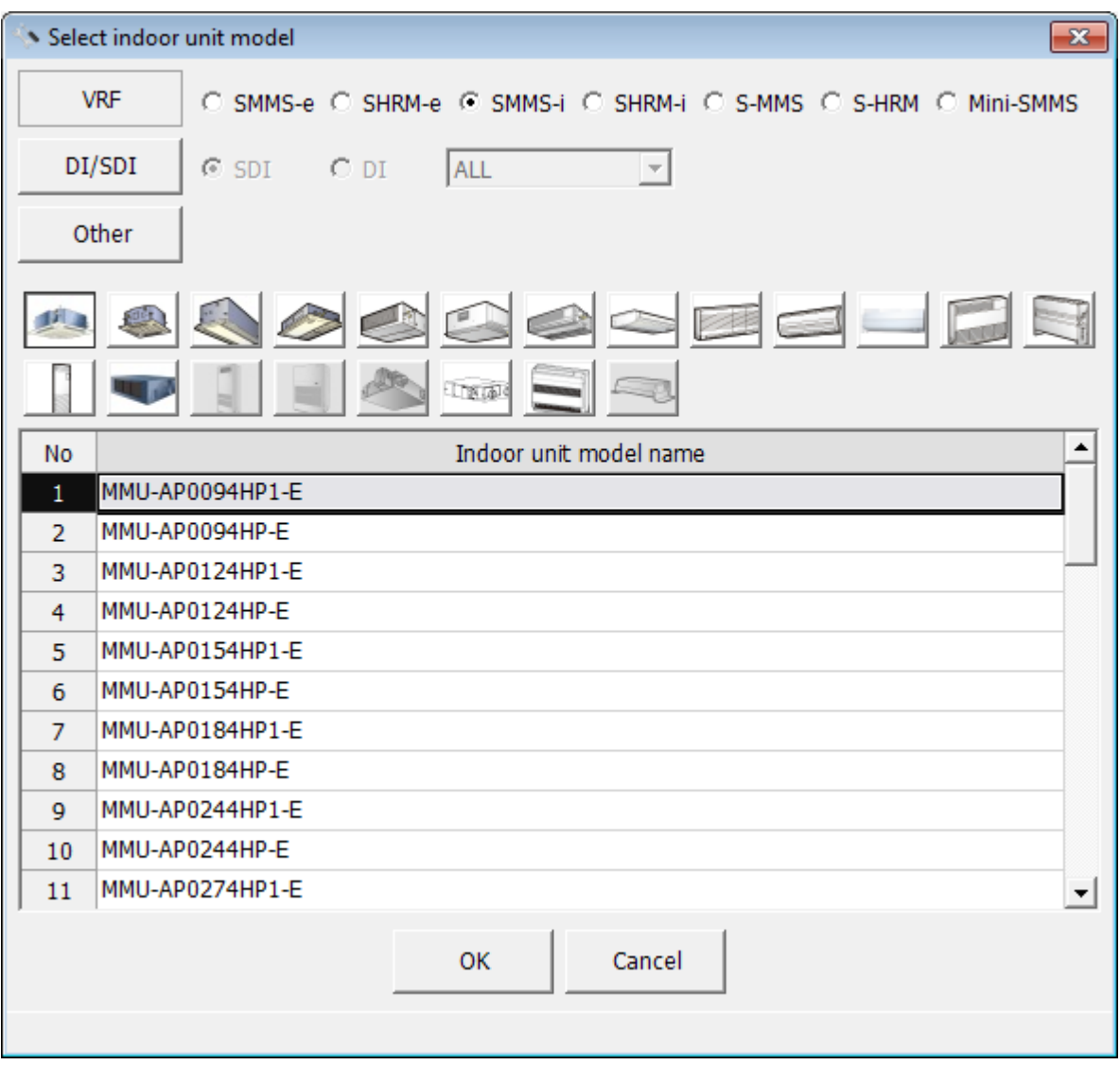

**Fig.65 [Select indoor unit model] screen**

## **Copying the data of an indoor unit**

Select a line of an indoor unit on the [Indoor] tab, and click the [Copy] button, or select the [Operation] menu > [Indoor Unit] > [Copy]. The copied indoor unit will be added to the indoor unit list. The numbers of the copied "Indoor unit address" and "R.C.group / indoor name" will automatically be increased in one.

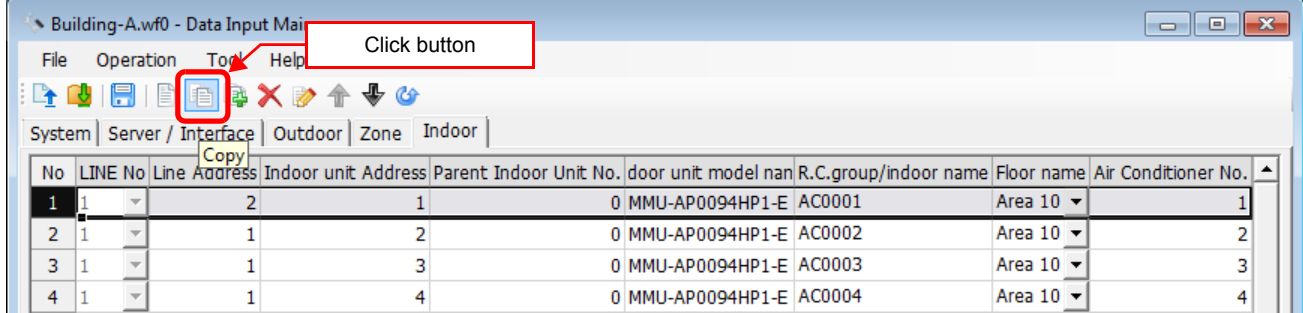

#### **Fig.66 [Indoor] tab (Copy button)**

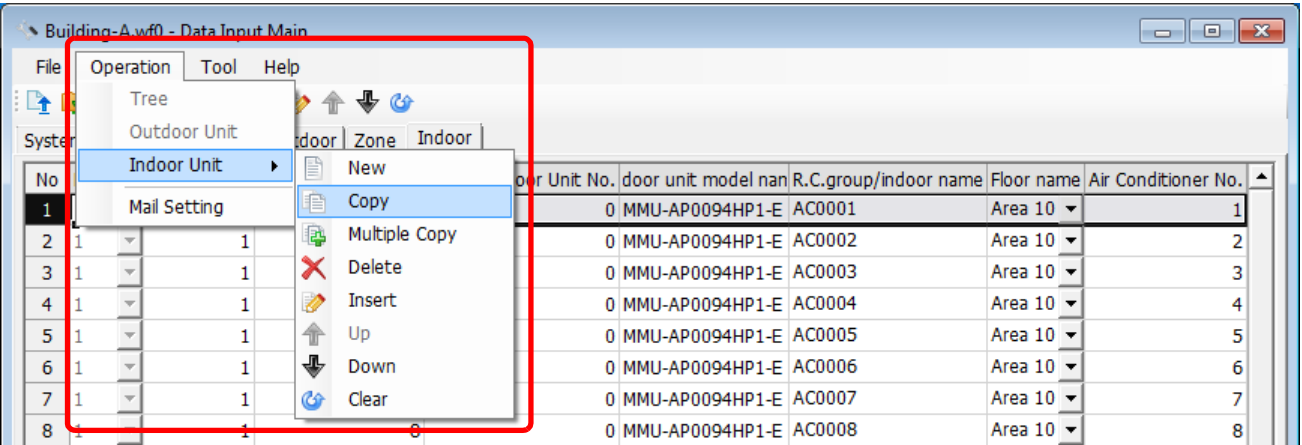

**Fig.67 [Indoor] tab (Copy menu)**

## **Copying the data of multiple indoor units**

Select a line of indoor unit on the [Indoor] tab (Fig.8), and click the [Multicopy] button, or select the [Operation] menu > [Indoor Unit] > [Multicopy]. The Copy line count screen appears.

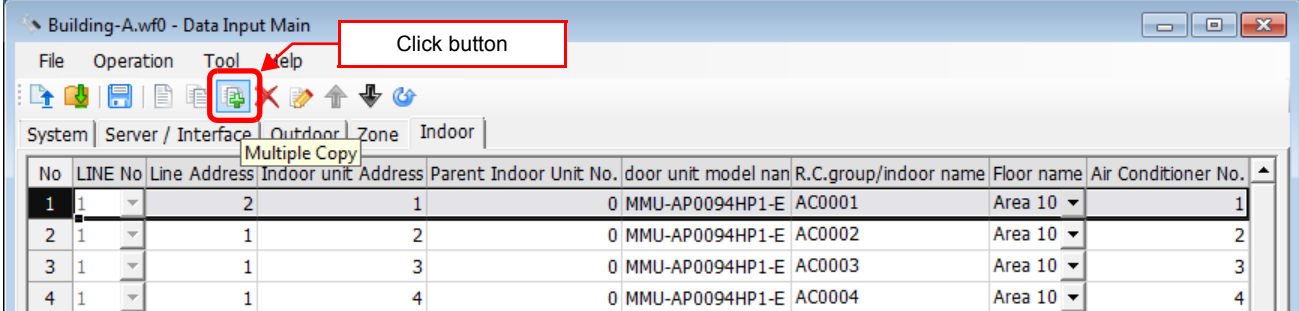

#### **Fig.68 [Indoor] tab (Multicopy button)**

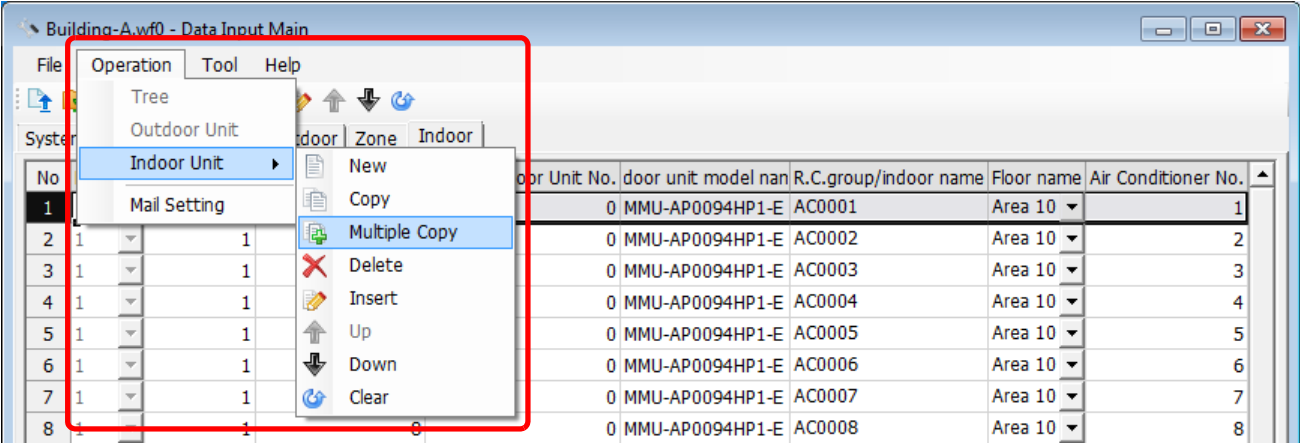

#### **Fig.69 [Indoor] tab (Multicopy menu)**

Enter the copy count, then click the OK button. The copied indoor units will be added to the indoor unit list. The numbers of the copied "Indoor unit address" and "R.C.group / indoor name" will automatically be increased in one.

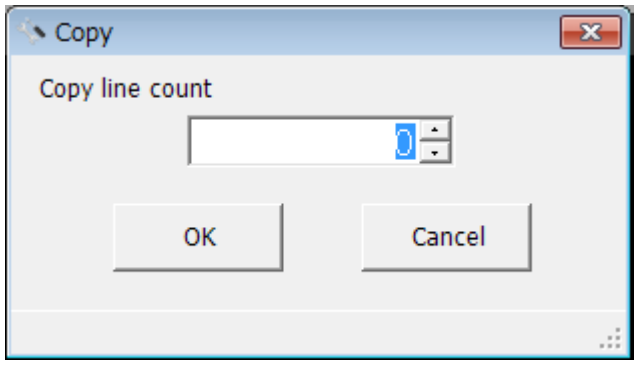

**Fig.70 [Copy line count] screen**

## **Deleting the indoor units**

Select one or more lines of indoor units on the [Indoor] tab (Fig.8), and click the [Delete] button, or select the [Operation] menu > [Indoor Unit] > [Delete].

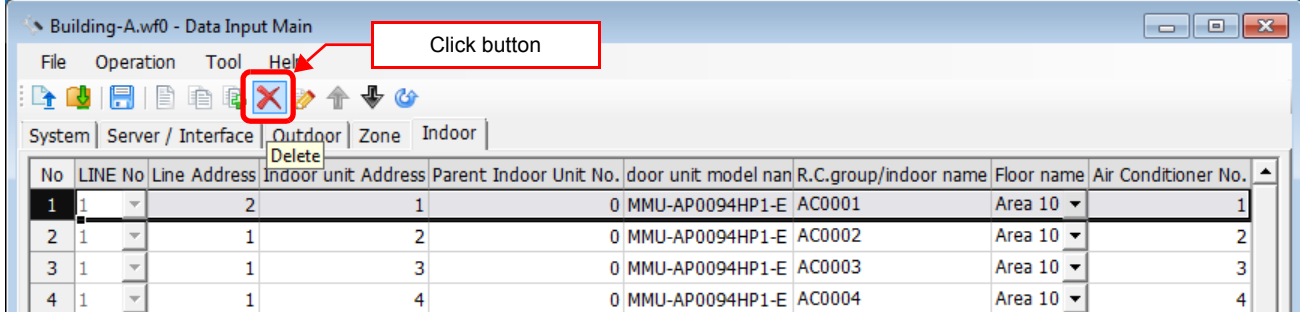

#### **Fig.71 [Indoor] tab (Delete button)**

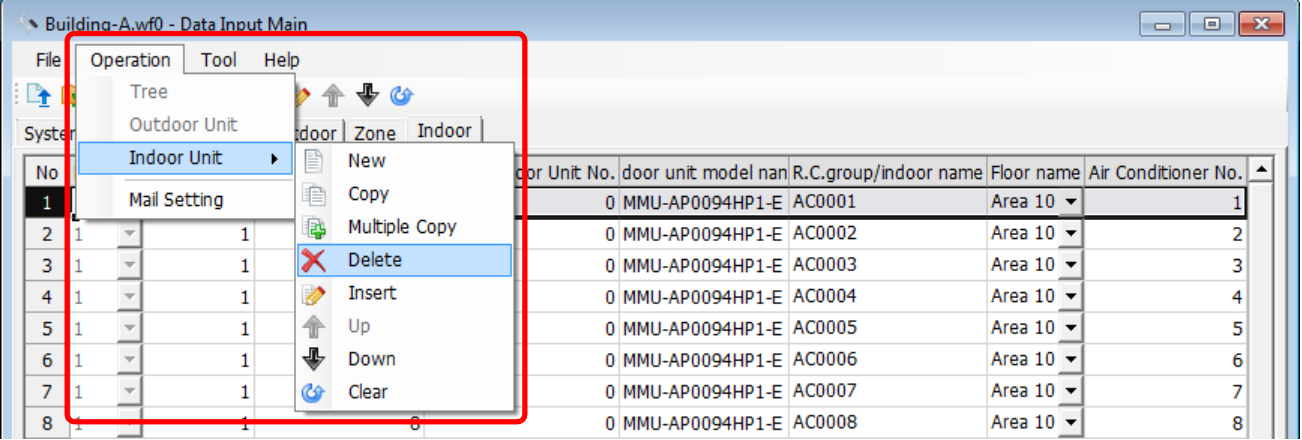

#### **Fig.72 [Indoor] tab (Delete menu)**

The deletion confirmation dialog box appears.

Click the OK button to delete. The indoor units will be deleted from the indoor unit list. To cancel deletion, click the Cancel button.

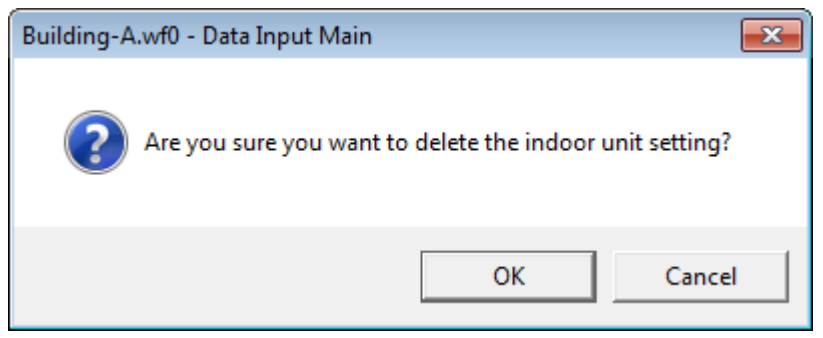

**Fig.73 Deletion confirmation dialog box**

## **Inserting an indoor unit**

Select a line of an indoor unit on the [Indoor] tab (Fig.8), and click the [Insert] button, or select the [Operation] menu > [Indoor Unit] > [Insert]. A line will be inserted at the selected location in the indoor unit list.

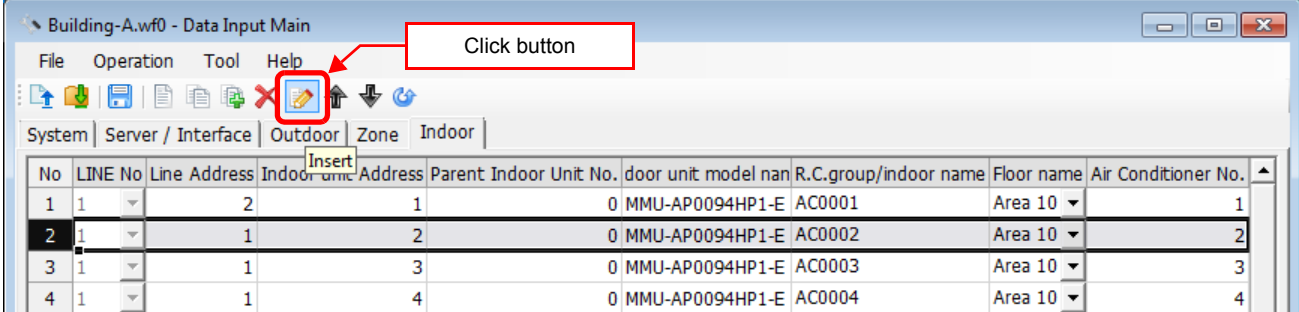

#### **Fig.74 [Indoor] tab (Insert button)**

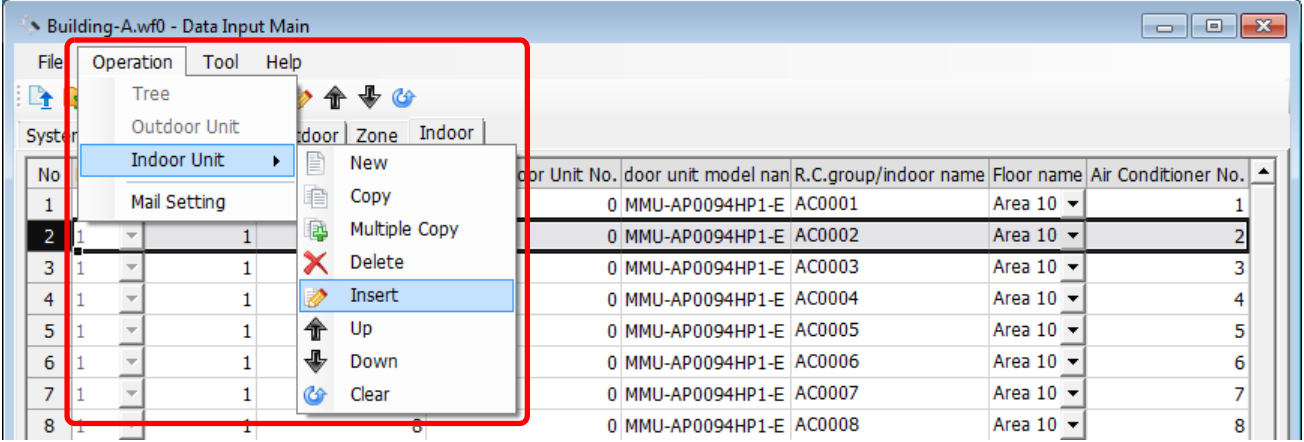

**Fig.75 [Indoor] tab (Insert menu)**

## **Changing the order of the indoor units**

Select a line of an indoor unit on the [Indoor] tab, and click the [Up] / [Down] button, or select the [Operation] menu > [Indoor Unit] > [Up] / [Down]. The selected line moves up or down.

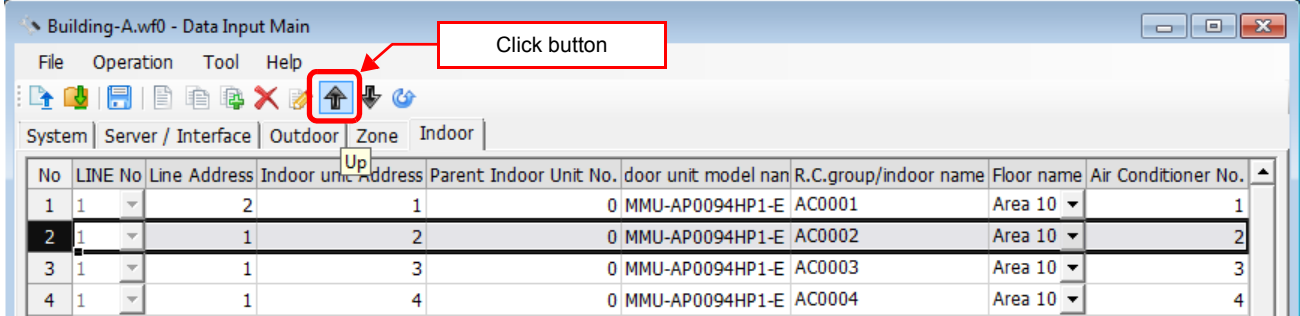

#### **Fig.76 [Indoor Unit] tab (Up button)**

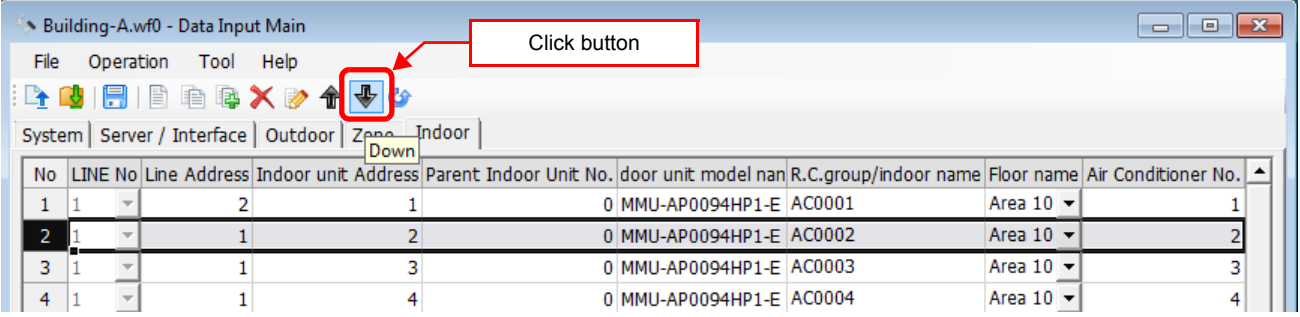

#### **Fig.77 [Indoor Unit] tab (Down button)**

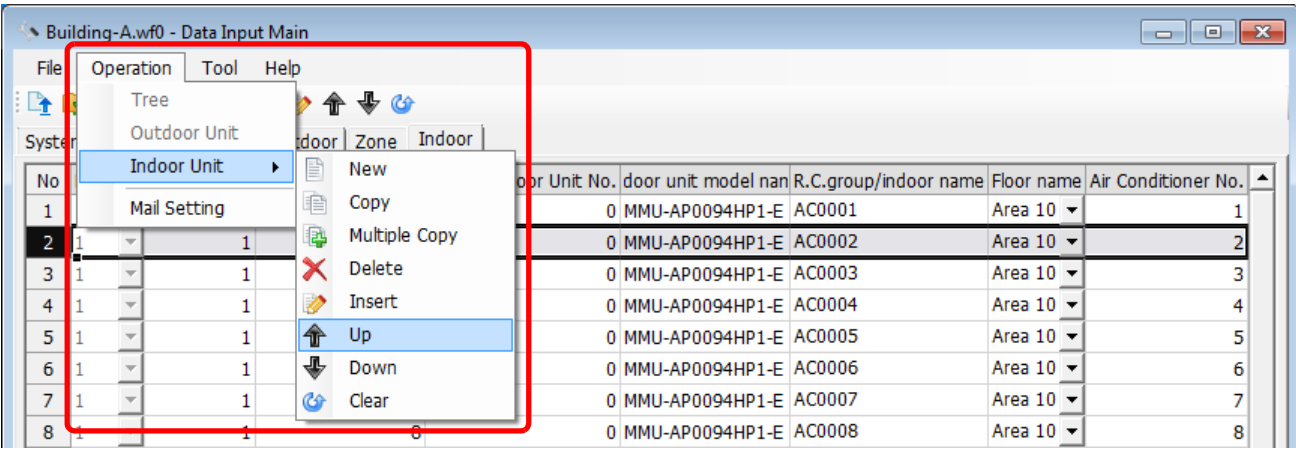

#### **Fig.78 [Indoor Unit] tab (Up menu)**

|                | $\begin{array}{c c c c c c} \hline \multicolumn{3}{c }{\mathbf{C}} & \multicolumn{3}{c }{\mathbf{S}} & \multicolumn{3}{c }{\mathbf{X}} \end{array}$<br>Building-A.wf0 - Data Input Main |           |                    |      |    |               |                   |  |  |                          |                                                                                      |                              |  |   |  |
|----------------|----------------------------------------------------------------------------------------------------|-----------|--------------------|------|----|---------------|-------------------|--|--|--------------------------|--------------------------------------------------------------------------------------|------------------------------|--|---|--|
| File           |                                                                                                    | Operation | Tool               | Help |    |               |                   |  |  |                          |                                                                                      |                              |  |   |  |
| $\mathbb{R}$   |                                                                                                    | Tree      |                    |      |    | 命号心           |                   |  |  |                          |                                                                                      |                              |  |   |  |
| <b>Syster</b>  |                                                                                                    |           | Outdoor Unit       |      |    |               | rdoor Zone Indoor |  |  |                          |                                                                                      |                              |  |   |  |
| <b>No</b>      |                                                                                                    |           | <b>Indoor Unit</b> |      | F  | New           |                   |  |  |                          | Unit No. door unit model nan R.C. group/indoor name Floor name Air Conditioner No. 1 |                              |  |   |  |
|                |                                                                                                    |           | Mail Setting       |      | 毛  | Copy          |                   |  |  | 0 MMU-AP0094HP1-E AC0001 |                                                                                      | Area 10 $\sim$               |  |   |  |
| $\mathbf{2}$   |                                                                                                    |           |                    |      | ß. | Multiple Copy |                   |  |  | 0 MMU-AP0094HP1-E AC0002 |                                                                                      | Area 10 $\blacktriangledown$ |  |   |  |
| 3              |                                                                                                    |           |                    |      |    | Delete        |                   |  |  | 0 MMU-AP0094HP1-E AC0003 |                                                                                      | Area $10 -$                  |  |   |  |
| 4              |                                                                                                    |           |                    |      |    | Insert        |                   |  |  | 0 MMU-AP0094HP1-E AC0004 |                                                                                      | Area 10 $\sim$               |  | 4 |  |
| 5              |                                                                                                    |           |                    |      |    | Up            |                   |  |  | 0 MMU-AP0094HP1-E AC0005 |                                                                                      | Area 10 $\blacktriangledown$ |  | 5 |  |
| 6              |                                                                                                    |           |                    |      | 业  | Down          |                   |  |  | 0 MMU-AP0094HP1-E AC0006 |                                                                                      | Area 10 $\sim$               |  | 6 |  |
| $\overline{7}$ |                                                                                                    |           |                    |      | CG | Clear         |                   |  |  | 0 MMU-AP0094HP1-E AC0007 |                                                                                      | Area 10 $\sim$               |  |   |  |
| 8              |                                                                                                    |           |                    |      |    |               | $\sigma$          |  |  | 0 MMU-AP0094HP1-E AC0008 |                                                                                      | Area 10 $\sim$               |  | 8 |  |

**Fig.79 [Indoor Unit] tab (Down menu)**

## **Deleting all air conditioner No. of the indoor units**

Click the [Clear] button, or select the [Operation] menu > [Indoor Unit] > [Clear]. All the Air Conditioner No. will be deleted.

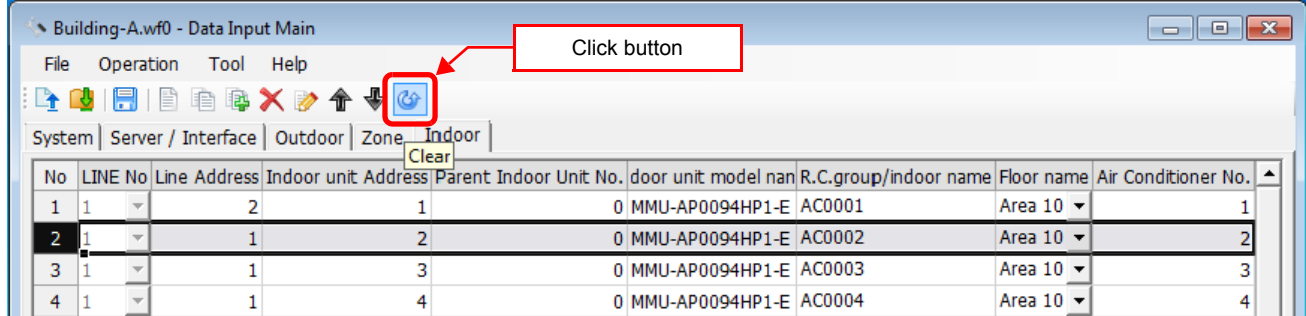

#### **Fig.80 [Indoor Unit] tab (Clear button)**

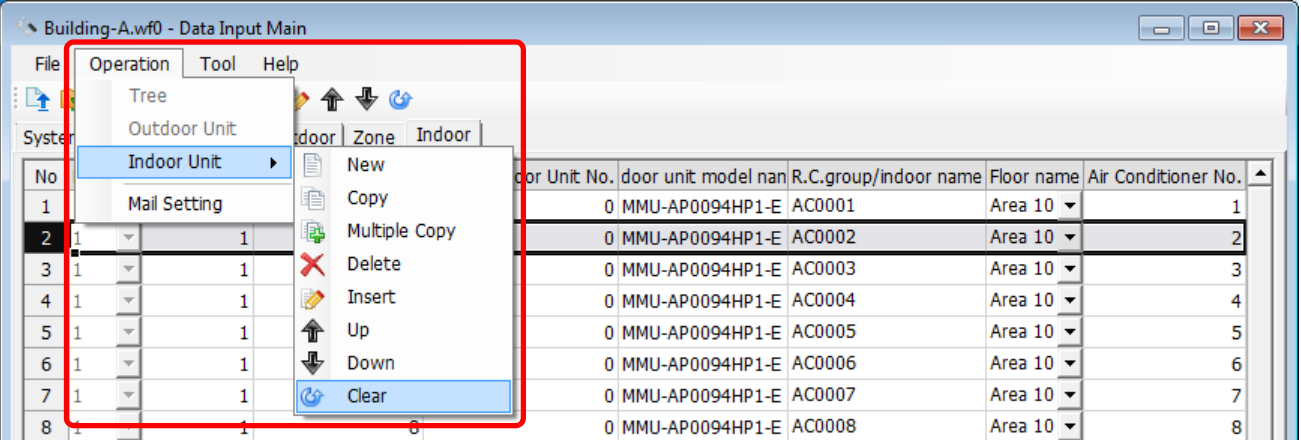

#### **Fig.81 [Indoor Unit] tab (Clear menu)**

## **Saving created data to a file**

Click the [Save] button, or select the [File] menu then [Save Setting File] or [Save Setting File As].

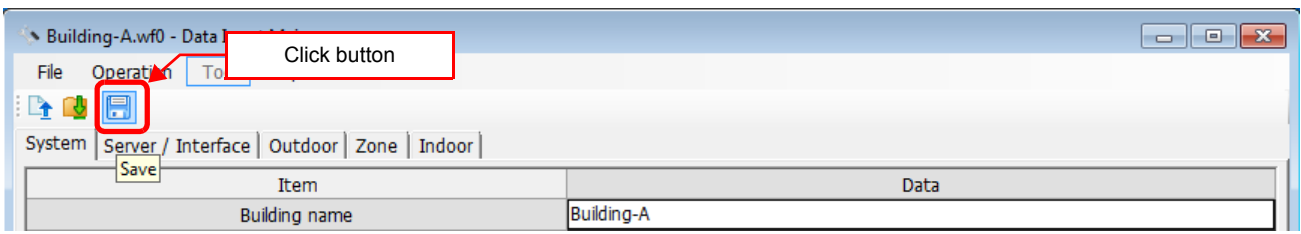

#### **Fig.82 [Save] button**

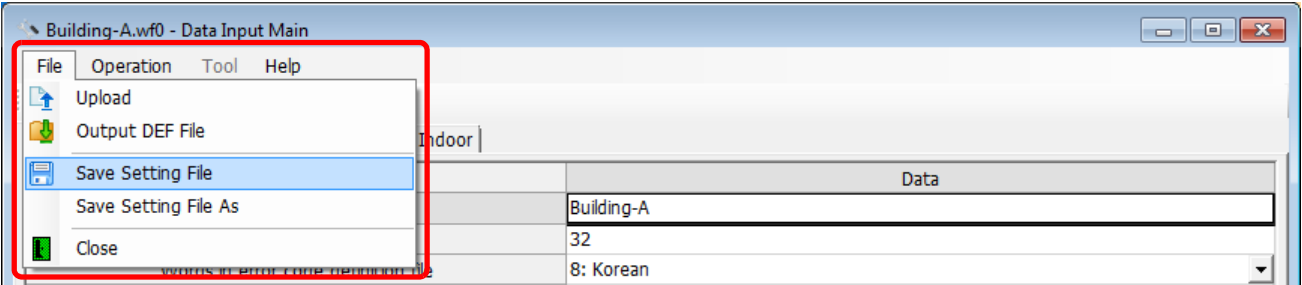

#### **Fig.83 [Save Setting File] menu**

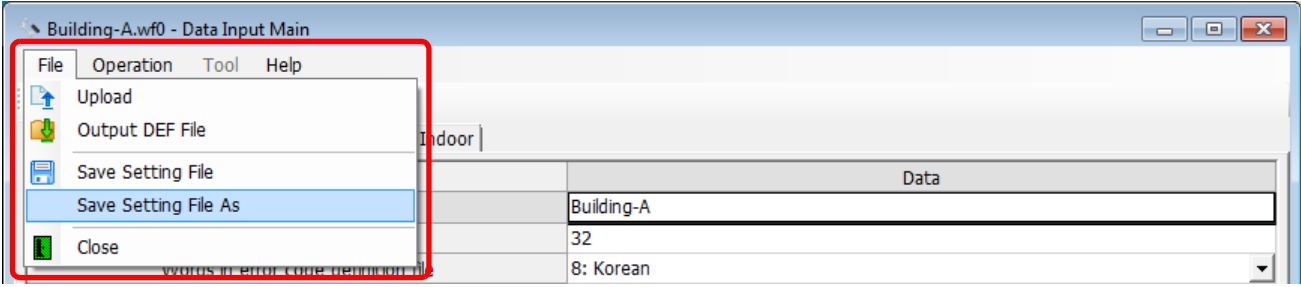

#### **Fig.84 [Save Setting File As] menu**

When a new file is created or the menu [Save Setting File As] is selected, the [Save As] screen appears. Select a destination folder and enter a file name.

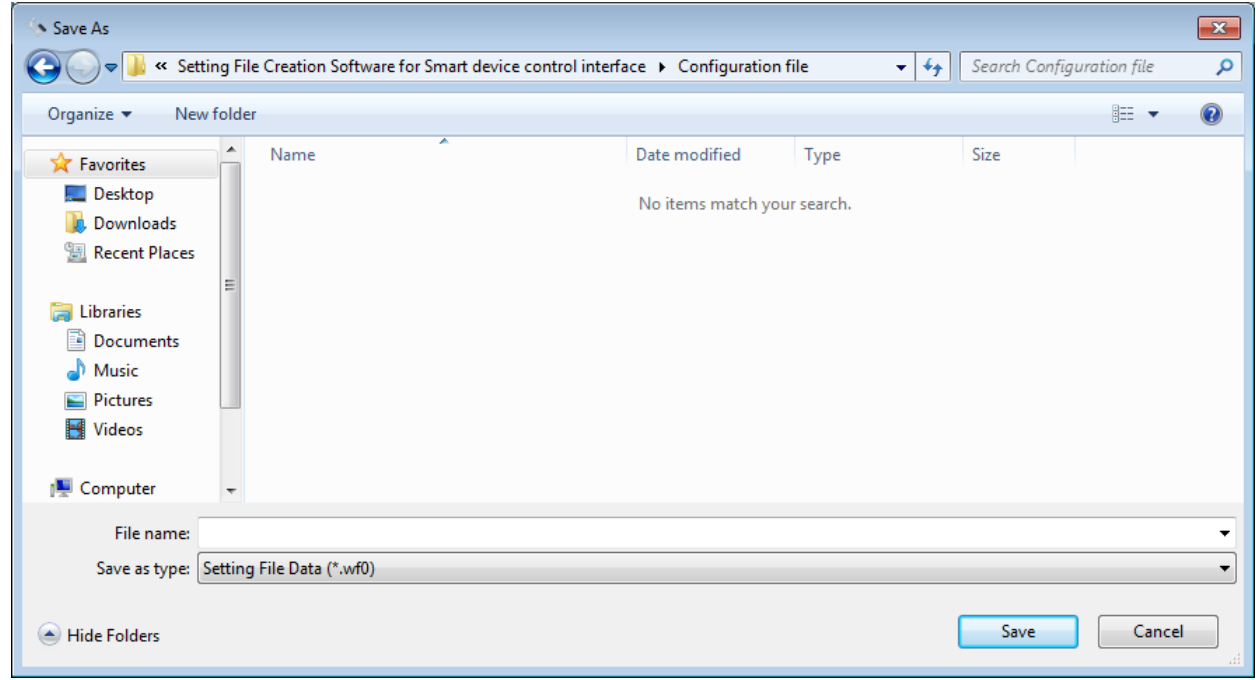

#### **Fig.85 [Save As] screen**

When the data is to be saved to an existing file, the overwrite confirmation dialog box appears. Click the OK button to overwrite the file. To cancel saving and return to the data input screen, click the Cancel button.

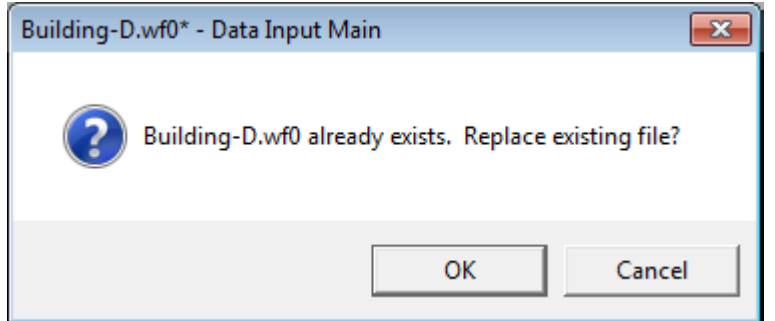

**Fig.86 Overwrite confirmation dialog box**

## ■ Outputting a DEF File

Click the [Output File] button, or select the [File] menu then [Output DEF File].

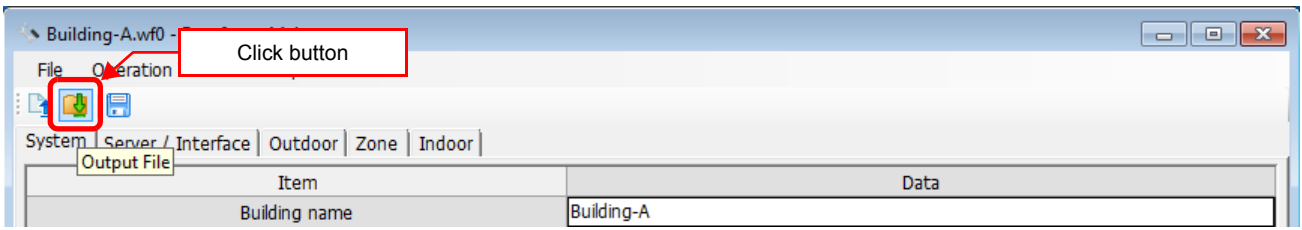

#### **Fig.87 [Output File] button**

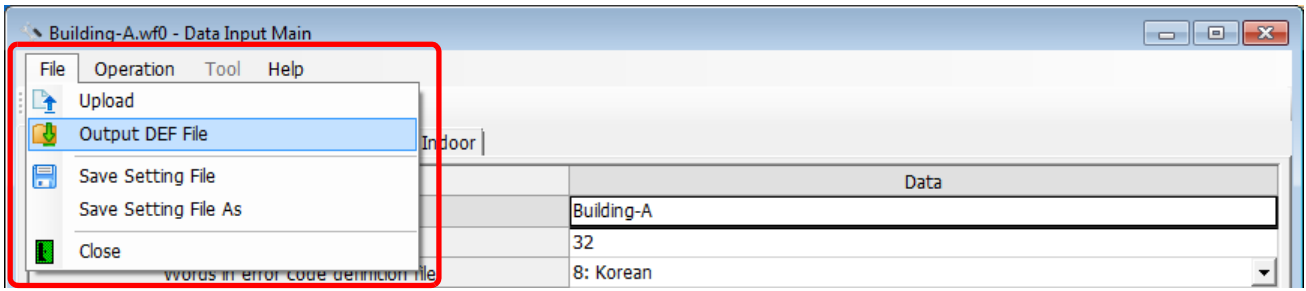

#### **Fig.88 [Output DEF File] menu**

The overwrite confirmation dialog box appears. Click the OK button to overwrite the file. To cancel saving and return to the data input screen, click the cancel button.

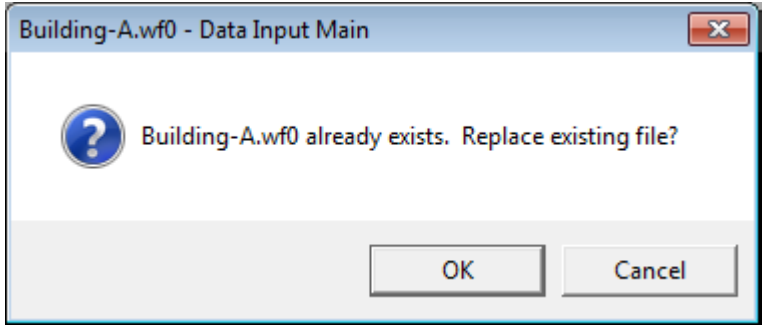

**Fig.89 Overwrite confirmation dialog box**

The Browse For Folder screen appears. Select a destination folder to save the DEF file to.

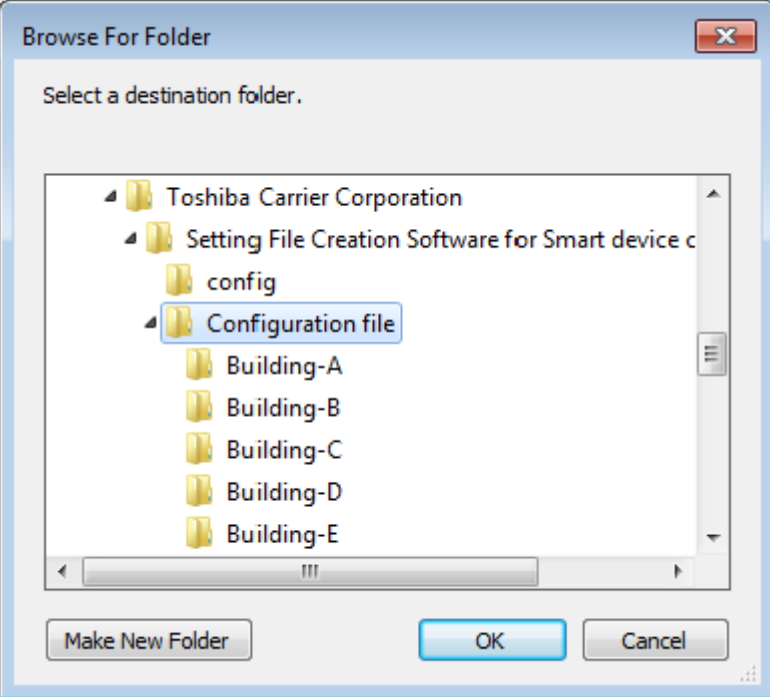

**Fig.90 [Browse For Folder] screen**

The entered data will be checked. If the data contains an error, the item and error message box appear. Modify the section containing the error.

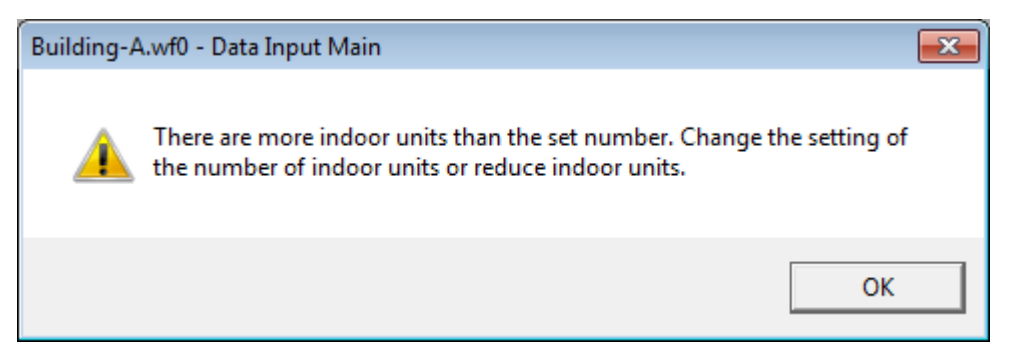

**Fig.91 Example of error message box**

When the DEF file output is complete, a message appears. Select the "Start up the upload screen." checkbox and click the OK button. The upload screen appears.

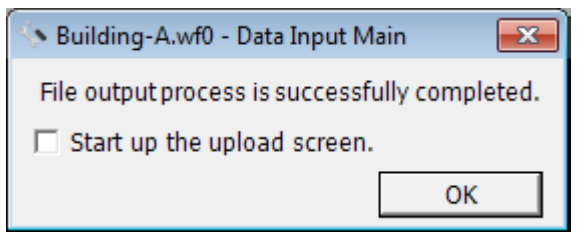

**Fig.92 DEF file output complete dialog box**

## **Deleting a File History**

You can delete a selected history item or all the history items.

- Delete Selected History
- Delete All

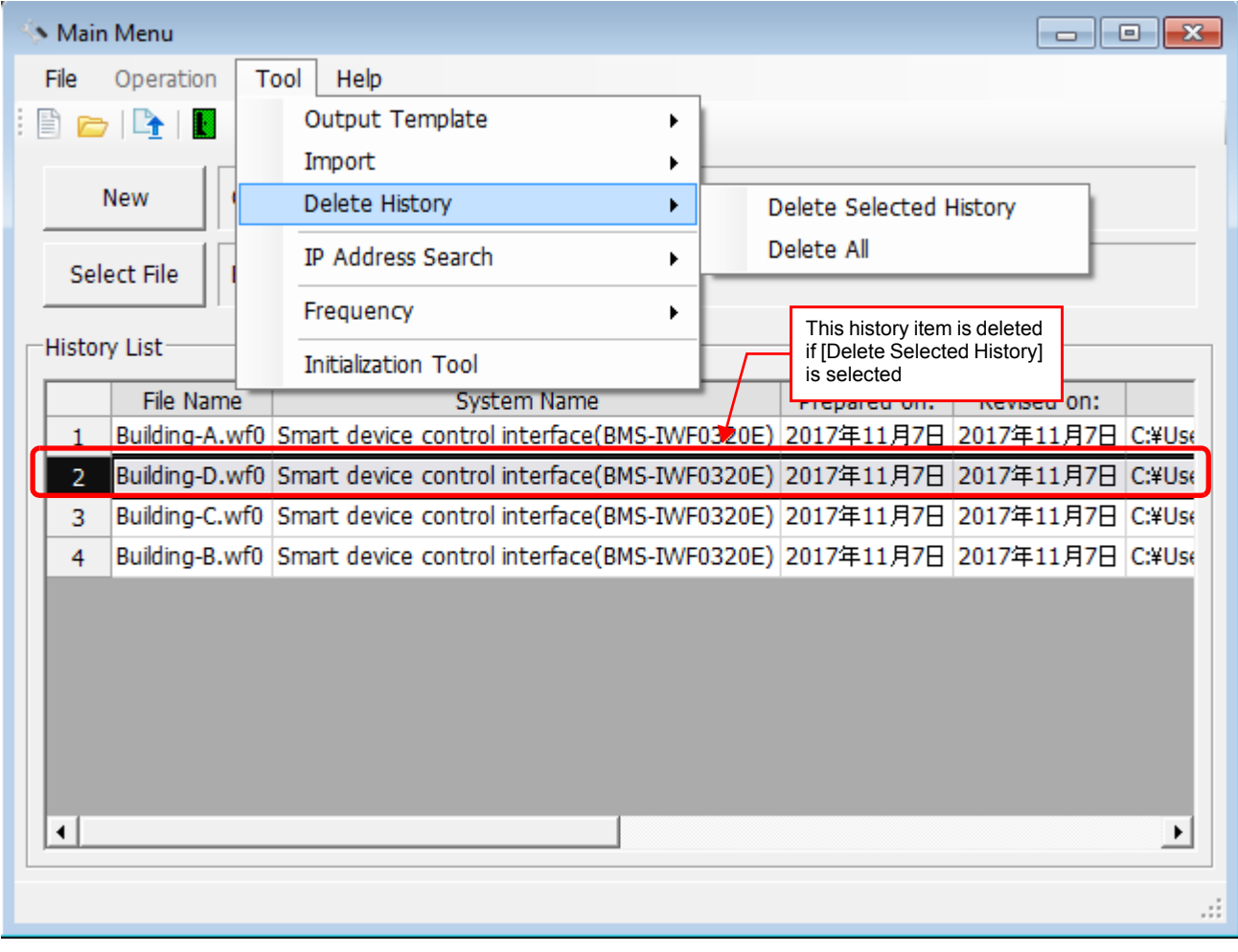

**Fig.93 [Main Menu] screen (Delete History)**

The deletion confirmation dialog box appears.

Click the OK button to delete. The history item will be deleted from the History List. To cancel deletion, click the Cancel button.

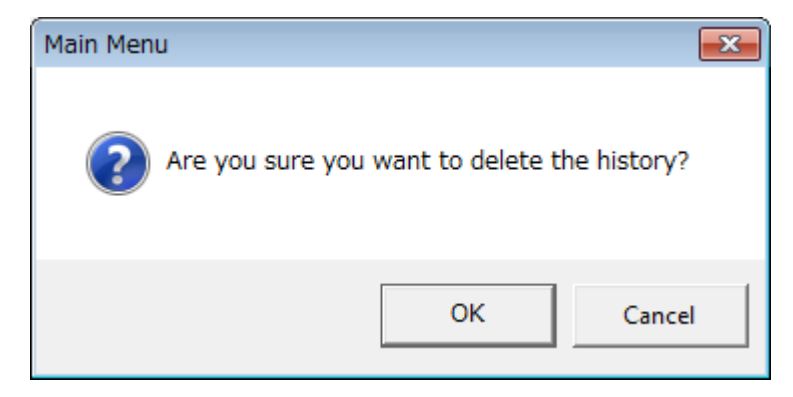

**Fig.94 Deletion confirmation dialog box**

## **Uploading a setting file (DEF File)**

Click the [Upload] button or select the [File] menu then [Upload] on the [Main Menu] screen or [Data Input Main] screen. The Upload Settings screen appears.

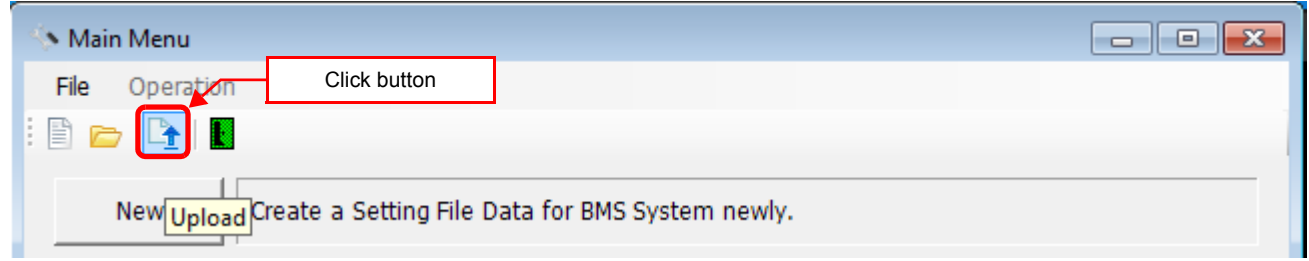

#### **Fig.95 [Main Menu] screen (Upload button)**

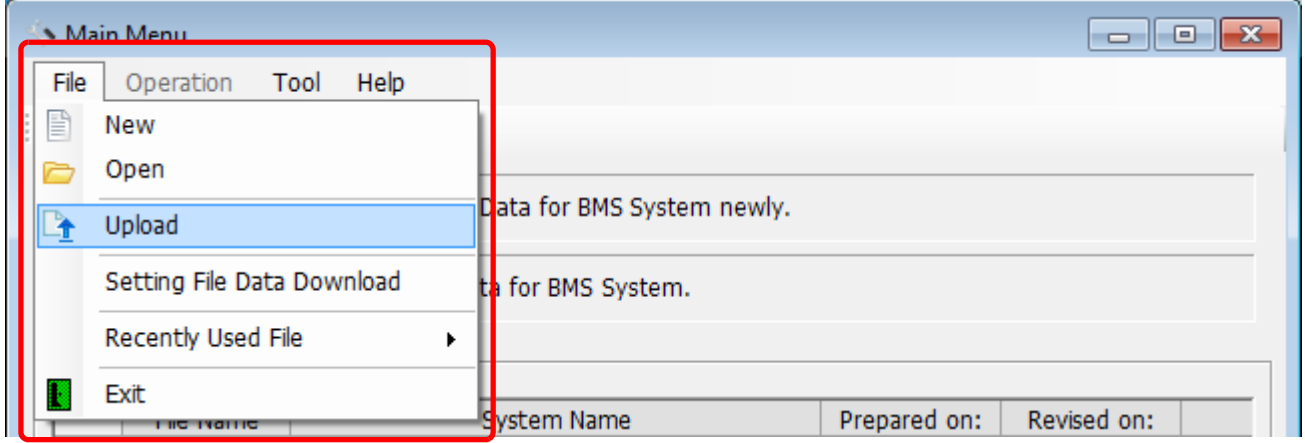

#### **Fig.96 [Main Menu] screen (Upload menu)**

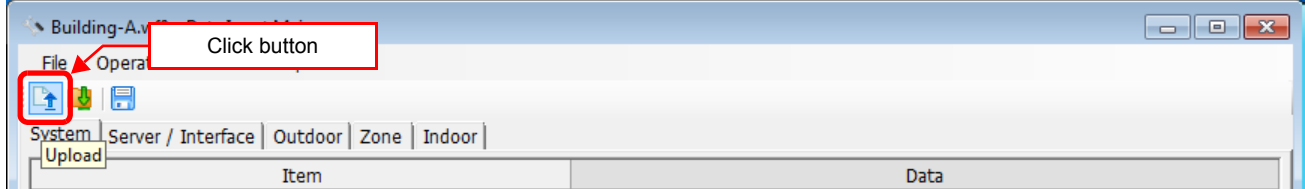

#### **Fig.97 [Data Input Main] screen (Upload button)**

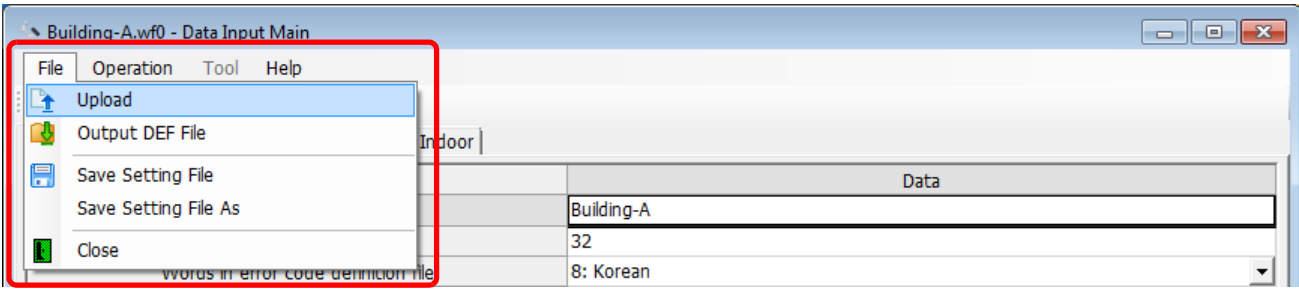

**Fig.98 [Data Input Main] screen (Upload menu)**

#### **Specifying Setting File Data**

Specify the setting file data to upload.

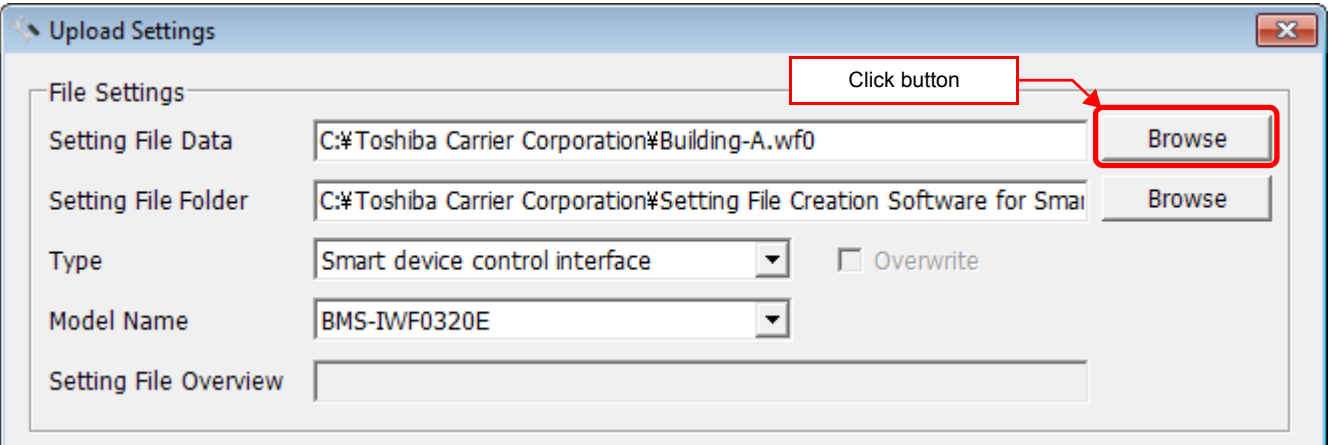

#### **Fig.99 [Upload Settings] screen (Specify file directly)**

#### Select a file on the Open screen.

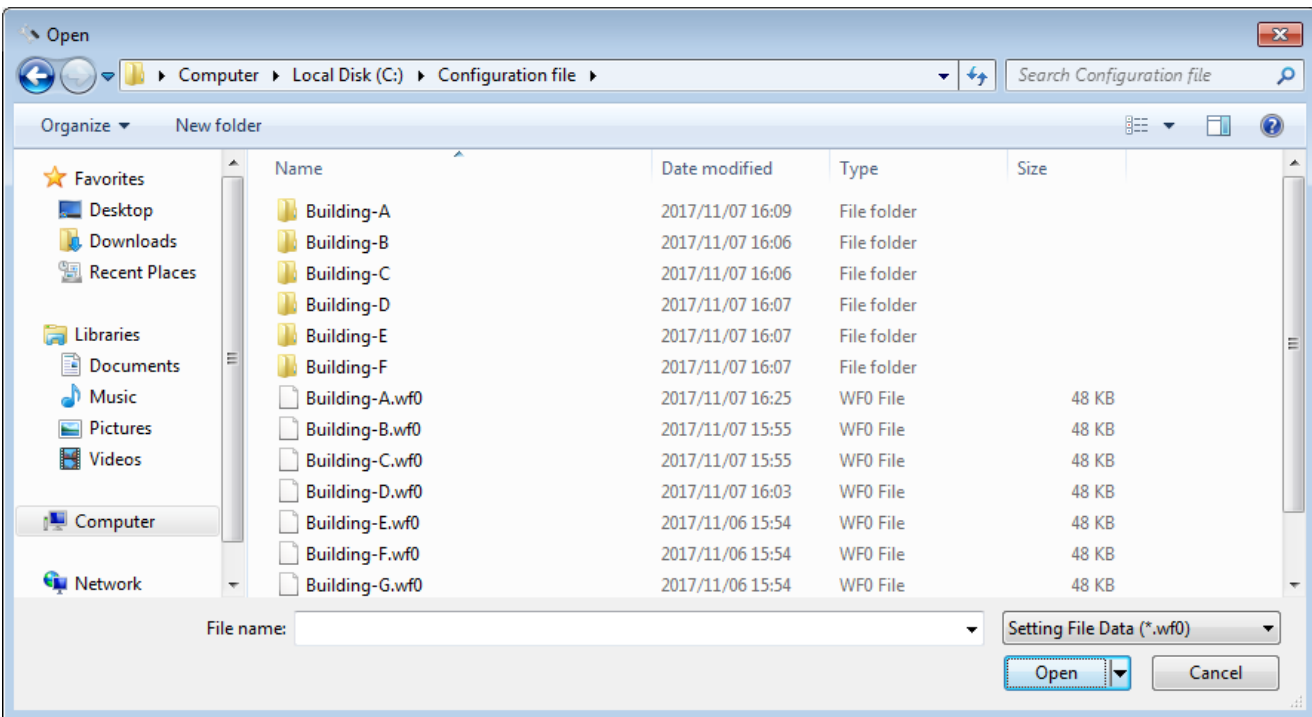

#### **Fig.100 [Open] screen**

#### **Specifying a Setting File Folder**

Select a folder. When setting file data is specified, the folder is automatically selected depending on the setting.

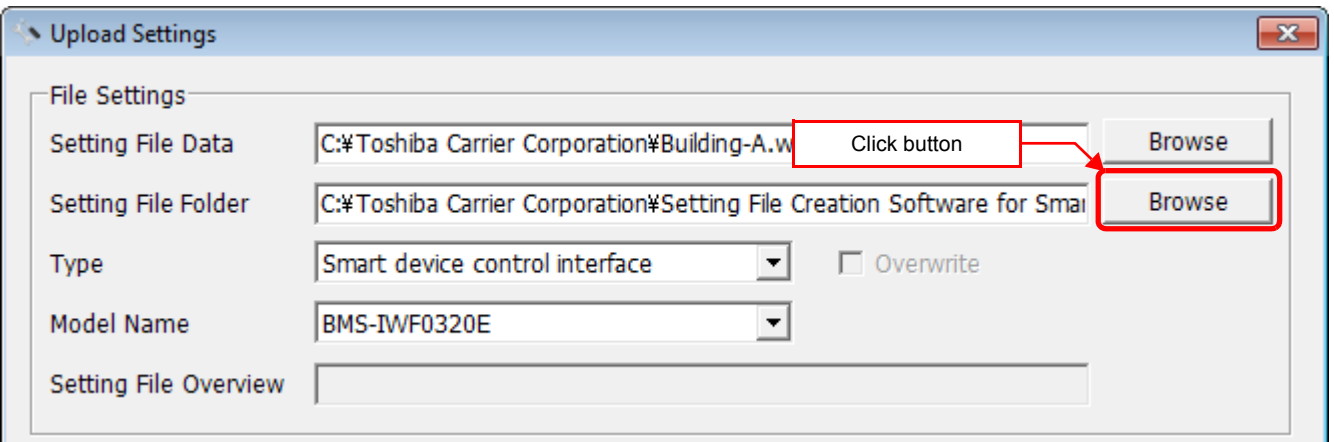

#### **Fig.101 [Upload Settings] screen (Specify folder directly)**

Select a folder containing the setting file on the Browse For Folder screen.

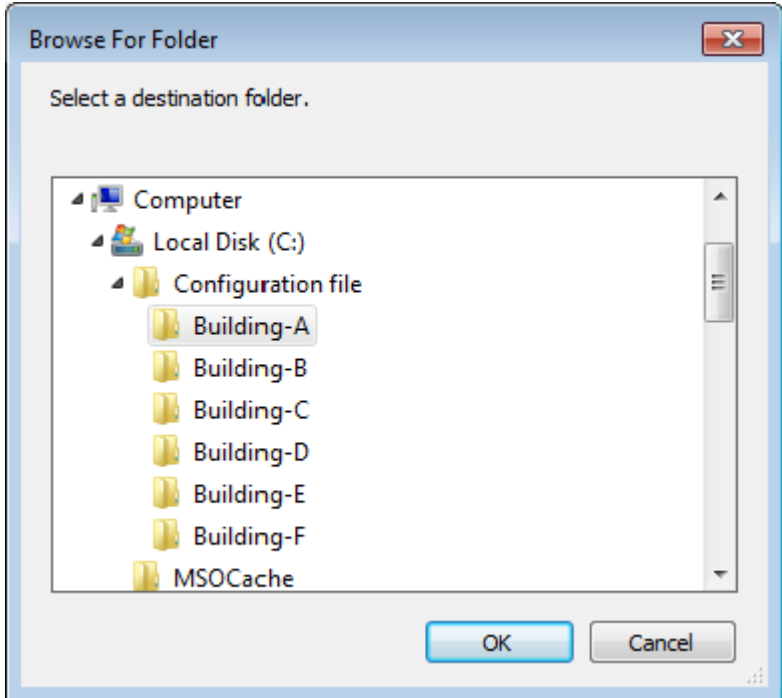

**Fig.102 [Browse For Folder] screen**

#### **Specifying a Target System**

Select a destination system to upload the file to. When setting file data is specified, the system is automatically selected depending on the settings.

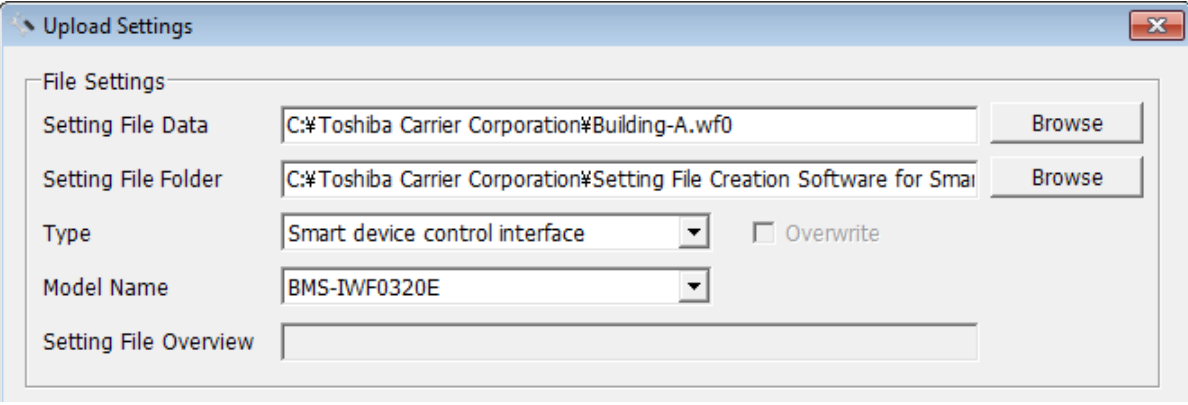

**Fig.103 [Upload Settings] screen (Target System)**

#### **Specifying an IP Address**

Specify the IP address of the destination system. When setting file data is specified, the address automatically appears.

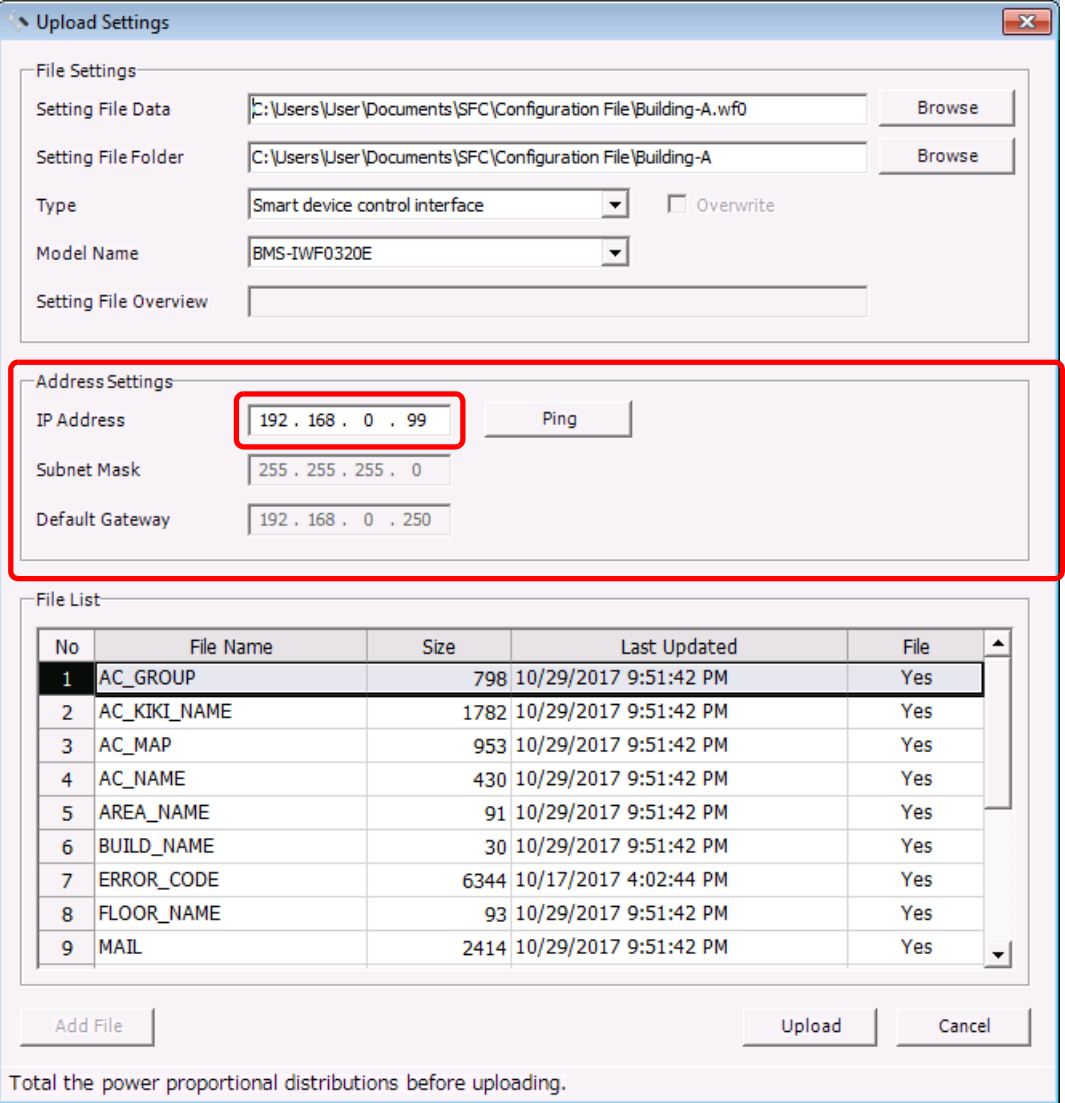

**Fig.104 [Upload Settings] screen (IP Address)**

*EN*

The following table shows the items in the File List:

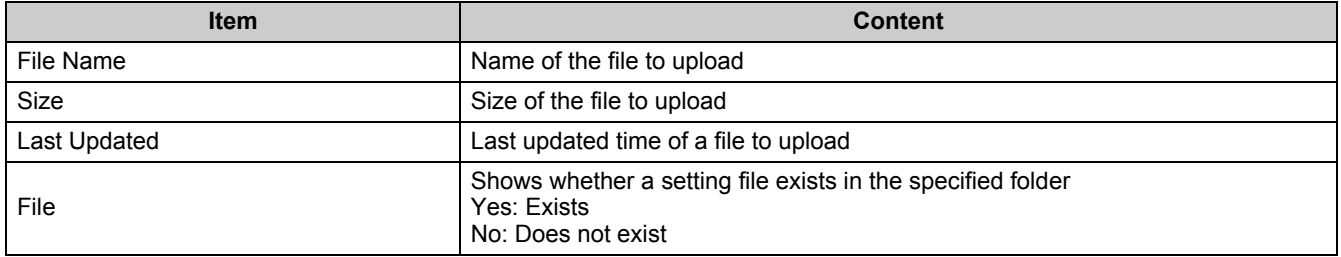

#### **Starting the Upload**

After the preparation (P61 to P64) has been completed, click the Upload button. The upload starts.

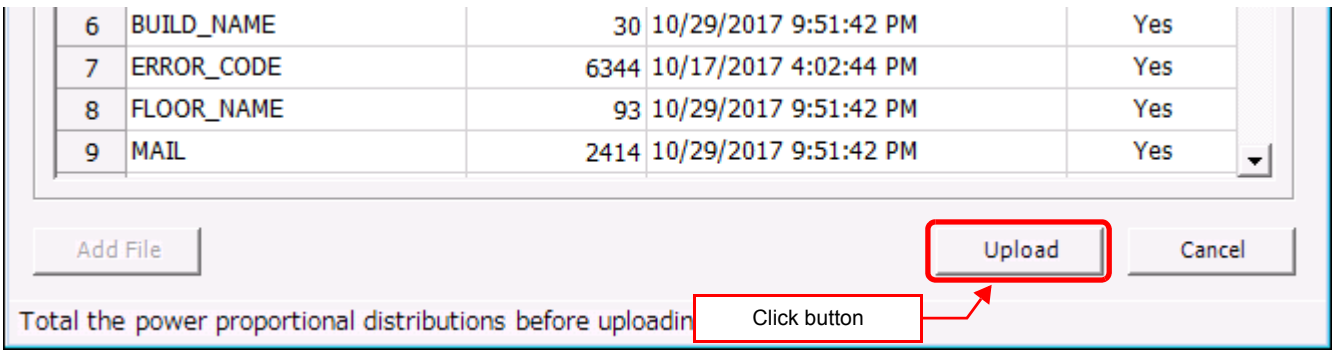

#### **Fig.105 [Upload Settings] screen (Upload button)**

The progress bar is displayed during the upload.

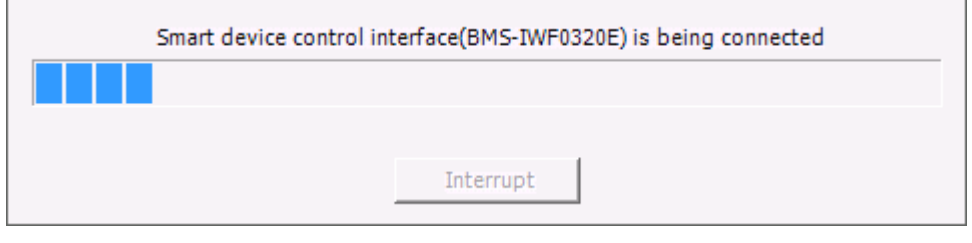

**Fig.106 Progress bar**

## **System settings**

#### **System Tab**

The following table shows the settings configured on the System tab:

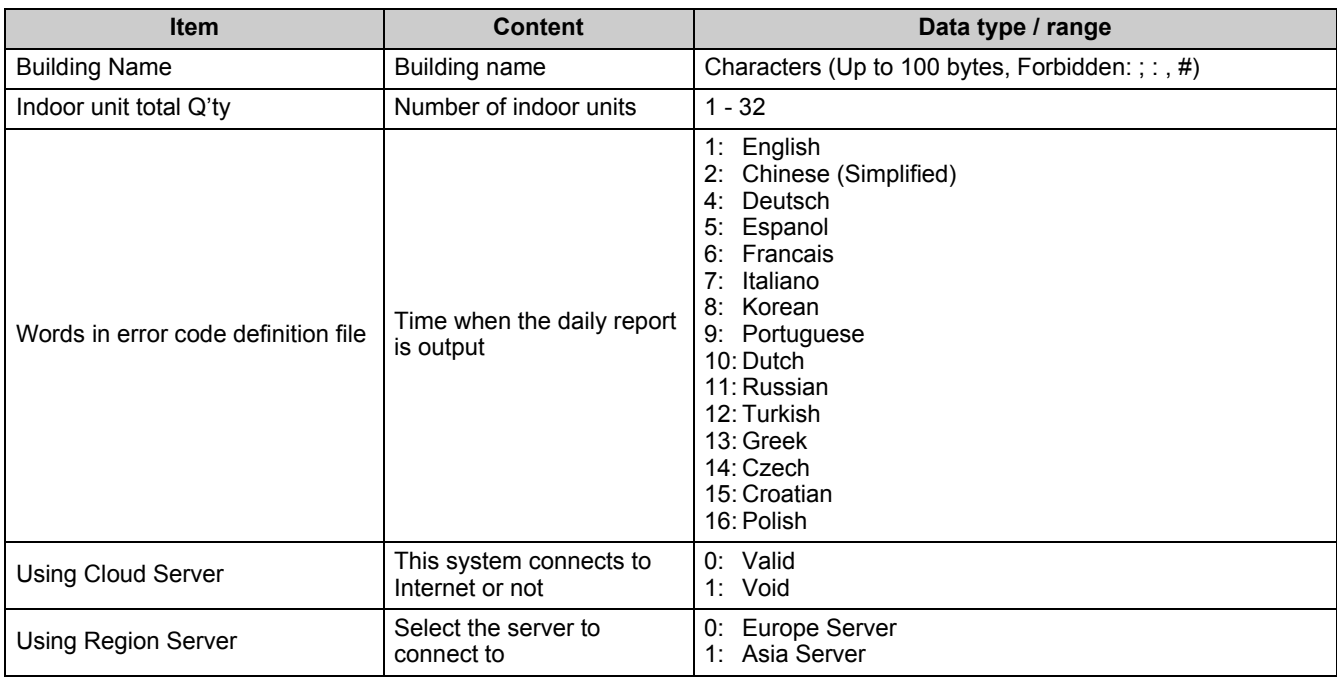

#### **Server Setting Tab**

The following table shows the settings configured on the Server Setting tab:

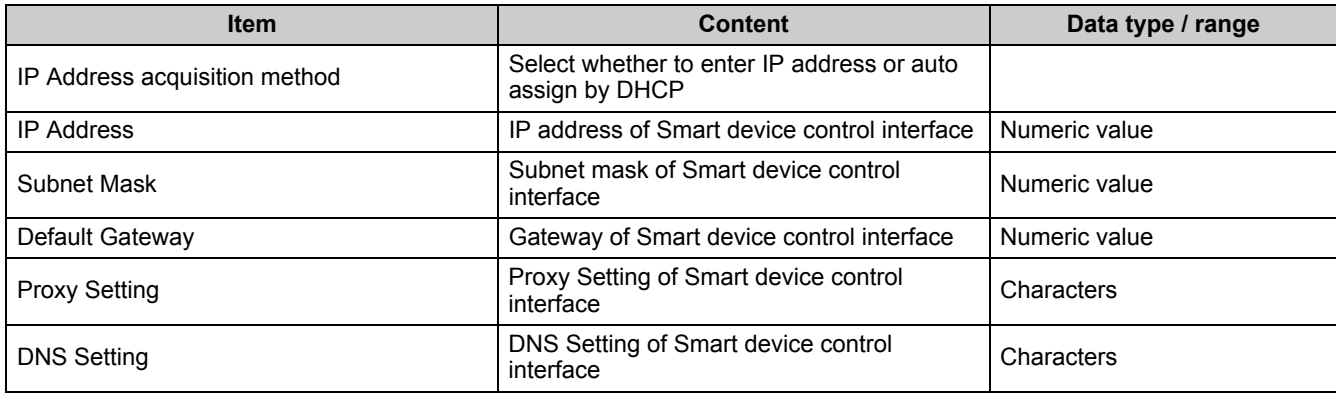

#### **Outdoor Tab**

The following table shows the settings configured on the Outdoor tab:

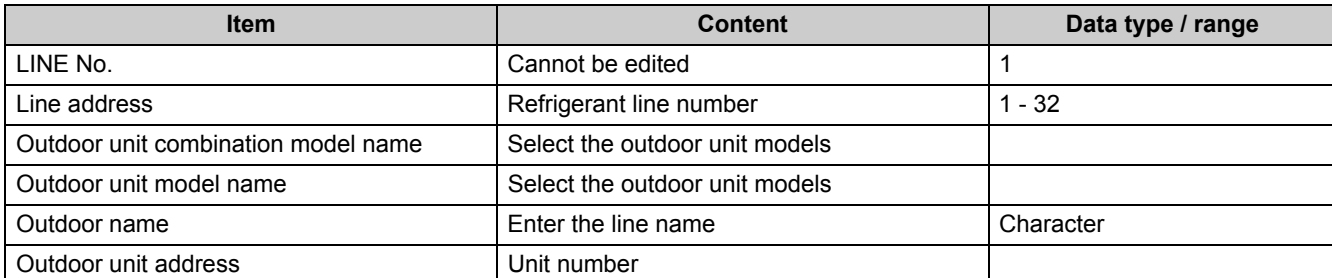

#### **Zone Tab (Floor only)**

The following table shows the settings configured on the Zone tab:

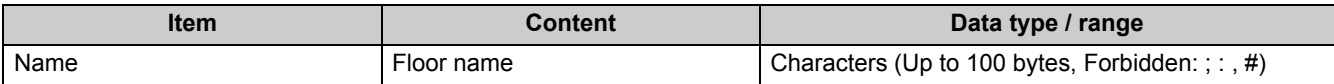

#### **Indoor Tab**

The following table shows the settings configured on the Indoor tab:

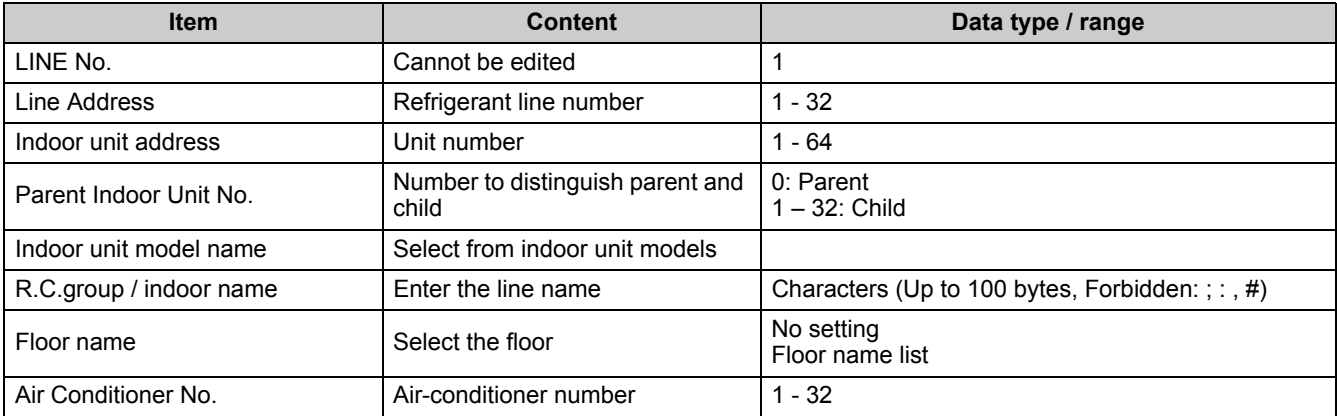

## *8* **Creating a setting file using the import function**

## **Outputting a template**

Output a template (Excel file) in which you enter information on an air conditioner connected to a BMS model. Select the [Tool] menu then [Output Template] on the Main Menu screen, and then select a BMS model.

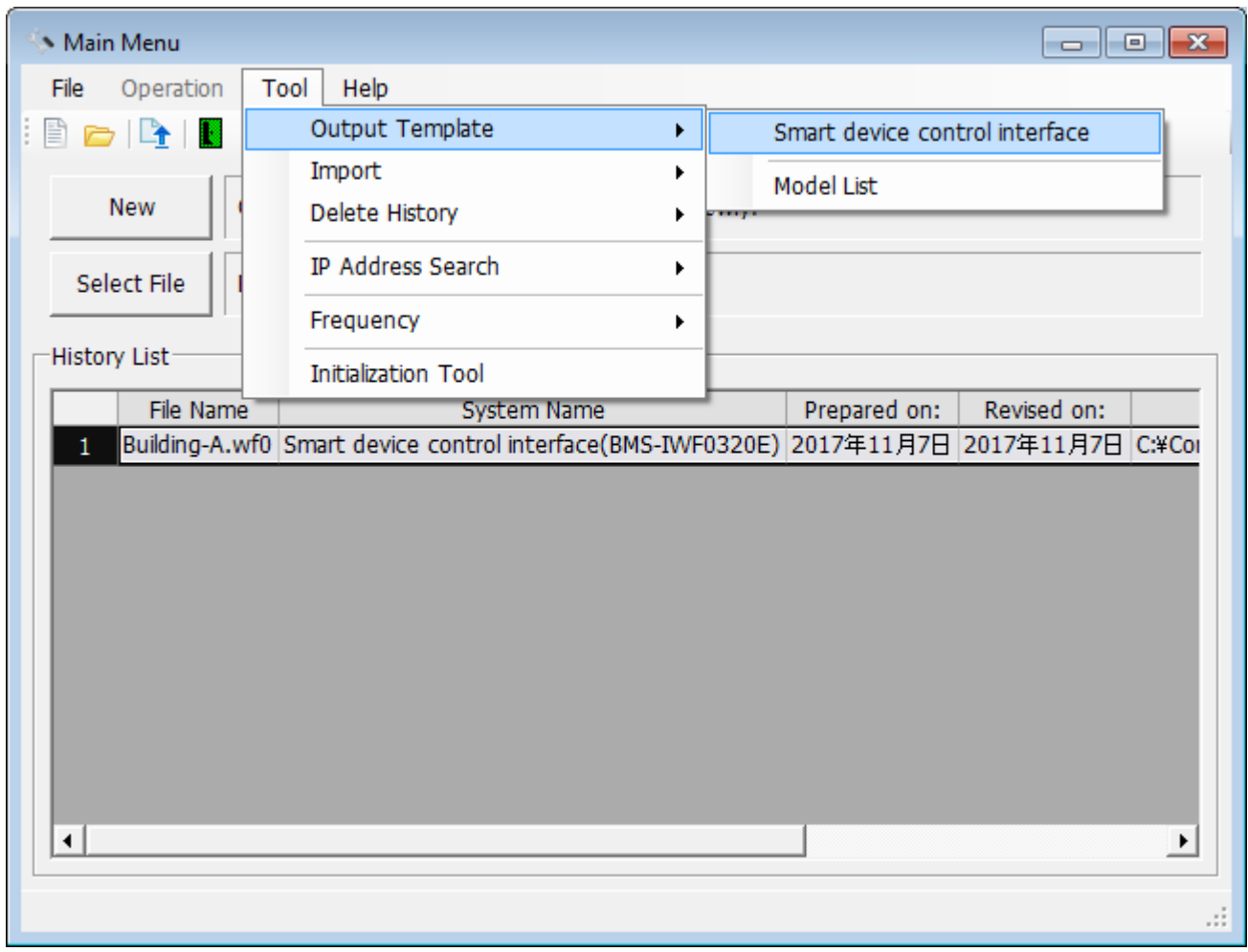

**Fig.107 [Main Menu] screen**

*EN*

Select the destination folder and enter a file name to save the template. A message appears, and then the template is output.

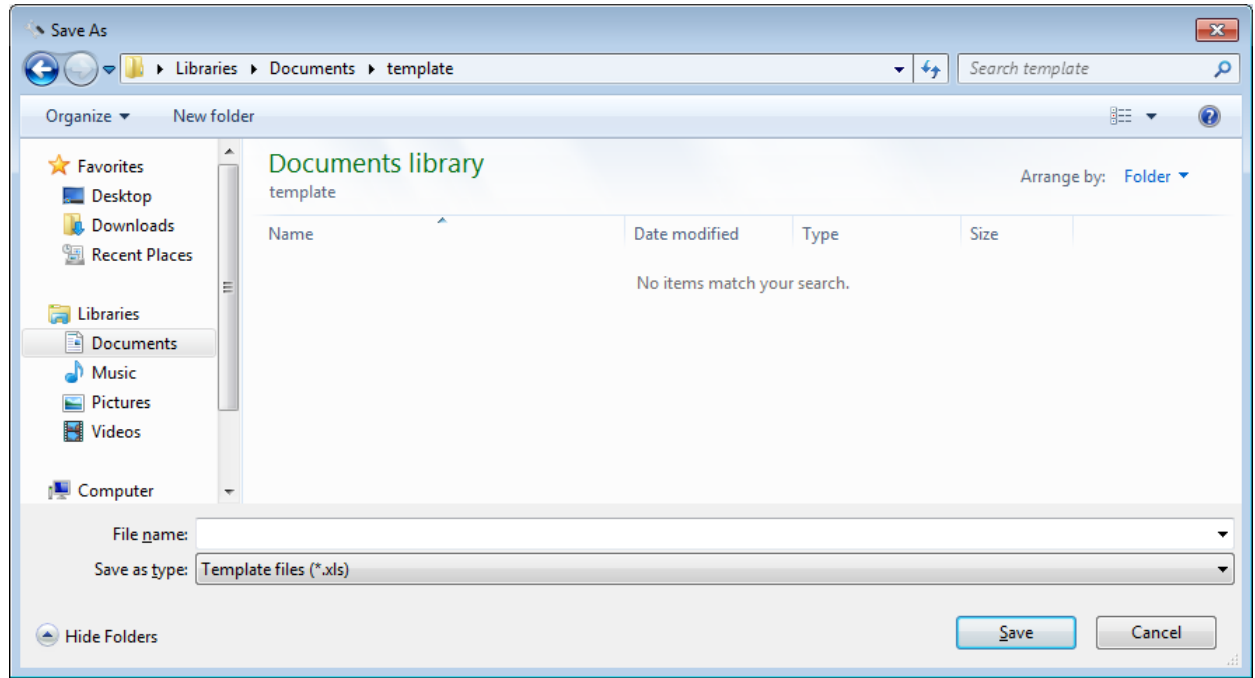

**Fig.108 [Save As] screen**

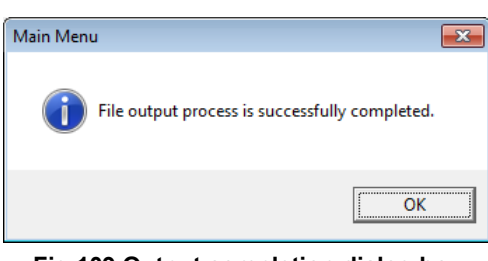

**Fig.109 Output completion dialog box**

|                   |                      | $\boxed{\mathbf{X}}$ $\boxed{\mathbf{H}}$ if) $\mathbf{v}$ (* $\mathbf{v}$ $\boxed{\mathbf{v}}$ |                                                                                                    |                                                                     | Smart device control interface.xls [Compatibility Mode] - Microsoft Excel |                                                                                              |                               |                                                                                                    |                                     |                                                                                                    | $\qquad \qquad \Box$                          | $\qquad \qquad \Box$<br>$\Sigma$                                                                                           |  |
|-------------------|----------------------|-------------------------------------------------------------------------------------------------|----------------------------------------------------------------------------------------------------|---------------------------------------------------------------------|---------------------------------------------------------------------------|----------------------------------------------------------------------------------------------|-------------------------------|----------------------------------------------------------------------------------------------------|-------------------------------------|----------------------------------------------------------------------------------------------------|-----------------------------------------------|----------------------------------------------------------------------------------------------------|--|
| File.             |                      | Home                                                                                            | Page Layout<br>Insert                                                                                   | Data<br>Formulas                                                    | Review                                                                    | View                                                                                         |                               |                                                                                                    |                                     |                                                                                                    |                                               | $\circ\hspace{0.9em}\bullet\hspace{0.9em}\bullet\hspace{0.9em}\bullet\hspace{0.9em}\circ\hspace{0.9em}\circ\hspace{0.9em}$ |  |
| Paste             | ¥,<br>R<br>Î         | Arial                                                                                           | $\begin{array}{cc} \star & 20 & \star & \textbf{A}^{\!\!\star} & \textbf{A}^{\!\!\star} \\ \end{array}$ | $\overline{a} \equiv a \equiv a \gg a$<br>B I U - H - ③ - A - 三三三年年 | $\equiv$<br>$-\frac{1}{2}$                                                | Text<br>$\$\times\%$ , $\underset{0}{\circ}$ , $\underset{0}{\circ}$ , $\underset{0}{\circ}$ | $\mathbf{v}$                  | $\frac{1}{\sqrt{2}}$<br>$\begin{array}{ll} \textup{Conditional} & \textup{Format} & \textup{Cell} \\ \textup{Formating $\ast$ as Table $\ast$ Styles $\ast$} \end{array}$ |                                     | $\mathop{\boxplus}^{\square\text{-}\square}$ Insert $\mathop{}^{\vee}$<br>Σ<br><sup>28</sup> Delete ~<br>$\overline{\oplus}$<br>Format *<br>$Q -$ | A,<br>A<br>Sort & Find &<br>Filter * Select * |                                                                                                    |  |
| Clipboard         |                      | $\Box$                                                                                          | Font                                                                                                    | Alignment<br>$-\Box$                                                | $-5$                                                                      | Number                                                                                       | $\overline{\mathbf{w}}$       | Styles                                                                                                    |                                     | Cells                                                                                                    | Editing                                       |                                                                                                    |  |
|                   |                      | D <sub>2</sub>                                                                                  | $f_x$<br>$\mathbf{v}$ (=                                                                                |                                                                     |                                                                           |                                                                                              |                               |                                                                                                    |                                     |                                                                                                    |                                               |                                                                                                    |  |
| $\overline{A}$    | A                    | B                                                                                               | C.                                                                                                    | D.                                                                  | F                                                                         | F                                                                                            | G                             | H                                                                                                    |                                     | J                                                                                                    | K.                                            |                                                                                                    |  |
| $\mathbf{2}$      | <b>Building Name</b> |                                                                                                 |                                                                                                    |                                                                     |                                                                           |                                                                                              |                               |                                                                                                    | <b>IP Address</b>                   | 192.168.0.99                                                                                                    |                                               |                                                                                                    |  |
| $\overline{3}$    |                      |                                                                                                 |                                                                                                    |                                                                     |                                                                           |                                                                                              |                               |                                                                                                    |                                     |                                                                                                    |                                               |                                                                                                    |  |
| $\overline{4}$    |                      |                                                                                                 |                                                                                                    |                                                                     |                                                                           |                                                                                              | Air Conditioner Information   |                                                                                                    |                                     |                                                                                                    |                                               |                                                                                                    |  |
| 5<br>6            | No                   |                                                                                                 | <b>Outdoor Name</b>                                                                                     | <b>Outdoor Unit</b><br><b>Combination Model</b><br>Name             | <b>Indoor Unit Model</b><br>Name                                          | Line<br><b>Address</b>                                                                       | <b>Indoor Unit</b><br>Address | Group<br><b>Address</b>                                                                                                    | Parent<br><b>Indoor Unit</b><br>No. | R.C.group / Indoor<br>Name                                                                                                    | <b>Floor Name</b>                             | $\equiv$ $\parallel$                                                                                                    |  |
| $\overline{7}$    |                      | 1                                                                                               |                                                                                                    |                                                                     |                                                                           |                                                                                              |                               |                                                                                                    |                                     |                                                                                                    |                                               |                                                                                                    |  |
| 8                 |                      | $\overline{2}$                                                                                  |                                                                                                    |                                                                     |                                                                           |                                                                                              |                               |                                                                                                    |                                     |                                                                                                    |                                               |                                                                                                    |  |
| $\mathsf g$<br>10 |                      | 3<br>4                                                                                          |                                                                                                    |                                                                     |                                                                           |                                                                                              |                               |                                                                                                    |                                     |                                                                                                    |                                               |                                                                                                    |  |
| 11                |                      | 5                                                                                               |                                                                                                    |                                                                     |                                                                           |                                                                                              |                               |                                                                                                    |                                     |                                                                                                    |                                               |                                                                                                    |  |
| 12                |                      | 6                                                                                               |                                                                                                    |                                                                     |                                                                           |                                                                                              |                               |                                                                                                    |                                     |                                                                                                    |                                               |                                                                                                    |  |
| 13                |                      | 7                                                                                               |                                                                                                    |                                                                     |                                                                           |                                                                                              |                               |                                                                                                    |                                     |                                                                                                    |                                               |                                                                                                    |  |
| 14<br>15          |                      | 8<br>9                                                                                          |                                                                                                    |                                                                     |                                                                           |                                                                                              |                               |                                                                                                    |                                     |                                                                                                    |                                               |                                                                                                    |  |
| 16                |                      | 10                                                                                              |                                                                                                    |                                                                     |                                                                           |                                                                                              |                               |                                                                                                    |                                     |                                                                                                    |                                               |                                                                                                    |  |
| 17                |                      | 11                                                                                              |                                                                                                    |                                                                     |                                                                           |                                                                                              |                               |                                                                                                    |                                     |                                                                                                    |                                               |                                                                                                    |  |
| 18                |                      | 12                                                                                              |                                                                                                    |                                                                     |                                                                           |                                                                                              |                               |                                                                                                    |                                     |                                                                                                    |                                               |                                                                                                    |  |
| 19                |                      | 13                                                                                              |                                                                                                    |                                                                     |                                                                           |                                                                                              |                               |                                                                                                    |                                     |                                                                                                    |                                               |                                                                                                    |  |

**Fig.110 Template for Smart device control interface**

## **Setting air conditioner information in the template**

Set the air conditioner name, model name, address, zone. For the model name, refer to the model list output by selecting [Tool] > [Output Template] > [Model List] on the Main Menu screen.

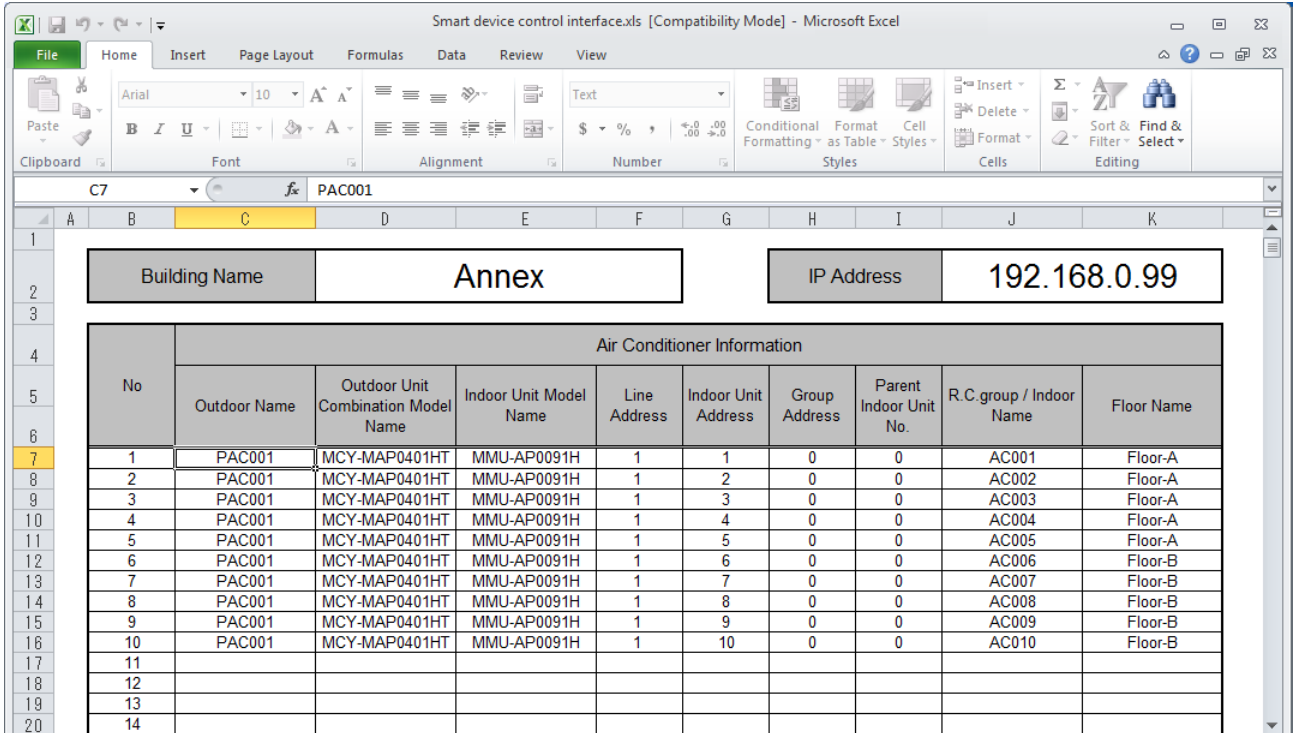

**Fig.111 Example: Template for Smart device control interface**

| $\mathbf{X}$                                 | Model List.xls [Compatibility Mode] - Microsoft Excel<br>同り、『ママ<br>$\qquad \qquad \Box$<br><b>23</b><br>$\equiv$ |                    |                                     |                            |   |                        |                               |                                    |                                    |                                                               |                |                                 |                                                 |               |      |                                                              |                     |                   |                                    |         |          |
|----------------------------------------------|----------------------------------------------------------------------------------------------------|--------------------|-------------------------------------|----------------------------|---|------------------------|-------------------------------|------------------------------------|------------------------------------|---------------------------------------------------------------|----------------|---------------------------------|-------------------------------------------------|---------------|------|--------------------------------------------------------------|---------------------|-------------------|------------------------------------|---------|----------|
| File.                                        | Home<br>Page Layout<br>Formulas<br>Insert                                                                        |                    |                                     |                            |   |                        | View<br><b>Review</b><br>Data |                                    |                                    |                                                               |                |                                 |                                                 |               |      | $\bullet$<br>$\scriptstyle\triangle$<br>$\qquad \qquad \Box$ |                     |                   |                                    | 品<br>23 |          |
| $\frac{1}{\sqrt{2}}$<br>P                    | ¥<br>Arial<br>自                                                                                                  |                    | $\mathbf{v}$ 11 $\mathbf{v}$        | $A^A$                      | ≡ | $\equiv$<br>$\equiv$   | \$7. -                        | Ē.                                 | General                            |                                                               |                | $\mathbf{v}$                    | in se                                           |               |      | $\frac{m}{H}$ ansert $\sim$<br><sup>学</sup> Delete ~         | $\Sigma$ -<br>县     |                   | Ä                                  |         |          |
| Paste                                        | $\mathbb B$<br>Î                                                                                                 | $\mathcal{I}$<br>U | 111 - I                             | $\mathcal{D}$<br>$+$ A $+$ |   | 国 国 国 健 信              |                               | $-2 +$                             | $S -$<br>$\frac{0}{2}$             | $\ddot{\phantom{1}}$                                          |                | $^{8.0}_{6.4}$ . $^{0.2}_{0.7}$ | Conditional<br>Formatting v as Table v Styles v | Format        | Cell | $F$ ormat ~                                                  | $Q$ -               |                   | Sort & Find &<br>Filter v Select v |         |          |
| Clipboard                                    | 反                                                                                                    |                    | Font                                | 150                        |   | Alignment              |                               | <b>150</b>                         |                                    | Number                                                        |                | 150                             |                                                 | <b>Styles</b> |      | Cells                                                        |                     | Editing           |                                    |         |          |
| $f_x$<br>A1<br>$ -$                          |                                                                                                    |                    |                                     |                            |   |                        |                               |                                    |                                    |                                                               | $\checkmark$   |                                 |                                                 |               |      |                                                              |                     |                   |                                    |         |          |
|                                              | B<br>$\overline{\mathbf{A}}$                                                                                     |                    |                                     |                            |   |                        | C.                            |                                    | D                                  |                                                               | E              |                                 |                                                 |               |      |                                                              | F                   |                   |                                    |         |          |
| $\mathfrak{2}$                               | <b>VRF</b>                                                                                                    |                    |                                     |                            |   |                        |                               |                                    |                                    |                                                               |                | <b>DI/SDI</b>                   |                                                 |               |      |                                                              |                     |                   |                                    |         | $\equiv$ |
| 3                                            |                                                                                                    |                    | Outdoor Unit Combination Model Name |                            |   | Indoor Unit Model Name |                               |                                    |                                    | Outdoor Unit Combination Model Name<br>Indoor Unit Model Name |                |                                 |                                                 |               |      |                                                              |                     |                   |                                    |         |          |
| 4                                            | MCY-MAP0401HT                                                                                                    |                    |                                     |                            |   | MMU-AP0091H            |                               |                                    |                                    |                                                               |                |                                 | RAV-SM563AT-E                                   |               |      |                                                              |                     | DI3 RAV-SM564UT-E |                                    |         |          |
| 5                                            | MCY-MAP0501HT                                                                                                    |                    |                                     |                            |   | MMU-AP0121H            |                               |                                    |                                    |                                                               |                |                                 | RAV-SM561AT-E                                   |               |      |                                                              |                     | DI1_RAV-SM560UT-E |                                    |         |          |
| 6                                            | MCY-MAP0601HT                                                                                                    |                    |                                     |                            |   | MMU-AP0151H            |                               |                                    |                                    | RAV-SM562AT-E<br>DI2_RAV-SM562UT-E                            |                |                                 |                                                 |               |      |                                                              |                     |                   |                                    |         |          |
|                                              | MCY-MHP0305HT                                                                                                    |                    |                                     |                            |   | MMU-AP0181H            |                               |                                    |                                    | RAV-SM562AT-E<br>DI2_RAV-SM564UT-E                            |                |                                 |                                                 |               |      |                                                              |                     |                   |                                    |         |          |
| 8<br>MCY-MHP0405HT<br>MMU-AP0241H            |                                                                                                    |                    |                                     |                            |   |                        |                               |                                    | RAV-SM803AT-E<br>DI3_RAV-SM804UT-E |                                                               |                |                                 |                                                 |               |      |                                                              |                     |                   |                                    |         |          |
| 9<br>MCY-MHP0404HT<br>MMU-AP0271H            |                                                                                                    |                    |                                     |                            |   |                        |                               | RAV-SM563AT-E<br>DI3_RAV-SM563UT-E |                                    |                                                               |                |                                 |                                                 |               |      |                                                              |                     |                   |                                    |         |          |
| 10<br>MCY-MHP0504HT<br>MMU-AP0301H           |                                                                                                    |                    |                                     |                            |   |                        |                               |                                    |                                    |                                                               | RAV-SP1104AT-E |                                 |                                                 |               |      |                                                              | SDI4_RAV-SM1104UT-E |                   |                                    |         |          |
| $M = 4$                                      | $\blacktriangleright$                                                                                            | model $\sqrt{2}$   |                                     |                            |   |                        |                               |                                    |                                    |                                                               |                |                                 | $\mathbb{E}$ 4 $\mathbb{H}$                     |               |      |                                                              |                     |                   |                                    |         | Þ        |
| $_{\oplus}$<br>田回凹<br>$100\%$ $(-)$<br>Ready |                                                                                                    |                    |                                     |                            |   |                        |                               |                                    |                                    |                                                               |                | - 33                            |                                                 |               |      |                                                              |                     |                   |                                    |         |          |

**Fig.112 [Model List]**

### **Importing**

Apply air conditioner information in the Excel file to the Setting File Creation Software by selecting and importing a file containing the air conditioner information as a template.

Select the [Tool] menu then [Import] on the Main Menu screen, and then select a BMS model.

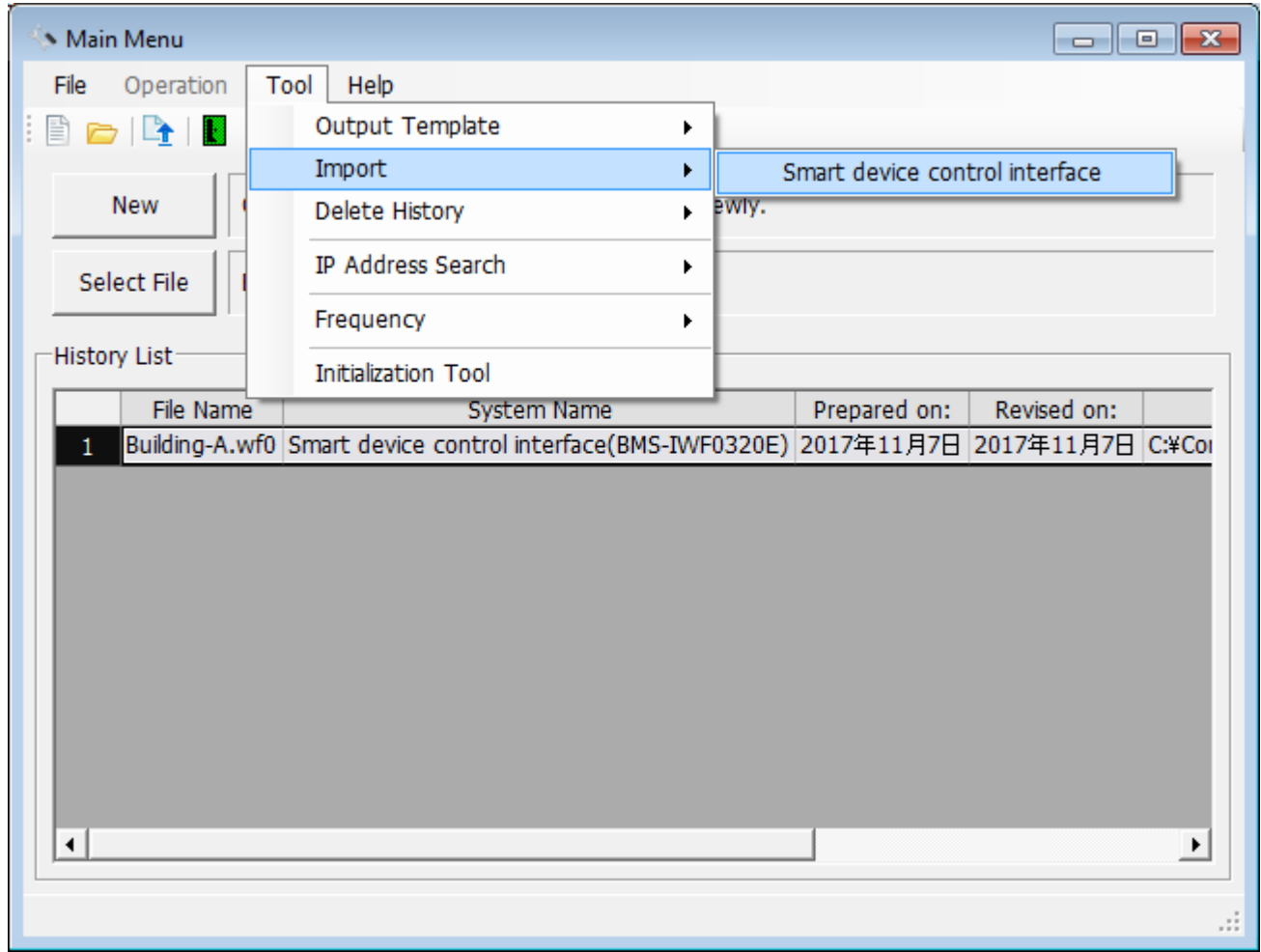

**Fig.113 [Main Menu] screen**

Open  $\boxed{23}$  $\bullet$   $\bullet$   $\bullet$  Search template م Organize  $\blacktriangledown$ New folder  $\mathbb{H}$   $\blacktriangleright$   $\Box$  $\bigcirc$ **Documents library x** Favorites Arrange by: Folder ▼ template Desktop **D** Downloads Date modified Name Type Size Recent Places Model List.xls **57 KB** 2017/11/07 16:36 Microsoft Excel 97...  $31KB$ Smart device control interface.xls 2017/11/07 16:45 Microsoft Excel 97.. **Contract Contract** Documents  $\bigcirc$  Music Pictures Videos Computer **Gu** Network File name: Smart device control interface.xls Import files (\*.xls)  $\overline{\phantom{a}}$ T  $\left| \mathbf{r} \right|$ Open Cancel

Select an Excel file to import. The import starts.

#### **Fig.114 [Open] screen**

The import starts, and the progress bar appears.

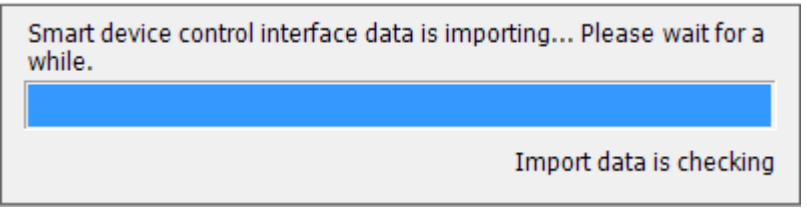

#### **Fig.115 Progress bar**

An error occurs if the Excel file to import is opened. Close the Excel file.

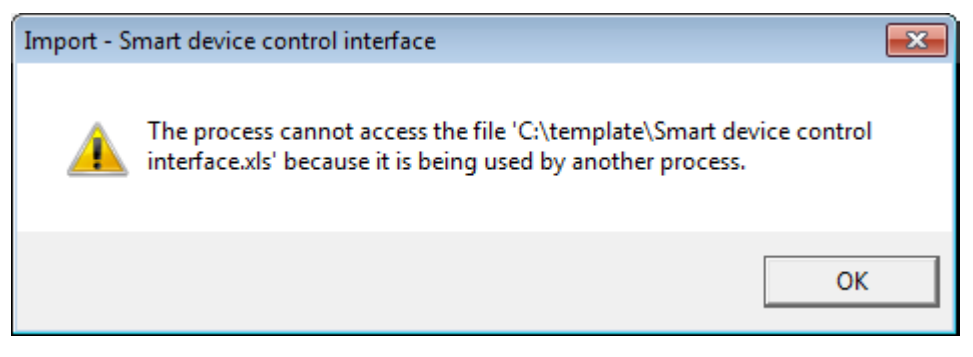

#### **Fig.116 Progress bar**

An error occurs if the Excel file to import contains an error. The cause and line No. are displayed. Check the Excel file. (Example: The model name does not exist, the indoor unit No. is duplicate)

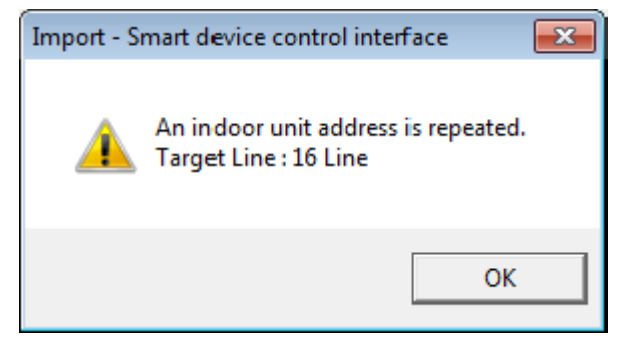

**Fig.117 Error message (Example: The indoor unit No. is duplicate)**

When the import is complete, the Data Input Main screen appears. Configure the settings on the System tab, the pulse constant of Energy Monitoring Relay Interface Q'ty, etc. If other settings need to be changed, change them.

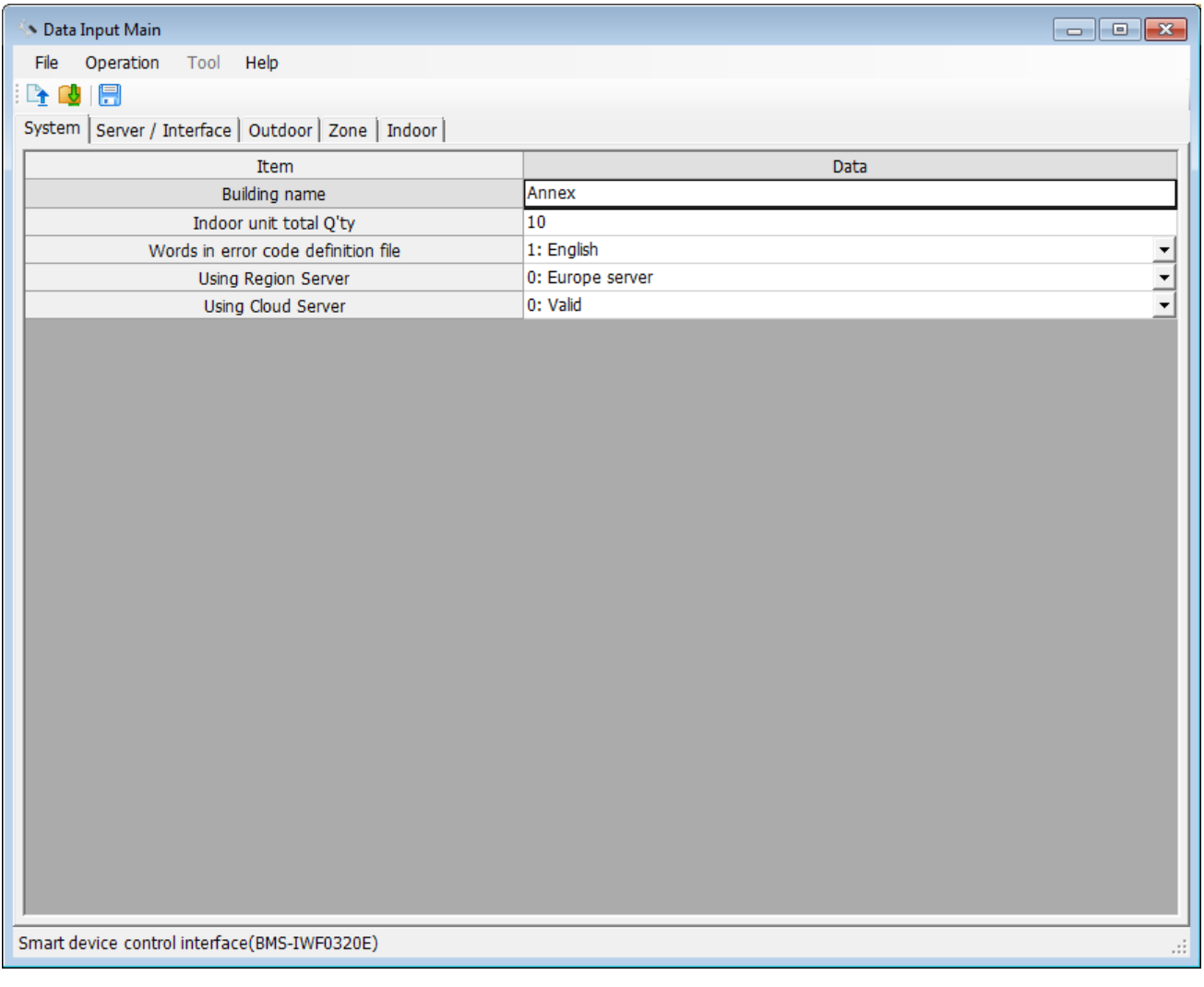

**Fig.118 [Data Input Main] screen (System tab)**

## **Mail setting function**

Smart device control interface contains a function to send e-mail automatically to a registered e-mail address when an error has occurred. This chapter describes the mail function setting.

Select [Operation] > [Mail Setting] on the Data Input Main screen. The [E-Mail Setting] screen appears.

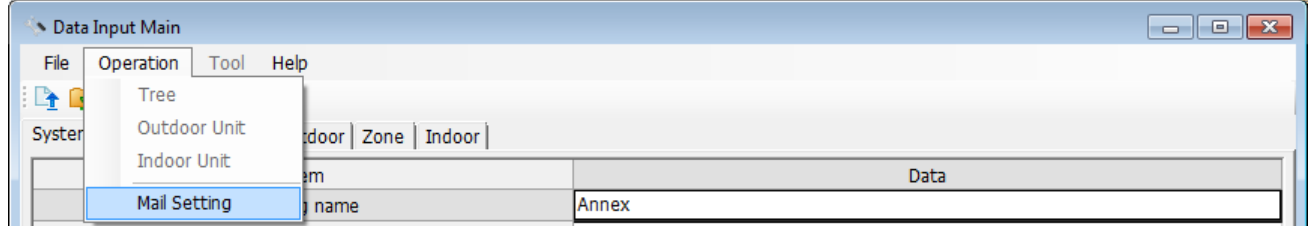

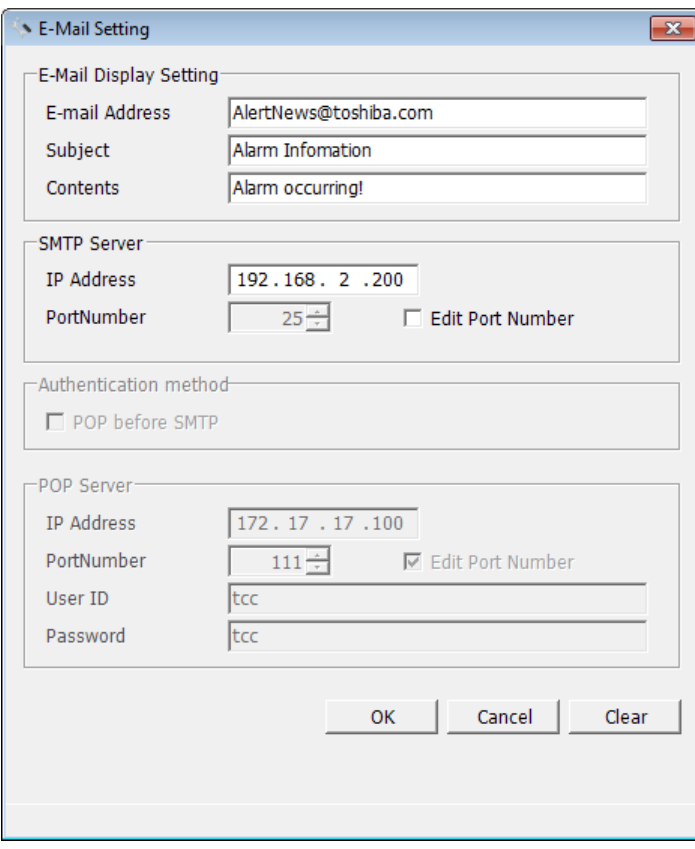

#### **Fig.119 [Mail Setting] menu**

#### **Fig.120 [E-Mail Setting] screen**

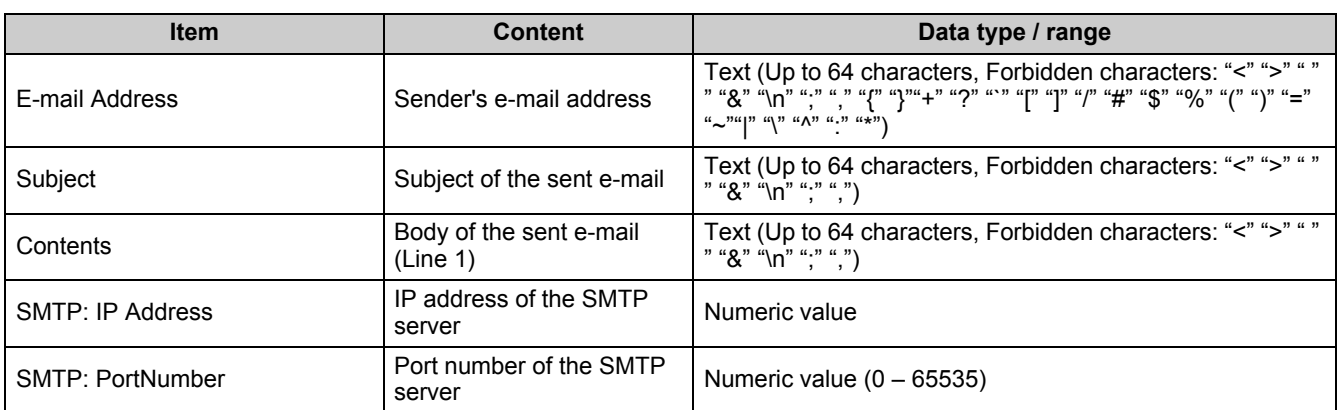

*EN*

When "Edit Port Number" for SMTP / POP is selected, you can edit the port number.

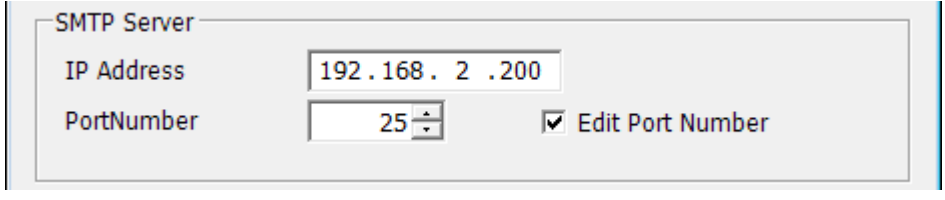

**Fig.121 [E-Mail Setting] screen (SMTP Server)**

When the OK button is clicked, the entered settings are checked before being saved. If there are no problems, the settings are saved, and the Data Input Main screen reappears. If any problems are found, the focus moves to the field concerned, and an error message such as the following appears:

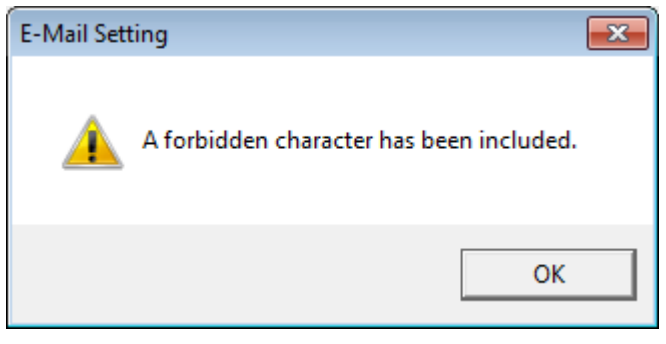

**Fig.122 Error message box example**

If any settings have been changed when the Cancel button is clicked, a confirmation message appears. If the OK button is clicked, the change is discarded and the Data Input Main screen reappears. If the Cancel button is clicked, the E-Mail Setting screen reappears.

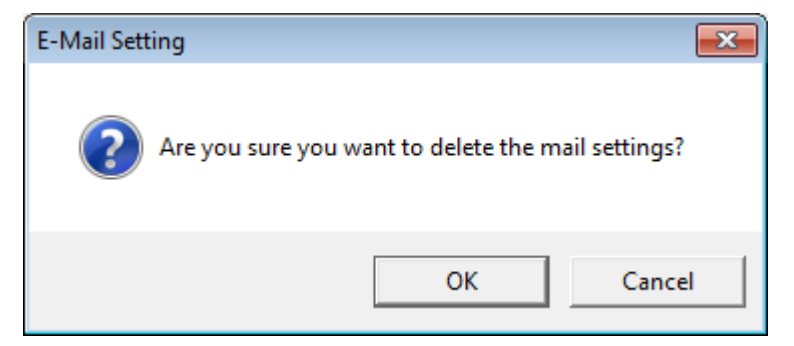

**Fig.123 Edit deletion confirmation dialog box**

## *9* **Initialization tool**

## **Initialization tool**

The Initialization Tool resets the air-conditioner setting file data stored on Smart device control interface, such as the schedule data, alarm history data to the factory default.

The tool contains the Restore function, which restores using data backed up during initialization.

## ■ Starting / exiting the initialization tool

#### **Starting the Initialization Tool**

Use the menu of the Setting File Creation Software for BMS System or Windows menu to start the Initialization Tool.

**Menu of the Setting File Creation Software for BMS System**

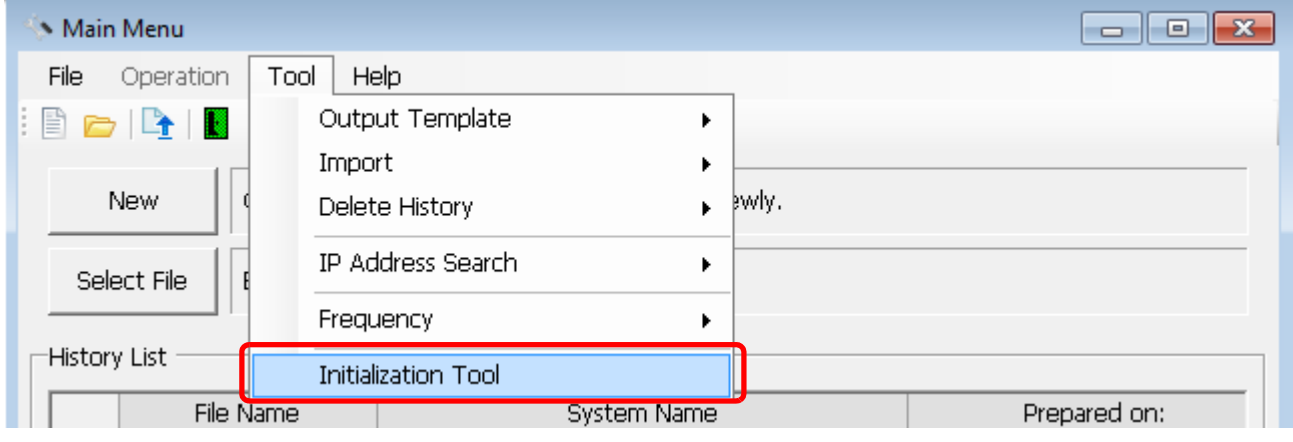

**Fig.124 [Open] screen**

#### **Windows menu**

Select [Start] > [All Programs] > [Toshiba] > [Setting File Creation Software for Smart device control interface] > [Initialization Tool].

#### **Exiting the Initialization Tool**

Click the [Close] button, the Exit button, or select the [File] menu then [Exit].

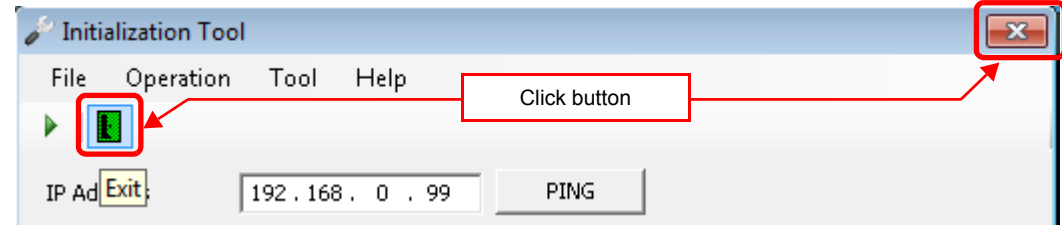

**Fig.125 [Main Menu] screen (Close button / Exit button)**

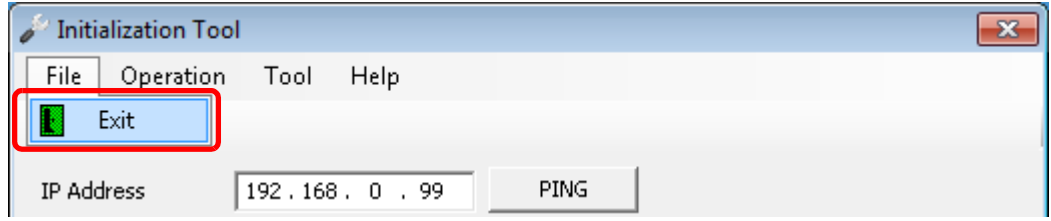

**Fig.126 [Main Menu] screen (Exit menu)**

The exit confirmation dialog box appears. Click [OK] to exit, or [Cancel] to cancel exiting.

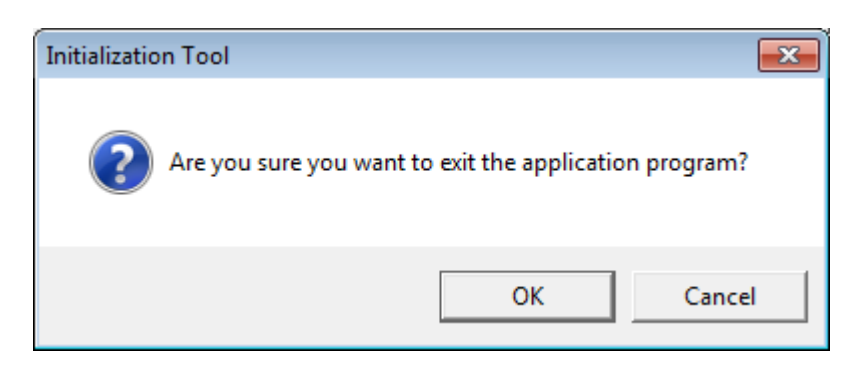

**Fig.127 Exit confirmation dialog box**

## **Initializing data in a target system**

#### **Initializing a Setting File**

When a setting file is initialized, the schedule data, alarm history will be deleted in addition to the setting file. Follow the procedure below:

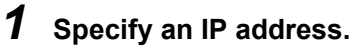

- *2* **Select the target system.**
- *3* **Select [Initialize Setting Files].**

#### *4* **Specify a backup folder. (Fig.366)**

A backup folder can be specified before initializing a setting file. If you do not specify a backup folder, the data will be backed up to "C:\Program Data\Toshiba Carrier Corporation\Initialization Tool\backup" in Windows 7/ 8.1/10. This folder is a hidden folder. To show the folder, you need to change the "Folder Options" settings.

#### *5* **Use the PING command to check the connection to the target system.**

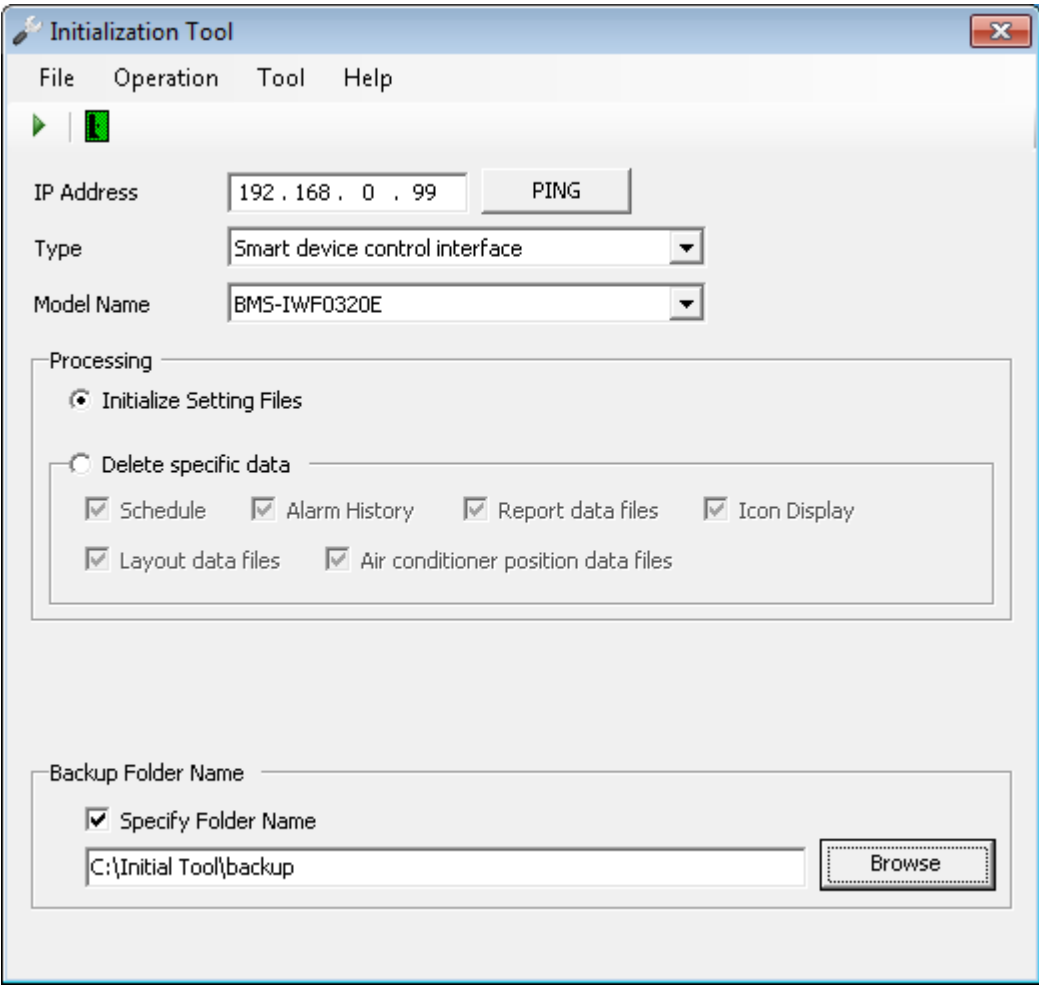

**Fig.128 [Initialization Tool] screen**

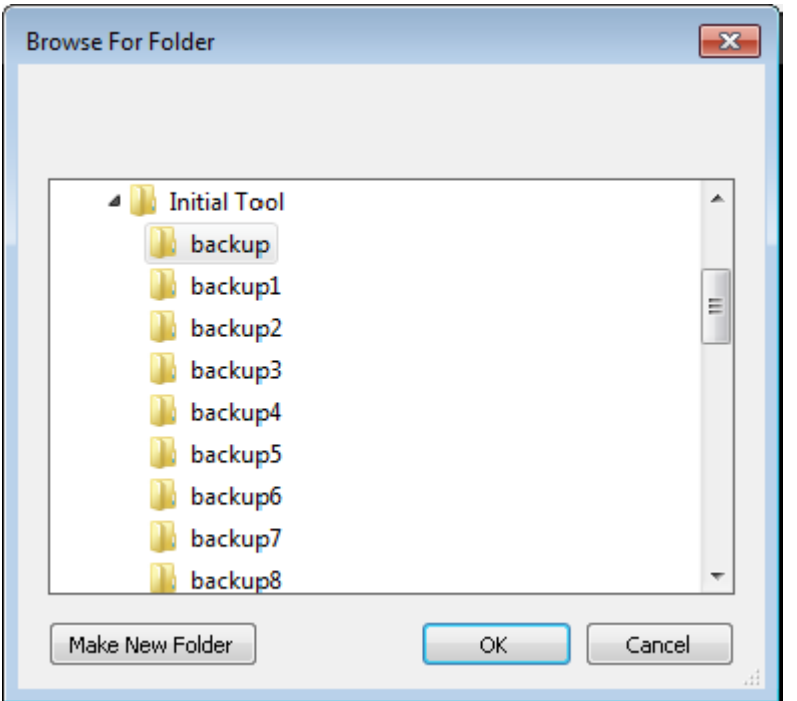

**Fig.129 [Browse For Folder] screen**

*6* **Click the [Execute] button, or select the [Operation] menu then [Execute].**

| <b>Initialization Tool</b> |                       |  |  |  |  |  |  |  |  |  |  |
|----------------------------|-----------------------|--|--|--|--|--|--|--|--|--|--|
| Operation<br>File          | Tool<br>Help          |  |  |  |  |  |  |  |  |  |  |
|                            | <b>Full Backup</b>    |  |  |  |  |  |  |  |  |  |  |
|                            | System Initialization |  |  |  |  |  |  |  |  |  |  |
| IP Address                 | Restore               |  |  |  |  |  |  |  |  |  |  |
| Type                       | Upgrade               |  |  |  |  |  |  |  |  |  |  |
| <b>MARGET MIX</b>          | DMC TULEOOOOE         |  |  |  |  |  |  |  |  |  |  |

**Fig.130 [Initialization Tool] screen (Execute button / Execute menu)**

*7* **Read the displayed warning message, and select the [Understand these warning messages and then perform the processing] checkbox.**

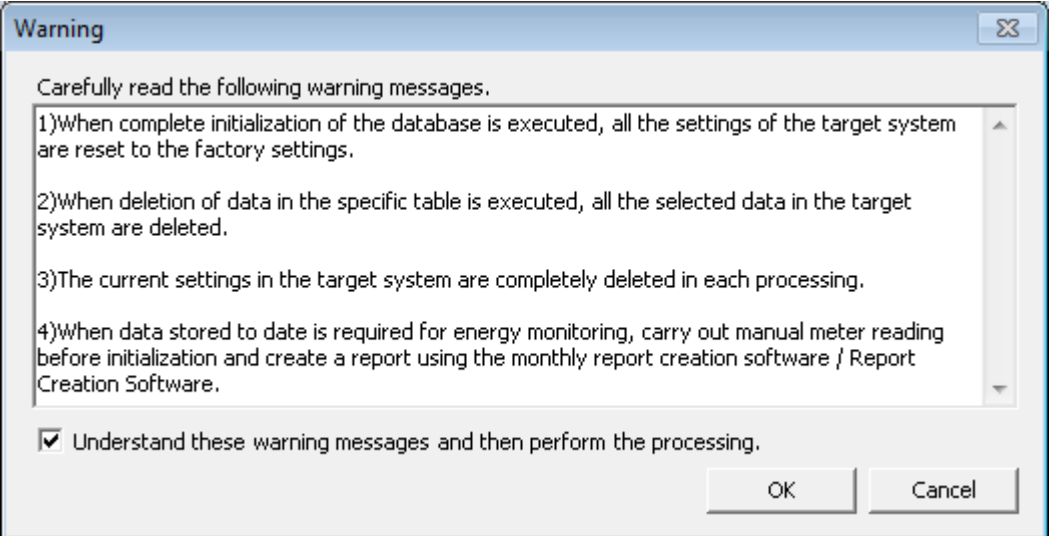

**Fig.131 [Warning] screen**

### *8* **Click the [OK] button.**

The initialization starts, and the progress bar appears.

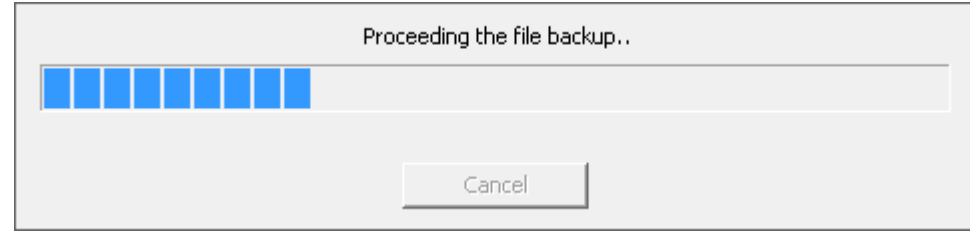

**Fig.132 Progress bar**

## *9* **If the initialization is completed successfully, the completion dialog box appears.**

## *10* **Restart the target system.**

Press the reset button, or turn off the power and turn it back on again. When the power is turned off, wait until over a minute passes before turning it back on.

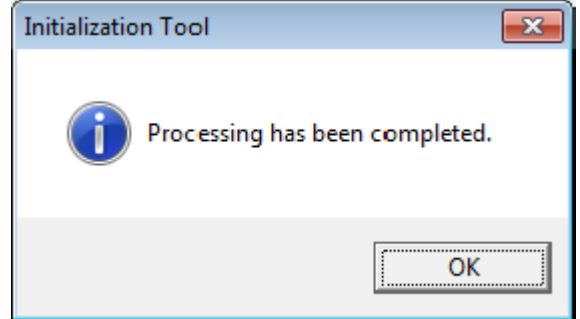

**Fig.133 Completion dialog box**

# *10* **License agreement**

Before using "Setting File Creation Software for Smart device control interface" (hereinafter referred to as "this software," read this software's license agreement (hereinafter referred to as "this agreement") carefully. By using or installing this software in part or as a whole, you agree to be bound by the terms of this agreement. If you (hereinafter referred to as "the user") do not agree to the terms of this agreement, return it to the place of purchase without using or installing this software.

- 1. Under this agreement, this software means a computer program that is accompanied by this agreement as a recording medium or file, plus any and all other data including electronic documentation provided. Data that is explicitly not contained in this software is excluded.
- 2. Toshiba Carrier Corporation retains the ownership and intellectual property rights to this software. The user may use this software by agreeing to the terms and conditions of this agreement for purposes designated by Toshiba Carrier Corporation or agreed upon by Toshiba Carrier Corporation and the user.
- 3. Toshiba Carrier Corporation owns the copyright to this software. This software is protected by copyright laws and international treaties.
- 4. The user may duplicate and install this software for purposes described in the documentation for this software. The user shall immediately delete a copy of this software when it becomes unnecessary. Excluding the above case, the user shall not duplicate this software.
- 5. The user shall make no attempt to reverse engineer, decompile, disassemble, or alter this software.
- 6. The user shall not let any other users use this software over a local network or the Internet.
- 7. The user shall not distribute, give, rent, lease, sell, or sublicense this software or the right to use this software to any third party.
- 8. The user shall respect the intellectual property rights of this software. In addition, the user shall recognize that this software is confidential and avoid disclosing this software to any third party.
- 9. The user agrees to comply with the Foreign Exchange and Foreign Trade Control Law, the Export Trade Control Order, the United States Export Administration Act and all applicable international and national laws and regulations that apply to this software directly or indirectly.
- 10. The user is allowed to use this software as is without any explicit or implicit guarantee. No implicit commercial guarantees or specific purpose applicability guarantees apply. Toshiba Carrier Corporation has no responsibility to guarantee the quality or performance of this software. Toshiba Carrier Corporation has no responsibility whatsoever for any damage, loss, cost or expense, incurred by the user, arising from the use of this software.
- 11. If the terms of this agreement are violated or this agreement is cancelled, the user shall uninstall and remove this software, and return the recording media and files (including copies) to Toshiba Carrier Corporation.
- 12. Toshiba Carrier Corporation reserves the right to terminate the use of this software and modify or improve this software at any time.
- 13. This agreement will be governed by and construed in accordance with the laws of Japan. (However, the applicable law selection rules are excluded. Hereinafter the same shall apply)

## **TOSHIBA CARRIER CORPORATION**

336 TADEHARA, FUJI-SHI, SHIZUOKA-KEN 416-8521 JAPAN